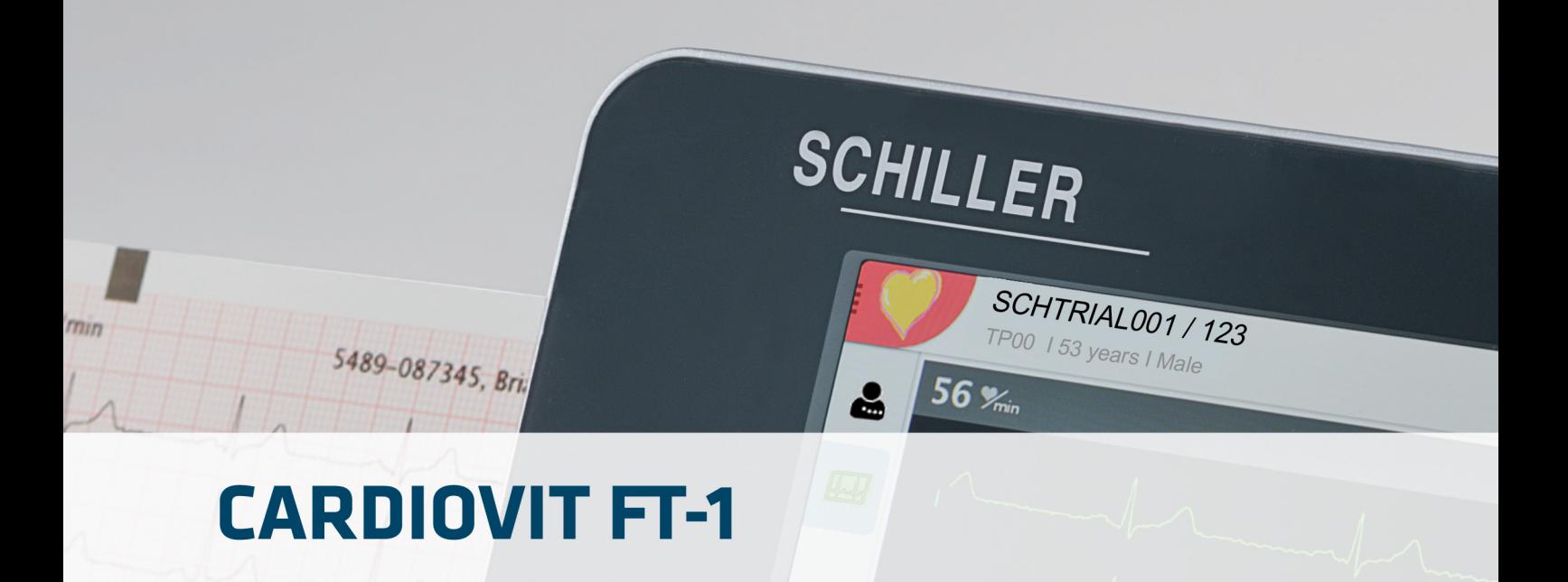

## Gebrauchsanweisung

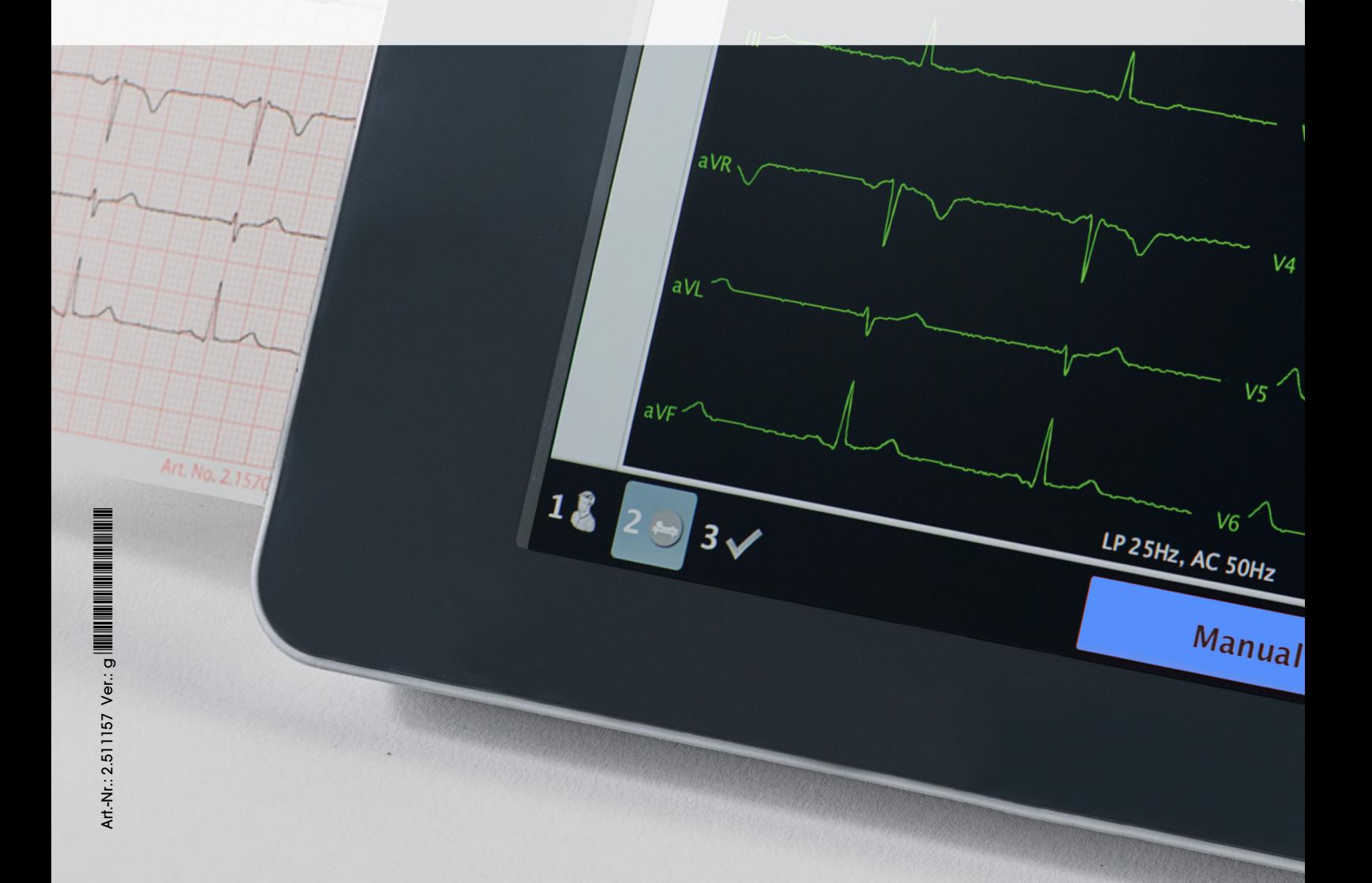

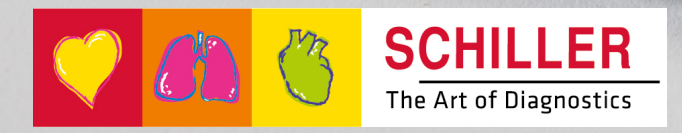

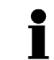

#### **Verkaufs- und Service-Informationen**

SCHILLER besitzt ein weltweites Netz von Kundendienst-, Verkaufs- und Beratungsstellen. Fragen Sie bei der nächsten SCHILLER-Niederlassung nach Ihrer lokalen Vertretung. Eine vollständige Liste aller Vertretungen und Niederlassungen finden Sie auf unserer Internet-Site:

www.schiller.ch

Verkaufsinformationen erhalten Sie ausserdem unter: sales@schiller.ch

#### **Adresse Hauptsitz**

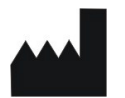

Web: www.schiller.ch

SCHILLER AG Tel.: +41 (0) 41 766 42 42 Altgasse 68 Fax: +41 (0) 41 761 08 80 CH-6341 Baar, Schweiz E-Mail: sales@schiller.ch

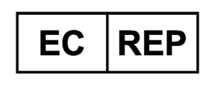

Schiller Medizintechnik GmbH Otto-Lilienthal-Ring 4 85622 Feldkirchen **Germany** 

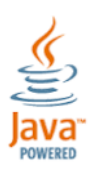

 $CF 0123$ 

Das CARDIOVIT FT-1 ist mit dem CE-0123-Kennzeichen versehen (benannte Stelle TÜV-SÜD Produkte Service GmbH, Ridlerstr. 65, 80339 München, Deutschland ), das nachweist, dass die anwendbaren grundlegenden Anforderungen in Bezug auf Sicherheit, Funktion und Kennzeichnung gemäss 93/42 Anhang I der MDD erfüllt werden. Die Anforderungen beziehen sich auf Patienten, Anwender und Dritte die mit diesem Gerät in der bestimmungsgemässen Verwendung in Kontakt kommen.

Artikel-Nr.: 2.511157 Ver.: g Ausgabedatum: 2022-06-07 Gültig ab SW 2.1.0 Übersetzung: EN Ver. g

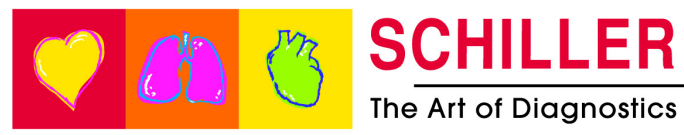

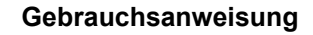

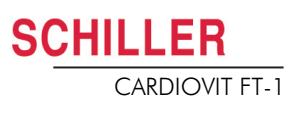

# Inhaltsverzeichnis

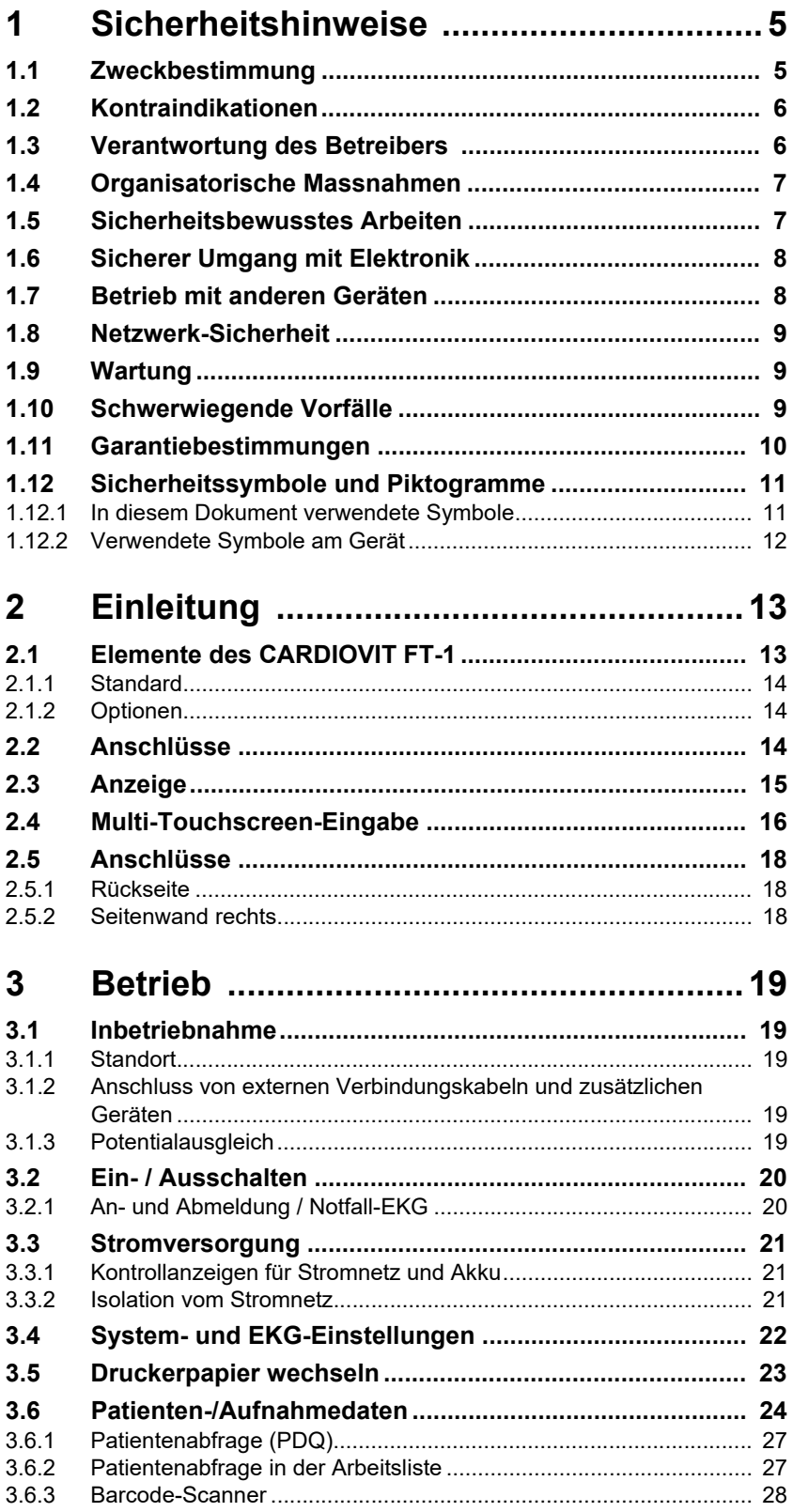

**Contract Contract** 

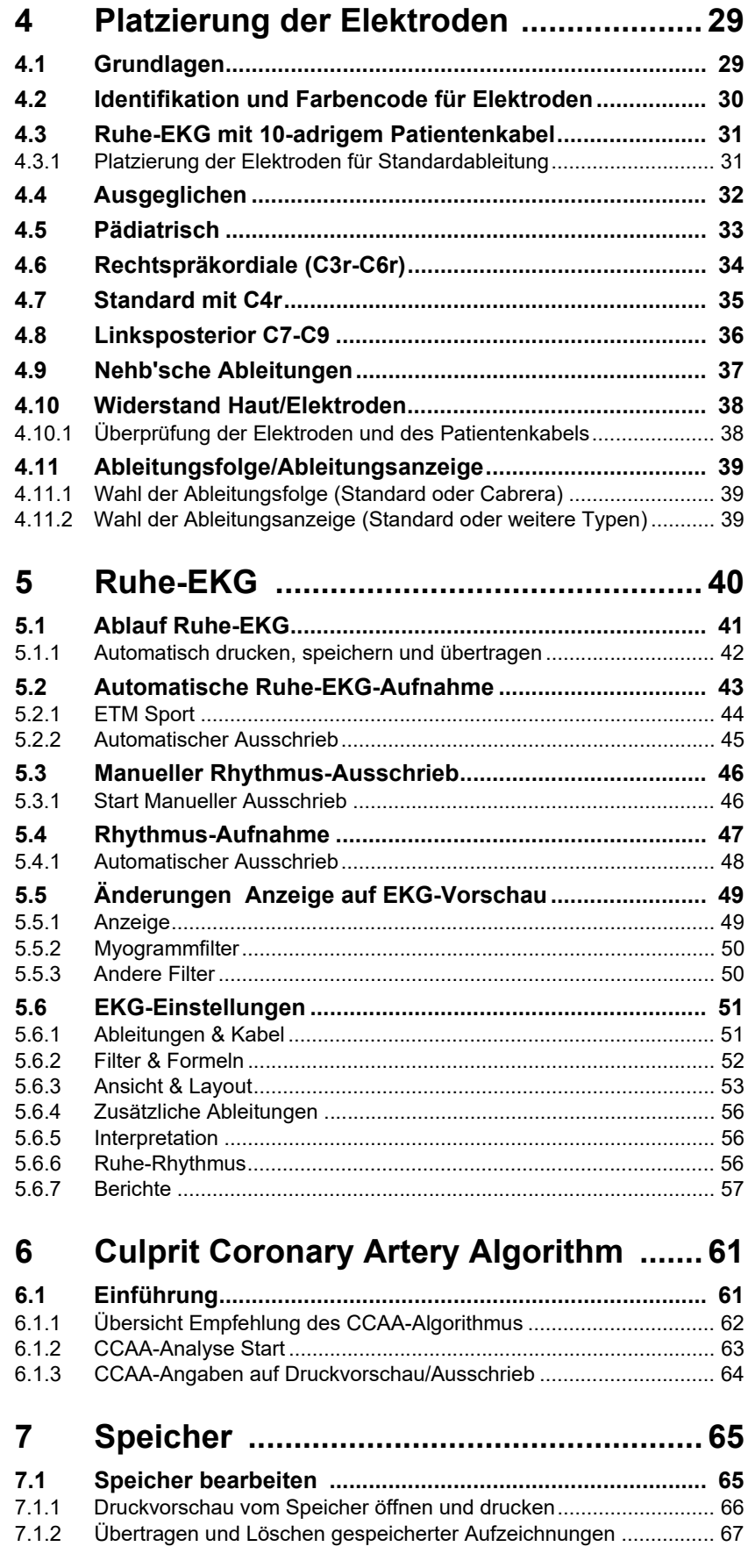

è

 $\overline{\phantom{a}}$ 

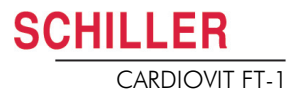

## **[8 Arbeitsliste \(Option\) ...............................68](#page-69-0)**

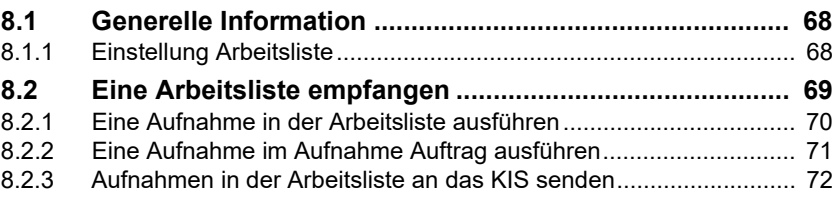

## **[9 Allgemeine und Systemeinstellungen ..73](#page-74-0)**

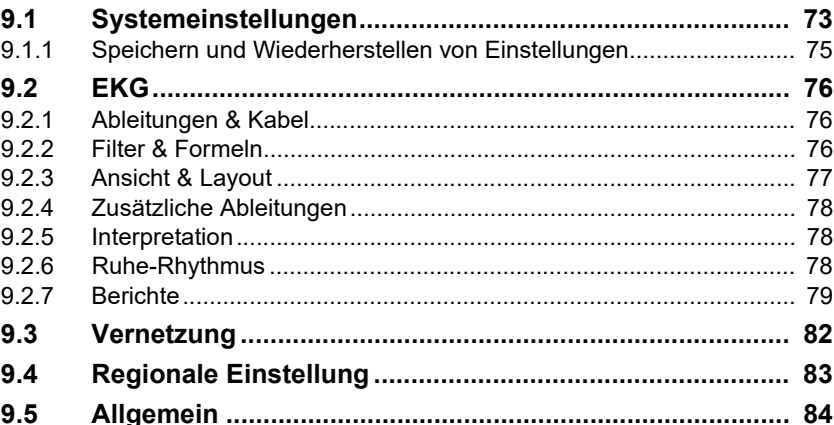

## **[10 Übertragung - Übersicht ........................87](#page-88-0)**

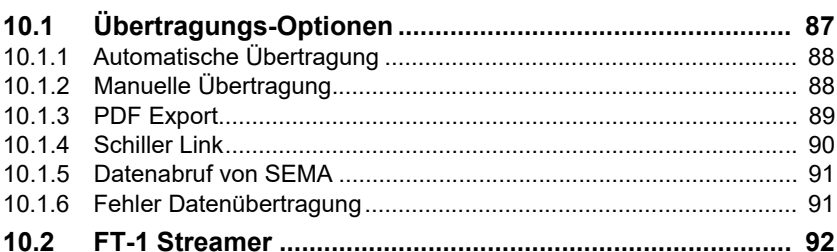

## **[11 Wartung und Pflege ...............................93](#page-94-0) [11.1 Sichtprüfung ....................................................................... 93](#page-94-1)**

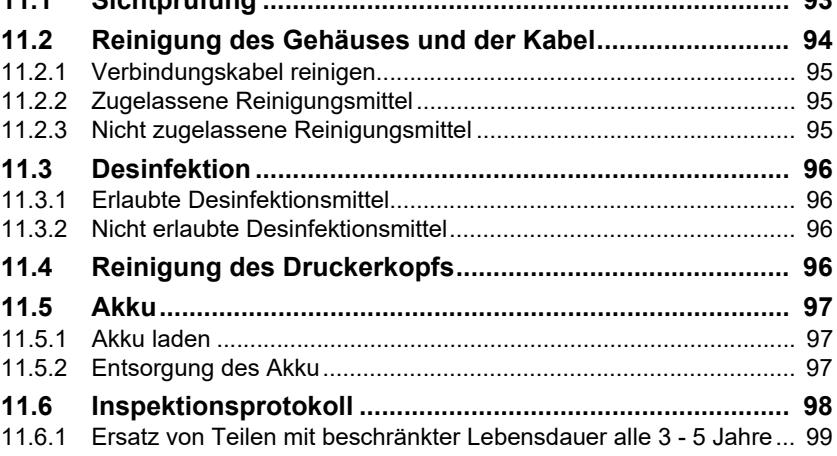

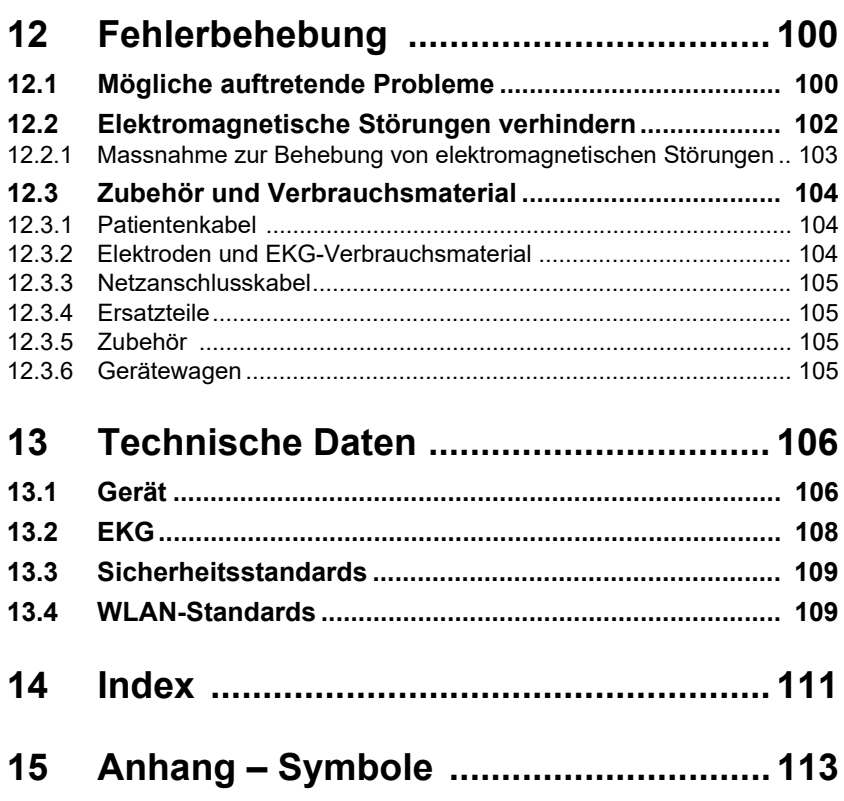

i.

×.

# **1 Sicherheitshinweise**

 Lesen und befolgen Sie diese Sicherheitshinweise um Verletzungen oder Beschädigungen zu verhindern.

## **1.1 Zweckbestimmung**

 Das CARDIOVIT FT-1 ist ein 12-Kanal-EKG-Gerät für die Aufzeichnung des EKG-Signals von der Körperoberfläche sowie die Analyse, Anzeige und den Ausdruck von EKGs für die Diagnose bei Erwachsenen und Kindern durch bzw. unter direkter Aufsicht eines zugelassenen Arztes in Gesundheitseinrichtungen.

#### **Indikationen**

- Das CARDIOVIT FT-1 ist für das Screening und die Befundung von kardiovaskulären Erkrankungen vorgesehen, einschliesslich:
	- Myokardischämie in Ruhe
	- Myokardinfarkt (akut sowie vorgängig)
	- Abnormitäten im Reizleitungssystem inkl. atrio-ventrikuläre Blocks, Schenkelblock und Präexzitationssyndrome
	- Langes QT-Syndrom
	- Atriale Abnormitäten
	- Ventrikuläre Hypertrophie und Belastung
	- Perikarditis
	- Sekundäre Repolarisationsabnormitäten wie Elektrolytstörungen
	- Medikamenteninduzierte Abnormitäten

#### **Vorgesehene Anwender**

▲ Das CARDIOVIT FT-1 ist für den Einsatz durch geschultes Bedienpersonal unter Aufsicht eines zugelassenen Arztes vorgesehen.

#### **Patientenzielgruppe**

- ▲ Das CARDIOVIT FT-1 ist für die Verwendung bei Erwachsenen und Kindern vorgesehen.
- Es gibt keine Einschränkungen bezüglich Grösse, Gewicht, Geschlecht oder Ethnie der Patienten.
- ▲ Kinder sind wie folgt definiert:
	- Neugeborene: die ersten 28 Tage ab Geburt
	- Kleinkinder: 29 Tage bis weniger als 2 Jahre alt
	- Kinder: 2 Jahre bis weniger als 12 Jahre alt
	- Jugendliche: 12 Jahre bis 21 Jahre alt (bis zum aber ohne den 22. Geburtstag)
- Untergruppen:
	- Übergangsalter B: 18 bis 21 Jahre ABER ohne besondere Berücksichtigungen im Vergleich zu Erwachsenen

<span id="page-6-1"></span>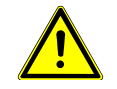

<span id="page-6-0"></span>**SCHILLER** 

1.2 Kontraindikationen

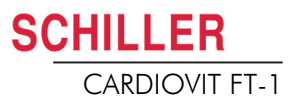

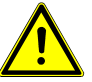

#### **Betroffene Körperregionen**

▲ Das CARDIOVIT FT-1 ist nicht in direktem Kontakt mit dem Patienten.

#### **Nutzungskontext**

- Das CARDIOVIT FT-1 ist für die Verwendung in Innenräumen von Gesundheitseinrichtungen vorgesehen.
- Das CARDIOVIT FT-1 muss gemäss den technischen Daten verwendet werden (siehe [Technische Daten\)](#page-107-0).
- Das CARDIOVIT FT-1 ist tragbar. Das CARDIOVIT FT-1 kann auf einem Gerätewagen transportiert werden (optional).

## **1.2 Kontraindikationen**

#### **System**

- ▲ Das CARDIOVIT FT-1 ist nicht vorgesehen:
	- für den sterilen Einsatz
	- für den Einsatz in explosionsgefährdeter Umgebung oder in Bereichen, wo entzündbare Gase wie z. B. Anästhesiegase verwendet werden
	- für die Anwendung direkt am Herzen
	- für die Anwendung in einem MRT-Raum
	- für den Einsatz im Freien
	- für den Einsatz als Vitaldaten-Monitor
	- für den gleichzeitigen Einsatz mit chirurgischen Hochfrequenz-Geräten

#### **Patient**

▲ Keine bekannten Kontraindikationen für Ruhe-EKG.

## <span id="page-7-1"></span>**1.3 Verantwortung des Betreibers**

- ▲ Das CARDIOVIT FT-1 darf nur von qualifizierten Ärzten oder geschultem und unterwiesenem medizinischen Personal verwendet werden.
- Die numerischen und grafischen Ergebnisse sowie jegliche Befundhinweise des Geräts müssen immer im Zusammenhang mit dem allgemeinen Zustand des Patienten und der Qualität der aufgezeichneten Daten betrachtet werden.
- Die Zuständigkeiten des Personals für Bedienung und Instandsetzung festlegen.
- Sicherstellen, dass das Personal die Gebrauchsanweisung gelesen und verstanden hat. Dies gilt insbesondere für diesen Abschnitt **Sicherheitshinweise**.
- ▲ Beschädigte oder fehlende Teile sofort ersetzen lassen.
- Die Sicherheit, Zuverlässigkeit und Funktionstüchtigkeit des Gerätes kann nur dann gewährleisten, wenn die vorgeschriebenen Wartungsintervalle gemäss Kapitel [Wartung und Pflege](#page-94-0) eingehalten wurden

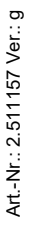

<span id="page-7-0"></span>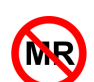

<span id="page-8-0"></span>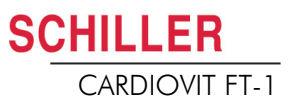

## **1.4 Organisatorische Massnahmen**

- Das Gerät darf erst in Betrieb genommen werden, wenn seine Funktionen und die erforderlichen Sicherheitsvorkehrungen von einem Medizinproduktberater erklärt worden sind.
- Gebrauchsanweisung ständig griffbereit am Einsatzort des Geräts aufbewahren. Darauf achten, dass sie stets vollständig und lesbar ist.
- Bedienungs- und Wartungshinweise beachten.
- Ergänzend zur Gebrauchsanweisung allgemeingültige gesetzliche und sonstige verbindliche Regelungen zur Unfallverhütung und zum Umweltschutz beachten.

#### **Verpackung**

- Verwenden Sie das Gerät und das Verbrauchsmaterial nicht, falls die Verpackung beschädigt ist oder vor der Verwendung unabsichtlich geöffnet worden ist.
- Verwenden Sie das Gerät nicht, falls die Verpackung Umgebungsbedingungen ausgesetzt worden ist, welche ausserhalb des zugelassenen Bereiches liegen (siehe [Gerät\)](#page-107-1); kontaktieren Sie SCHILLER.

## **1.5 Sicherheitsbewusstes Arbeiten**

- <span id="page-8-1"></span>
- Stellen Sie sicher, dass das Personal die Bedienungsanleitung und insbesondere diese Sicherheitshinweise gelesen und verstanden hat.
- Das Gerät immer entsprechend den angegebenen technischen Daten betreiben.
- ▲ <sup>-</sup> IDies ist ein Gerät des Typs CF. Es ist defibrillationsfest, wenn das Original-SCHILLER-Patientenkabel verwendet wird. Als Sicherheitsmassnahme sollten die Elektroden jedoch falls möglich vor einer Defibrillation entfernt werden.
- Während einer Defibrillation darf das Gehäuse des Geräts nicht berührt werden.
- Zur Sicherheit des Patienten dürfen weder die Elektroden (inklusive Neutralleiter) noch der Patient oder Personen, die gleichzeitig den Patienten berühren, mit leitfähigen Teilen in Kontakt kommen, auch wenn diese geerdet sind.
- Veränderungen, einschliesslich des Betriebsverhaltens, welche die Sicherheit beeinträchtigen, sofort dem Verantwortlichen melden.
- Keine Gefässe mit Flüssigkeiten auf das Gerät stellen. Falls Flüssigkeit auf das Gerät verschüttet wird, sofort Gerät vom Netz trennen und trockenreiben. Das Gerät muss vor Wiederinbetriebnahme getestet und gegebenenfalls repariert werden.
- Schliessen Sie am Patientenanschluss nur ein Original-Patientenkabel von SCHILLER an.
- Falls das EKG-Patientenkabel durch eine Defibrillation beschädigt worden ist, eine Elektrode sich gelöst hat oder der Elektrodenwiderstand zu hoch ist, meldet das Gerät, dass eine Elektrode lose ist.
- Verwenden Sie nur das von SCHILLER gelieferte oder empfohlene Zubehör und Verbrauchsmaterial. Die Verwendung von Fremdzubehör oder -verbrauchsmaterial kann zu Verletzungen, ungenauen Informationen und/oder einer Beschädigung des Geräts führen.
- Sobald das Gerät mit dem Wi-Fi- (WLAN-)-Modul eingeschaltet wird, muss ein Abstand von mindestens 20 cm von Gerät zum Schrittmacher eingehalten werden ansonsten es zu Fehlfunktionen des Herzschrittmachers kommen kann.

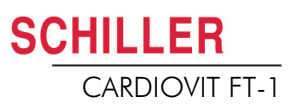

## **1.6 Sicherer Umgang mit Elektronik**

<span id="page-9-0"></span>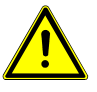

- Wird das Gerät ohne korrekte Sicherung oder mit defekten Kabeln betrieben, besteht Gefahr für Leib und Leben des Patienten oder Betreibers! Darum:
	- Das Gerät darf nicht eingesetzt werden, wenn die Erdverbindung nicht einwandfrei oder das Netzanschlusskabel, Netzgerät oder Gerät beschädigt ist bzw. der Verdacht auf eine Beschädigung besteht.
	- Beschädigte Kabelverbindungen und Stecker müssen sofort ersetzt werden.
	- Elektrische Sicherheitsvorrichtungen wie z.B. Sicherungen dürfen nicht verändert werden.
	- Beim Austausch von Sicherungen nur die angegebenen Sicherungstypen verwenden.

## **1.7 Betrieb mit anderen Geräten**

<span id="page-9-1"></span>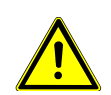

- Das CARDIOVIT FT-1 darf mit folgenden Medizinprodukten verbunden/ kombiniert werden:
- EKG:
	- Patientenkabel und Elektroden
	- EKG-Saugpumpe
- **Thermopapier**
- CARDIOVIT CS-104
- ▲ Gerätewagen
- ▲ Zubehör, das an analoge und/oder digitale Schnittstellen des Geräts angeschlossen wird, muss gemäss den entsprechenden IEC-Normen (z.B. IEC/ EN 60950 für Einrichtungen der Informationstechnik und IEC/EN 60601-1 für medizinische elektrische Geräte) zertifiziert sein. Zusätzlich müssen alle Konfigurationen der geltenden Version des IEC/EN 60601-1 entsprechen. Wer zusätzliches Zubehör an den Signalein- oder -ausgang anschliesst, konfiguriert ein medizinisches System und trägt die Verantwortung dafür, dass dieses den Anforderungen der geltenden Version des IEC/EN 60601-1 entspricht. Im Zweifelsfall wenden Sie sich an die technische Service-Abteilung oder an die lokale Vertretung Ihres Lieferanten.
- Externe angeschlossene Geräte müssen mit derselben Erdung verbunden werden wie das CARDIOVIT FT-1.
- Bei Verwendung von Hochfrequenz-Geräten ist mit besonderer Vorsicht vorzugehen. Um zu vermeiden, dass die EKG-Signale falsch angezeigt werden oder bei fehlendem Potentialausgleich die Gefahr von Verbrennungen besteht, verwenden Sie nur hochfrequenztaugliche SCHILLER EKG-Kabel. Allerdings sollten diese Geräte nur in angemessenem Abstand von den Elektroden verwendet werden und beide Geräte müssen am gleichen Potentialausgleich angeschlossen werden. Im Zweifelsfall ist der Patient vom Gerät zu trennen.
- ▲ Das Gerät kann gefahrlos für Herzschrittmacher-Patienten eingesetzt werden.
- Dieses Gerät kann gefahrlos zusammen mit elektrischen Stimulationsgeräten eingesetzt werden.
- Ist das Gerät Teil eines medizinischen Systems, ist darauf zu achten, dass an das CARDIOVIT FT-1 nur das Original-Patientenkabel von SCHILLER angeschlossen wird.
- Sollte das Patientenkabel durch eine Defibrillation beschädigt worden sein, wird dies angezeigt (siehe [Seite 38\)](#page-39-1).
- ▲ Tragbare Kommunikationsgeräte, HF-Funkgeräte sowie Geräte mit dem Symbol

((;))<br>(nicht ionisierende elektromagnetische Abstrahlung) können die Funktion dieses Gerätes beeinträchtigen (siehe [Seite 104](#page-105-0)).

## **1.8 Netzwerk-Sicherheit**

 Ist das FT-1 Teil eines *Netzwerkes (LAN, WLAN, KIS, usw.),* muss der verantwortliche Betreiber des Netzwerkes/Datenverbundes die Datenübertragung mit angemessenen Sicherheitsmassnahmen schützen. Nicht geschützte und unterhaltene Netzwerke können zum Ausfall der Datenübertragungen oder falsch übertragenen Daten führen, die zu einer Gefährdung des Patienten führen können. Weiter Sicherheitshinweise finden Sie im Kapitel [10](#page-88-0).

## **1.9 Wartung**

- Elektroschockgefahr. Das Gerät nicht öffnen. Es enthält keine Teile, die vom Benutzer repariert werden können. Wartungsarbeiten dürfen nur von einem qualifizierten und durch die SCHILLER AG berechtigten Techniker ausgeführt werden.
- Vor der Reinigung das Gerät ausschalten und vom Stromnetz trennen.
- Keine Hochtemperatur-Sterilisation durchführen (wie zum Beispiel Autoklavieren). Keine Elektronenstrahlen- oder Gammastrahlen-Sterilisation durchführen.
- Keine aggressiven Reinigungsmittel oder Scheuermittel verwenden.
- Unter keinen Umständen dürfen das Gerät oder die Kabel in eine Reinigungsflüssigkeit eingetaucht werden.

## **1.10 Schwerwiegende Vorfälle**

<span id="page-10-2"></span>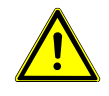

▲ Falls im Zusammenhang mit dem CARDIOVIT FT-1 ein schwerwiegender Vorfall auftritt, muss dieser Vorfall sofort dem Hersteller und der zuständigen lokalen Behörde des Landes gemeldet werden, in welchem sich der Anwender und/oder Patient befindet.

<span id="page-10-1"></span>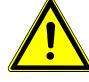

<span id="page-10-0"></span>**SCHILLER** 

i

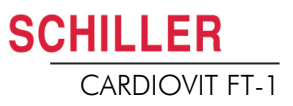

## <span id="page-11-0"></span>**1.11 Garantiebestimmungen**

Für Ihr SCHILLER CARDIOVIT FT-1 besteht gemäss AGBs Garantie auf Materialund Fabrikationsfehler. Davon ausgenommen sind Schäden, die durch Unachtsamkeit oder unsachgemässen Gebrauch verursacht werden. Die Garantie erstreckt sich auf den kostenlosen Ersatz des defekten Teils. Eine Haftung für Folgeschäden ist dabei ausgeschlossen. Der Garantieanspruch entfällt, wenn Reparaturversuche durch nicht autorisierte oder unqualifizierte Personen vorgenommen werden.

Im Falle eines Defekts ist das beanstandete Gerät an die nächste SCHILLER-Vertretung oder direkt an den Hersteller zu senden. Der Hersteller kann die Sicherheit, Zuverlässigkeit und Funktionstüchtigkeit des Gerätes nur dann gewährleisten, wenn:

- Montagearbeiten, Ergänzungen, Neueinstellungen, Modifikationen oder Reparaturen von Personen durchgeführt werden, die von ihm hierzu ermächtigt sind, und
- das SCHILLER Gerät sowie die zugelassenen Zubehörteile entsprechend den Anweisungen des Herstellers verwendet werden.
- die vorgeschriebenen Wartungsintervalle gemäss Kapitel [Wartung und Pflege](#page-94-0) eingehalten wurden.

Es werden keine weiteren Garantien übernommen. SCHILLER übernimmt keine Garantie für die gewerbliche Nutzungsfähigkeit und Eignung des Produktes oder der Produktkomponenten für einen bestimmten Zweck.

SCHILLER AG haftet nicht für den Verlust von gespeicherten Daten auf dem PC oder Gerät. Der Betreiber ist selbst verantwortlich für die Datensicherung.

## <span id="page-12-0"></span>**1.12 Sicherheitssymbole und Piktogramme**

#### **1.12.1 In diesem Dokument verwendete Symbole**

Die Gefahrenstufen sind gemäss ISO 3864-2 klassifiziert. Die folgende Übersicht zeigt die in dieser Gebrauchsanweisung verwendeten Sicherheitssymbole und Piktogramme.

Für eine unmittelbar drohende Gefahr, die zu schweren Körperverletzungen oder zum Tod führen kann.

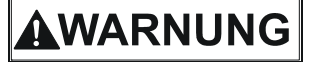

**VORSICHT** 

<span id="page-12-1"></span> $\mathbf{\Lambda}$  GEFAHR

Für eine möglicherweise gefährliche Situation, die zu schweren Körperverletzungen oder zum Tode führen könnte.

Für eine möglicherweise gefährliche Situation, die zu leichten Körperverletzungen führen könnte. Kann auch als Warnung vor Sachschäden verwendet werden.

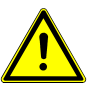

Für generelle Sicherheitshinweise wie in diesem Abschnitt aufgeführt.

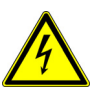

Für elektrische Gefahren, Warnungen oder Vorsichtsmassnahmen im Umgang mit Elektrizität.

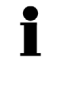

**Hinweis** für eine möglicherweise gefährliche Situation, die zu einer Sachbeschädigung oder einem Systemausfall führen könnte. **Wichtige** oder nützliche Informationen.

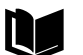

Verweis auf andere Anleitungen.

#### **Berührungssensitive Flächen**

Kennzeichnet im Text Berührungssensitive Flächen die nicht offensichtlich als solche zu erkennen sind.

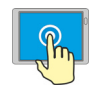

Berühren (öffnen, schliessen, ausführen von Menüs und Funktionen)

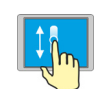

Verschieben rauf, runter.

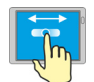

Verschieben rechts, links

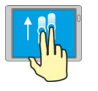

Blättern rauf, runter mit zwei Fingern (wischen)

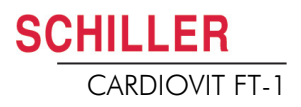

## **1.12.2 Verwendete Symbole am Gerät**

Potentialausgleich.

Für allgemeine Symbole, siehe [Anhang – Symbole](#page-114-1)

<span id="page-13-0"></span>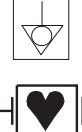

CF-Symbol. Das Gerät ist für die interne und die externe Anwendung als sicher

klassifiziert. Es ist aber nur in Kombination mit dem Original-SCHILLER-Patientenkabel defibrillationsfest.

Symbol für die Erkennung von Elektro- und Elektronikgeräten

Sie sind verpflichtet, Geräte/Komponenten und Zubehörteile, die nicht mehr verwendet werden, bei einer anerkannten Rückgabe- oder Sammelstelle abzugeben. Es besteht ebenso die Möglichkeit, das Gerät zur Entsorgung an Ihren Händler oder die Hersteller zurückzuschicken. Eine unsachgemässe Entsorgung kann die Umwelt und die menschliche Gesundheit gefährden.

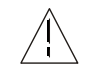

Achtung, Begleitdokumente beachten.

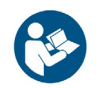

Gebrauchsanweisung beachten.

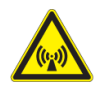

Achtung: Nicht ionisierende elektromagnetische Strahlung. Das Gerät beinhaltet einen HF-Sender (Wi-Fi).

Das CARDIOVIT FT-1 strahlt hochfrequente elektromagnetische Energie ab; dies kann zu Störungen bei anderen Geräten führen, falls das CARDIOVIT FT-1 nicht gemäss der Gebrauchsanweisung installiert und betrieben wird. Es kann jedoch nicht garantiert werden, dass keine Störungen auftreten. Falls das CARDIOVIT FT-1 Störungen verursacht, können diese durch Ein-/Ausschalten des Gerätes oder durch Übermittlung/Nichtübermittlung von EKG-Daten beendet werden. Der Benutzer kann gegen solche Störungen die folgenden Massnahmen ergreifen:

- Abstand zwischen dem gestörten Gerät und dem CARDIOVIT FT-1 vergrössern. Ein Mindestabstand von 20 cm zwischen dem Gerät und einem Herzschrittmacher muss eingehalten werden.
- Gerät drehen und somit den Winkel der Strahlung verändern.
- Gerät mit einem anderen Netzanschluss verbinden.

Weitere Einzelheiten siehe [Seite 102](#page-103-0).

Ein-/Aus-Taste

# <span id="page-14-0"></span>**2 Einleitung**

Das SCHILLER CARDIOVIT FT-1 ist ein 12-Kanal-EKG-Gerät für die Aufnahme, Anzeige und Vermessung von Ruhe-EKGs. Der Bildschirm mit Berührungseingabe (Multi-Touchscreen) ermöglicht eine intuitive, einfache Bedienung um effizient Patientendaten zu erfassen, EKGs aufzuzeichnen und Einstellungen am Gerät vorzunehmen.

Das CARDIOVIT FT-1 besteht aus folgenden Elementen:

## **2.1 Elemente des CARDIOVIT FT-1**

<span id="page-14-1"></span>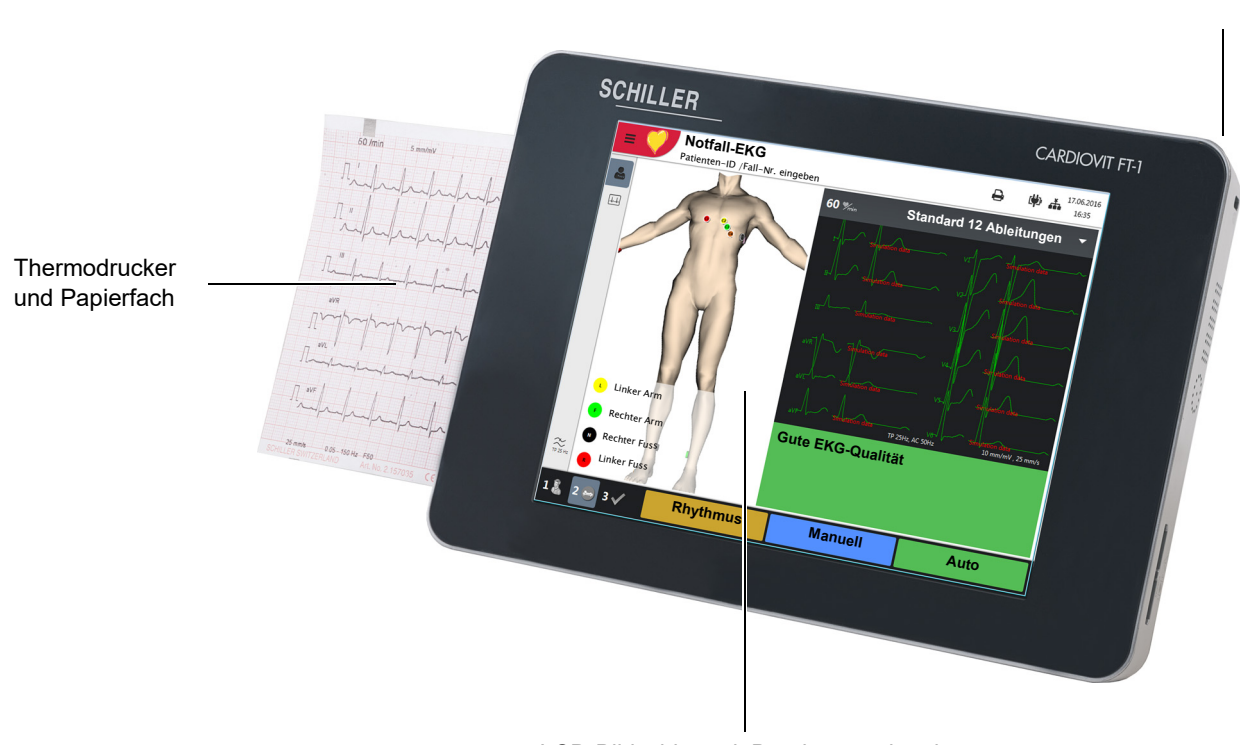

LCD-Bildschirm mit Berührungseingabe

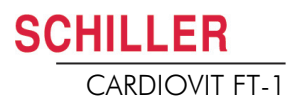

### <span id="page-15-0"></span>**2.1.1 Standard**

- Herzschrittmachererkennung
- Manuelle Rhythmus-Ausschrieb in Echtzeit (Ableitungen, Geschwindigkeit und Amplitude können geändert werden)
- Automatische Aufnahme (10 Sekunden) mit benutzerdefinierten Layoutformaten
- Ruhe Rhythmus
- Messresultate
- Anzeige aller 12 Ableitungen
- Anzeige vertauschter Ableitungen
- Überprüfung der Aufnahme
- Konnektivität
	- Wi-fi
	- $-$  LAN
- Schiller Link
- PDF export auf USB

### <span id="page-15-1"></span>**2.1.2 Optionen**

- Interpretation mit ETM Sport
- Barcode-Scanner zum Einlesen der Patienten-ID und zur Übernahme der Patientendaten von einer Datenbank
- Culprit Coronary Artery Algorithm (CCAA)
- Arbeitsliste

## <span id="page-15-2"></span>**2.2 Anschlüsse**

- RJ-45 Ethernet-Anschluss (Netzwerk)
- 2 USB-Anschlüsse für Software-Updates mit USB-Stick und Anschluss eines Barcode-Lesegerätes.
- 1 USB-Anschluss Typ B für Streaming an CS-104 Applikation
- Kensington Lock

<span id="page-16-0"></span>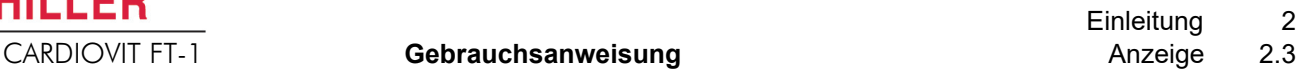

## **2.3 Anzeige**

**SCHILLER** 

Die Anzeige hängt vom jeweiligen Vorgang ab. Der obere, untere und rechte Anzeigebereich enthalten jedoch immer die gleichen Informationskategorien. Beispiel für eine typische Patientendaten-Anzeige:

nicht akzeptiert wurde.

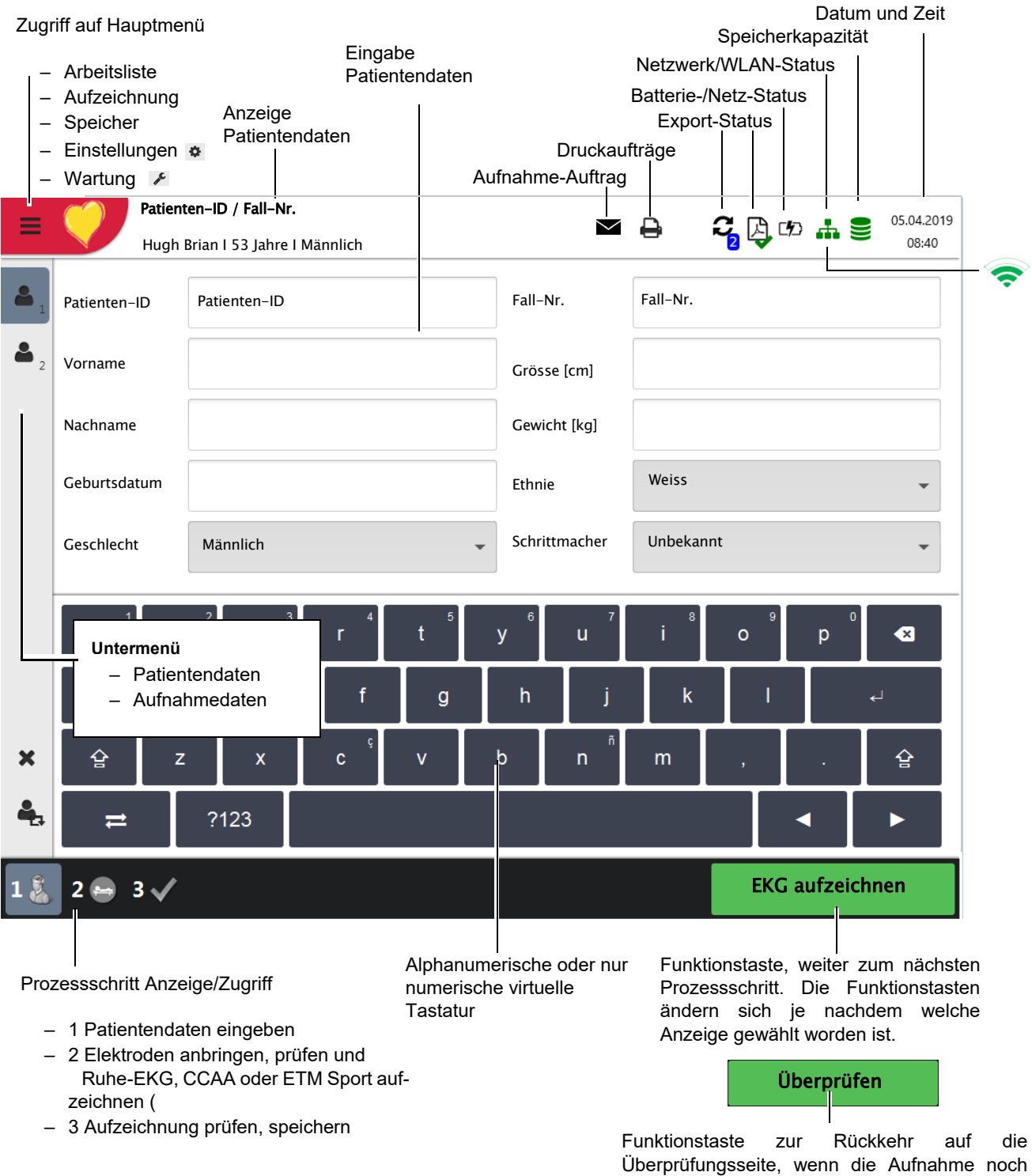

**Contract** 

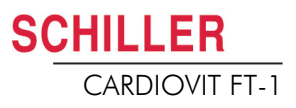

## **2.4 Multi-Touchscreen-Eingabe**

Die berührungsempfindliche Flächen des Bildschirm sind wie folgt angebracht:

<span id="page-17-0"></span>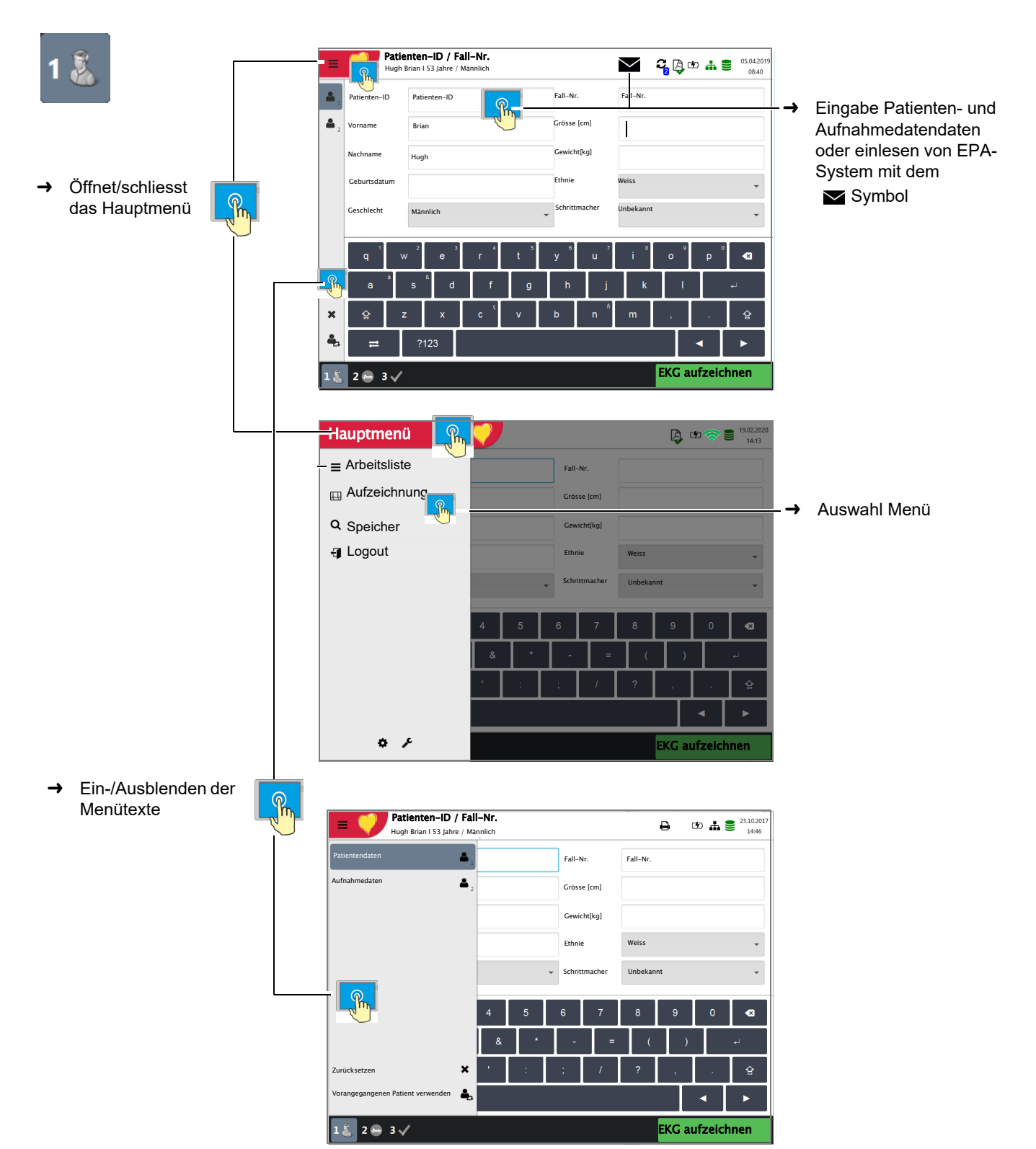

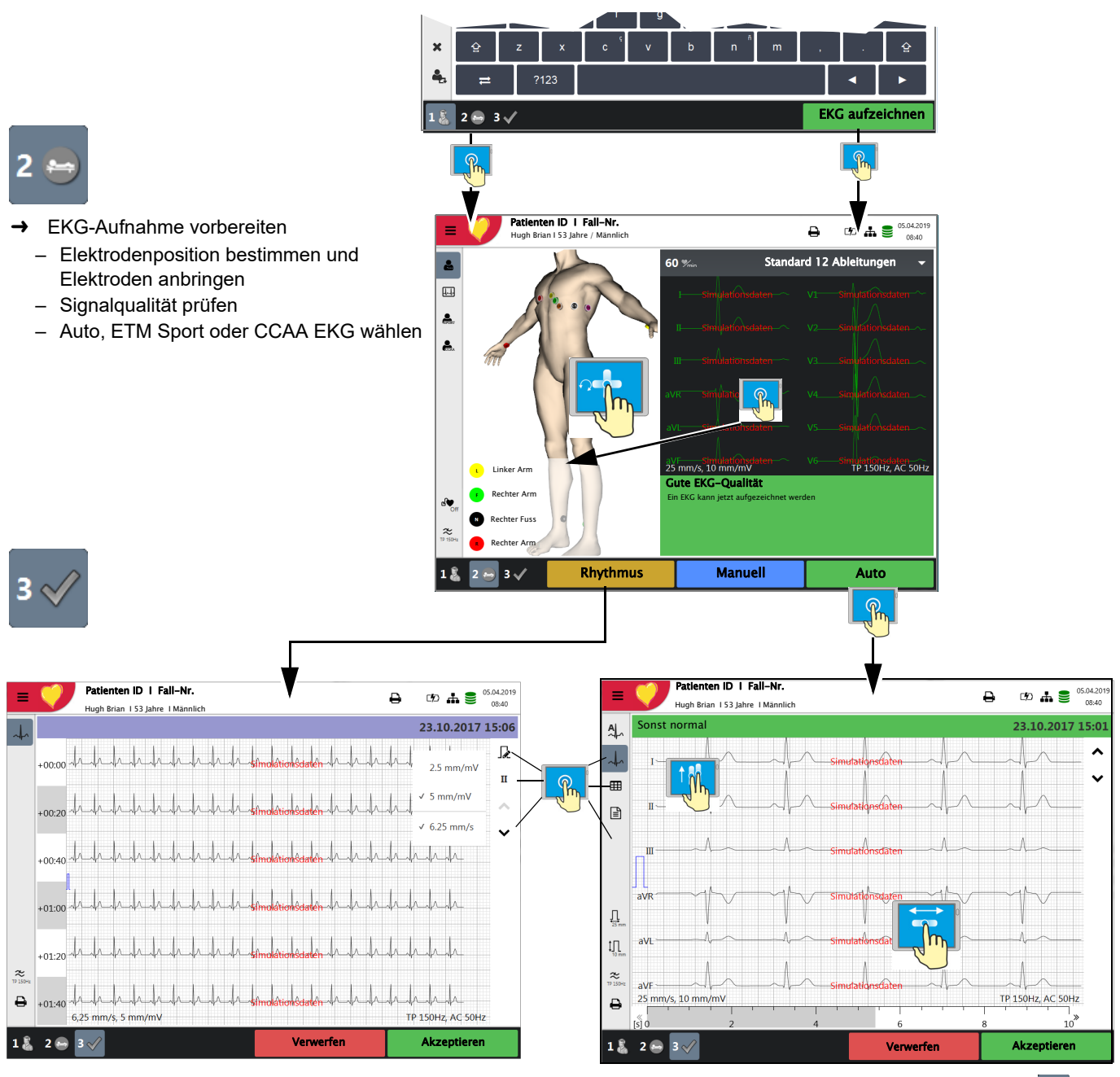

- → Um Patientendaten zu korrigieren oder bei einem Notfall-EKG zu erfassen, vor "Akzeptieren" der Aufnahme Taste 1 & drücken und Patientendaten eingeben. Mit Taste **zurüchten zurück zu diesem Dialog springen**. Überprüfen
- $\rightarrow$   $\rightarrow$   $\rightarrow$  Das aufgezeichnete EKG wird angezeigt und kann überprüft werden.
- $\rightarrow$   $\hat{a}$  Ableitungen I...V6 anzeigen (blättern rauf, runter) und entlang der Zeitachse verschieben.
- $\rightarrow$   $\mathbb{A}$  Mittelwerte **E** Ergebnisse und **E** Messungen anzeigen.
- $\rightarrow$  Mit Taste  $\frac{\Pi}{2}$  Geschwindigkeit und Taste  $\frac{\Pi}{2}$  Amplitude einstellen.
- Ansicht mit Filtereinstellung 25/40/150 Hz oder Aus.
- → EKG akzeptieren (speichern), drucken oder verwerfen.

#### **Rhythmus-EKG**

 $\rightarrow$  Mit Taste  $\quadmathbb{R}$  Amplitude einstellen, mit  $\mathbf{H}$  Ableitung wählen und mit  $\hat{\mathbb{C}}$  Zeitachse verschieben.

## **2.5 Anschlüsse**

# <span id="page-19-1"></span><span id="page-19-0"></span>**A VORSICHT**

 Sämtliche externe Hardware, die an das Gerät angeschlossen werden soll, muss von SCHILLER genehmigt sein. Der Anschluss von nicht genehmigter Hardware erfolgt auf eigenes Risiko. Er kann ausserdem die Aufhebung der Garantie zur Folge haben.

### **2.5.1 Rückseite**

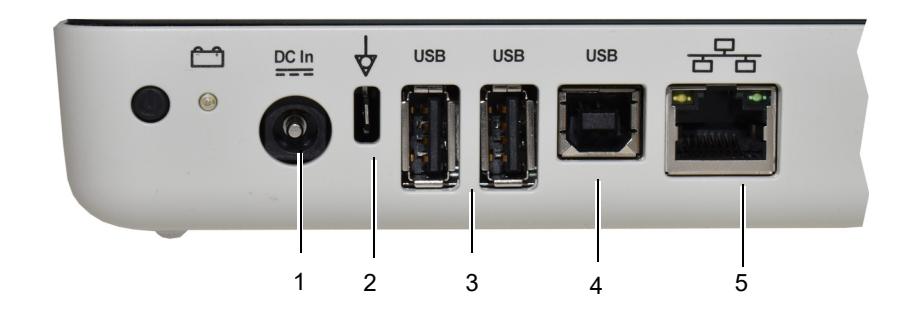

- (1) Netzteilanschluss 15 VDC
- (2) Potentialausgleichsanschluss. Über den Potentialausgleichsanschluss wird das Erdpotential des Geräts mit dem von benachbarten Geräten, die ans Stromnetz angeschlossen sind, ausgeglichen. Verwenden Sie für alle Geräte am Stromnetz den gemeinsamen Erdungspunkt des Krankenhauses bzw. Gebäudes.
- (3) 2x USB-Anschlüsse für den Barcode-Scanner und USB Memory Stick.
- (4) 1x USB Typ B Anschluss zur EKG Übertragung an Schiller CS-104 Applikation
- (5) RJ-45 Ethernet LAN-Anschluss (Local Area Network)

#### <span id="page-19-2"></span>**2.5.2 Seitenwand rechts**

 $\forall$ 

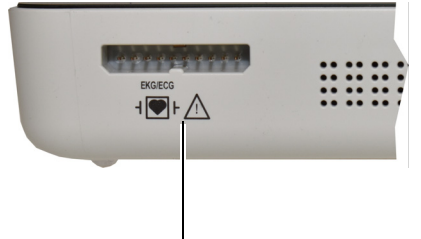

Anschluss für EKG-Patientenkabel

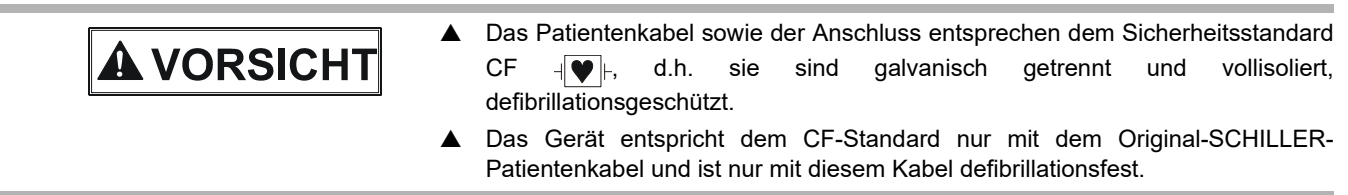

 $\overline{\phantom{a}}$ 

# **3 Betrieb**

## **3.1 Inbetriebnahme**

<span id="page-20-2"></span>**A GEFAHR** 

 Gefahr eines elektrischen Schlages. Das Gerät darf nicht eingesetzt werden, wenn die Erdverbindung nicht einwandfrei oder das Netzteil/Netzanschlusskabel beschädigt ist bzw. der Verdacht auf eine Beschädigung besteht.

#### **3.1.1 Standort**

- Das Gerät darf nicht in einer nassen, feuchten oder staubigen Umgebung aufbewahrt oder betrieben werden. Ebenso darf es nicht direkter Sonneneinstrahlung oder Hitze von anderen Quellen ausgesetzt werden.
- Das Gerät darf nicht mit Säuren oder säurehaltigen Dämpfen in Berührung kommen.
- Das CARDIOVIT FT-1 darf nicht in direkter Nähe von Röntgen- oder Diathermie-Geräten, grossen Transformatoren oder elektrischen Motoren platziert werden.

#### **3.1.2 Anschluss von externen Verbindungskabeln und zusätzlichen Geräten**

- 1. Schliessen Sie das Netzanschlusskabel des externen Netzteils an der Stromversorgung an.
- 2. Schliessen Sie den Ausgang des externen Netzteils auf der Rückseite des Geräts an. Die Strom-Kontrollanzeige leuchtet.
- 3. Um den Akku ganz aufzuladen, muss das CARDIOVIT FT-1 während 8 Stunden an der Stromversorgung angeschlossen bleiben (siehe [Seite 21\)](#page-22-0).
- 4. Schliessen Sie das Potentialausgleichskabel an.
- 5. Schliessen Sie das Patientenkabel (an der Seitenwand) an.
- 6. Schliessen Sie alles benötigte Zubehör und eventuelle optionale Geräte an (siehe [Seite 18\)](#page-19-0). Mögliche Zusatzgeräte sind:
	- Netzwerkkabel
	- USB Barcode-Scanner

### **3.1.3 Potentialausgleich**

Über den Potentialausgleichsanschluss auf der Rückseite des Geräts wird das Erdpotential des CARDIOVIT FT-1 mit dem von benachbarten Geräten, die ans Stromnetz angeschlossen sind, ausgeglichen. Verwenden Sie den gemeinsamen Erdungspunkt des Krankenhauses bzw. Gebäudes. Ein gelb/grünes Kabel wird als Option mitgeliefert (Artikelnummer 2.310320).

 Gefahr der Auslösung eines Kammerflimmerns! Wird das CARDIOVIT FT-1 zusammen mit medizinischen Geräten, die direkt am Herzen angewendet verwendet, müssen beide Geräte am gemeinsamen Erdungspunkt (Potentialausgleich) des Krankenhauses bzw. Gebäudes angeschlossen werden, um Ausgleichströme zwischen unterschiedlichen Gerätepotentiale zu vermeiden.

<span id="page-20-3"></span>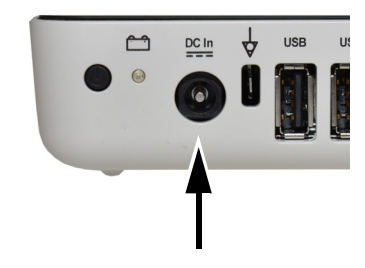

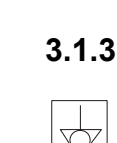

<span id="page-20-4"></span>AWARNUNG

<span id="page-20-1"></span><span id="page-20-0"></span>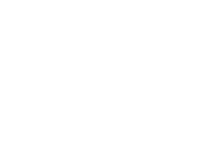

**SCHILLER** 

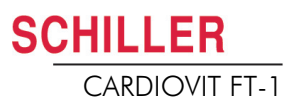

<span id="page-21-0"></span>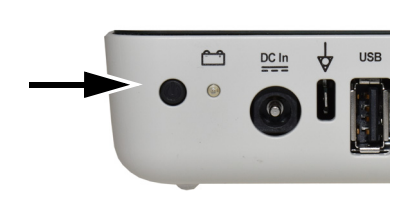

<span id="page-21-1"></span>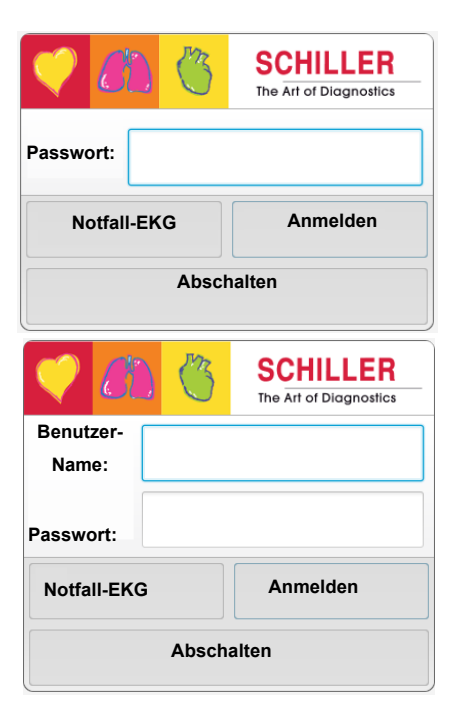

i

## **3.2 Ein- / Ausschalten**

Das Gerät wird mit der Taste **EIN-AUS** ein- und ausgeschaltet.

### **3.2.1 An- und Abmeldung / Notfall-EKG**

Ist die Zugriffskontrolle aktiviert, werden folgende Dialoge eingeblendet:

#### **Anmelden**

 Geben Sie das Passwort ein und drücken sie **"Anmelden"** um sich anzumelden. Für die Zugriffskontrolle "Local" oder "Schiller Server" wird zusätzlich ein Benutzername benötigt.

#### **Notfall EKG**

- → Drücken sie "Notfall-EKG" die Taste um die Anmeldung zu umgehen und ein Notfall-EKG ausführen zu können.
- → Automatische Abmeldung wenn die EKG-Aufzeichnung akzeptiert wird.

#### **Abmelden**

 $\rightarrow$  Öffnen Sie das Hauptmenü  $\equiv$   $\Box$  und wählen Sie  $\Box$  Logout .

- In den Systemeinstellungen (Abschn. Zugriffskontrolle, Seite 86) sind folgende Einstellungen für die Anmeldung verfügbar:
	- **Keine**: Kein Benutzername oder Passwort nötig, das Programm wird beim Einschalten direkt geöffnet.
	- **Basic**: Zwei Zugriffebenen mit einem separaten Passwort für das Gerät (Aufzeichnung) und/oder die Einstellungen.
	- **Lokal**: Benutzer und Passwort sind lokal in den Einstellungen definiert und können mit 3 verschiedenen Privilegien definiert werden.
	- **SCHILLER Server**: Benutzer, Passwort und Zugriffsrechte werden auf dem SCHILLER Server definiert.
- Benutzerrollen und -rechte werden den Benutzern einzeln zugewiesen; dadurch werden der Zugriff auf die verschiedenen Arbeitsabläufe sowie die verfügbaren Funktionen bestimmt. Falls eine Funktion nicht verfügbar ist, bedeutet dies, dass der angemeldete Benutzer nicht über die nötigen Rechte verfügt. Einzelne Benutzer und die für diese Benutzer definierten Benutzergruppen und Rechte werden auf dem **SCHILLER Server** definiert bzw. **lokal**, falls das System nicht vernetzt ist
- Falls **Notfall-EKG** ausgewählt wird, wird die Anmeldung umgangen und direkt die Patientendaten Ansicht geöffnet. Der Anmeldebildschirm erscheint wieder, nachdem die Notfall-EKG-Aufzeichnung akzeptiert wurde. Ein anderer Zugriff ist nicht möglich.

<span id="page-22-0"></span>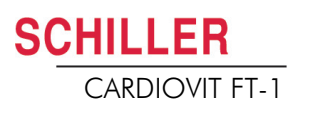

## **3.3 Stromversorgung**

#### **3.3.1 Kontrollanzeigen für Stromnetz und Akku**

<span id="page-22-1"></span>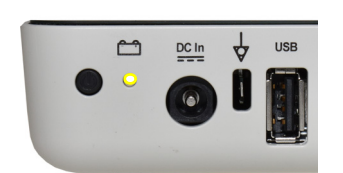

Das Gerät kann ans Stromnetz angeschlossen sein oder vom integrierten Akku gespeist werden. Der Ladevorgang des Akkus wird mit der LED unter dem Batteriesymbol angezeigt.

Beim Einschalten des Gerätes wird die aktive Stromquelle auf dem Bildschirm oben rechts wie folgt angegeben:

- Stromnetz über externes Netzteil  $\Box$ , Akku wird geladen
- Interner Akku (**Ima**)
- Läuft das Gerät batteriebetrieben, blinkt das Batterie-Symbol bei niedrigem Akkustand.
- Wenn das Gerät am Stromnetz angeschlossen ist und der Akku geladen wird, zeigt dies ein sich füllendes Batteriesymbol an.

## **Internal Voll Halb voll T** Fast leer

Leer

**Akku-Kapazität**

Der interne Akku liefert Strom für bis zu vier Stunden. Läuft das Gerät batteriebetrieben (Gerät nicht am Stromnetz angeschlossen), zeigt das Batteriesymbol den Ladestatus des Akkus an. Ist der Akku voll, ist das Symbol ausgefüllt.

Läuft das Gerät batteriebetrieben, erscheint das Batteriesymbol rot bei niedrigem Akkustand.

#### **Akku wird geladen**

Der Akku wird aufgeladen, wenn das Gerät ans Stromnetz angeschlossen wird. Das Gerät kann am Stromnetz angeschlossen bleiben, ohne dass Schäden am Gerät oder am Akku entstehen.

Wenn der Akku nicht vollständig aufgeladen ist und das Gerät am Stromnetz angeschlossen ist, zeigt die blinkende Batterie-LED an **CA**, dass der Akku geladen wird.

#### <span id="page-22-2"></span>**3.3.2 Isolation vom Stromnetz**

Um das Gerät und das Netzteil vom Stromnetz zu isolieren, ziehen Sie den Stecker des externen Netzteiles.

## **3.4 System- und EKG-Einstellungen**

- <span id="page-23-0"></span> $\equiv$
- Die Systemeinstellungen (Zeit, Datum, Geräte-ID usw.) und andere allgemeine Einstellungen werden auf [Seite 76](#page-77-0) beschrieben.
- Die Ruhe-EKG-Einstellungen (Formate für automatische Aufnahme, benutzerdefinierte Ableitungen, Druckoptionen, Interpretation, Definition von Rhythmusableitungen usw.) werden auf [Seite 51](#page-52-0) beschrieben.

#### Übersicht "**Menü > Einstellung >**

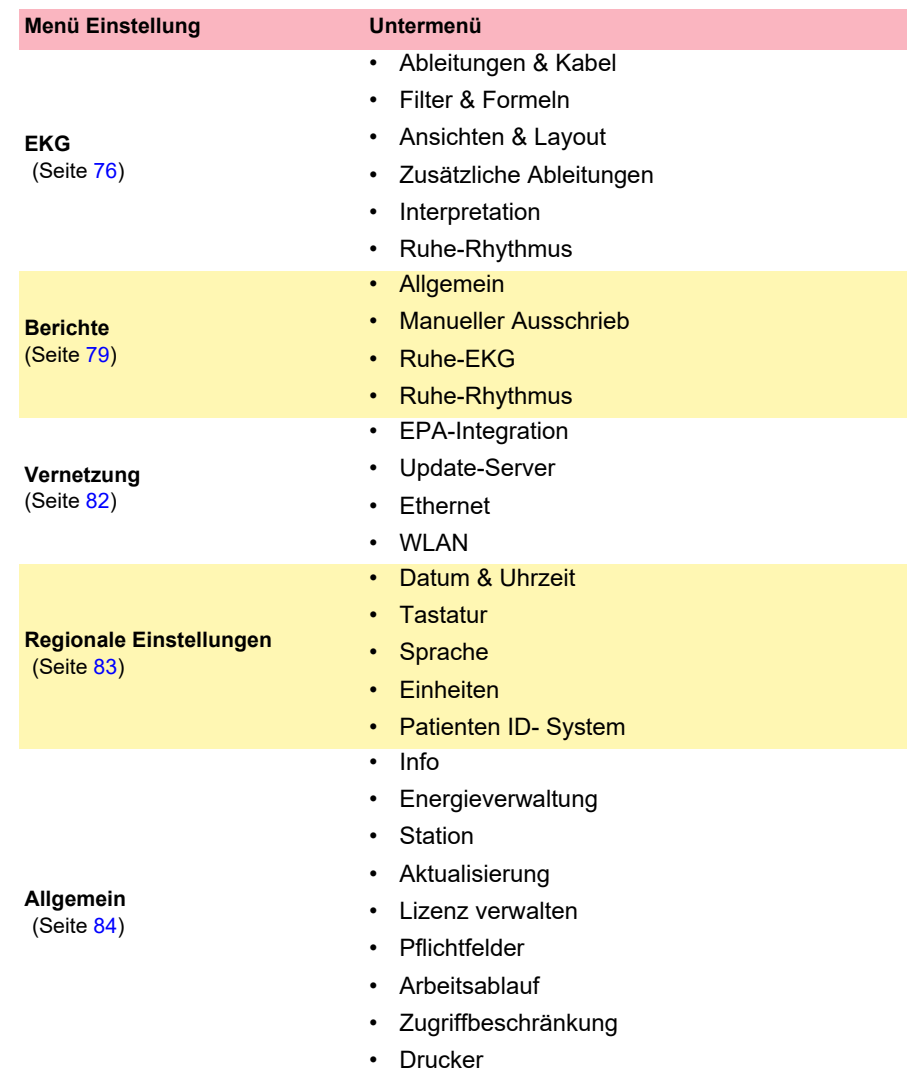

<span id="page-24-0"></span>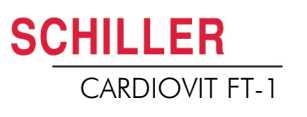

## **3.5 Druckerpapier wechseln**

#### **Wichtig**

Das Gerät wird ohne eingelegtes Druckerpapier geliefert. Thermopapier ist empfindlich gegenüber Hitze, Feuchtigkeit und chemischen Dämpfen. Folgendes ist bei der Lagerung des Papiers und der Archivierung von Ausschrieben zu beachten:

- Das Papier sollte bis zur Verwendung in der Originalverpackung aufbewahrt werden. Entfernen Sie die Verpackung erst, wenn Sie das Papier benötigen.
- Lagern Sie das Papier in einem kühlen, dunklen und trockenen Raum.
- Bewahren Sie keine Chemikalien, wie z.B. Sterilisationsflüssigkeiten, in unmittelbarer Nähe auf.
- Verwenden Sie keine Plastikabdeckung.
- Gewisse Klebstoffe können mit dem Papier reagieren. Verwenden Sie deshalb keinen Klebstoff, um einen Ausschrieb auf einem Blatt Papier anzubringen.

SCHILLER kann eine einwandfreie Druckqualität nur dann gewährleisten, wenn Original-SCHILLER-Papier oder Papier gleicher Qualität verwendet wird.

Falls anderes Papier verwendet wird:

- Der Betreiber ist alleine verantwortlich dafür, sicherzustellen, dass die Druckqualität optimal ist.
- Die Druckqualität muss geprüft werden bevor das Papier für Patienten-Aufzeichnungen eingesetzt wird
- 1. Papierfachschublade herausziehen.
- 
- 2. Restliches Papier entfernen.
- 3. Neues Paket Papier mit der bedruckten Seite (Rasterung) nach oben ins Fach einlegen und darauf achten, dass die schwarze Markierung oben liegt.
- 4. Ziehen Sie das oberste Blatt heraus, wie im Bild links gezeigt.
- 5. Papierfachschublade zurückschieben bis die Verriegelung einrastet.

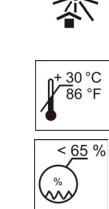

## **3.6 Patienten-/Aufnahmedaten**

Im ersten Fenster "Patientendaten" können Patienten erfasst und geändert werden

<span id="page-25-0"></span>Ť **Überprüfen** Wird ohne Eingabe von Patienten-ID oder Fall-Nr. ein Aufnahme ausgeführt, wird anstelle der Patienten ID eine "UUID" Nummer generiert, Nachname als Notfall-EKG ausgewiesen und beim Vornamen das Datum und Uhrzeit angezeigt. Falls Sie nachträglich die Patientendaten erfassen möchten, können Sie vor dem Akzeptieren der Aufnahme zu diesem Dialog springen, die Daten erfassen und mit der Taste "Überprüfen" zurück zum Schritt 3 springen um die Aufnahme zu akzeptieren (speichern).

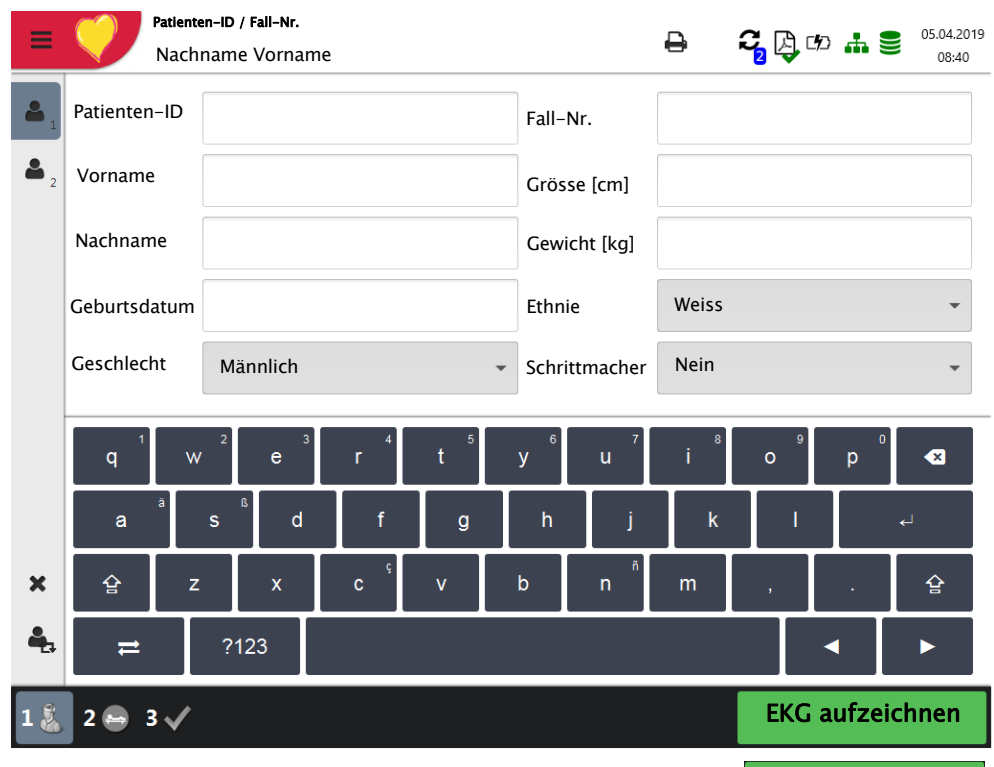

Sie können die Daten des aktuellen Patienten:

- direkt über die Eingabefelder ändern
- durch Eingabe der Patienten-ID oder Fall-Nr., die Daten direkt vom Server abrufen (Konfiguration siehe Seite [82](#page-83-0))
- mit **X** werden die Daten zurückgesetzt um einen neuen Patienten zu erfassen
- mit  $\left| \bullet \right|$  vorherige Patientendaten verwenden
- über Barcode-Scanner Patientennummer einlesen.
	- Mit der eingeblendeten alphanumerischen Tastatur können die Patientendaten eingegeben werden.
	- Bei nur numerischen Eingabefeldern wird nur der numerische Zahlenblock eingeblendet.
	- Mit der Taste **?123/ABC** werden Sonderzeichen/Buchstaben angezeigt.
	- Mit der Taste **Shift** wird die Tastatur auf Grossbuchstaben umgestellt
	- Sonderzeichen auf der Tastatur werden mit **Taste halten-wählen** aktiviert.

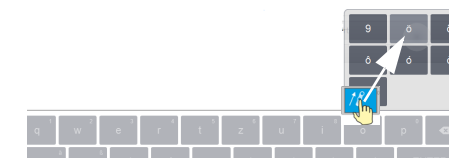

Überprüfen

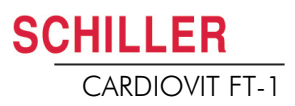

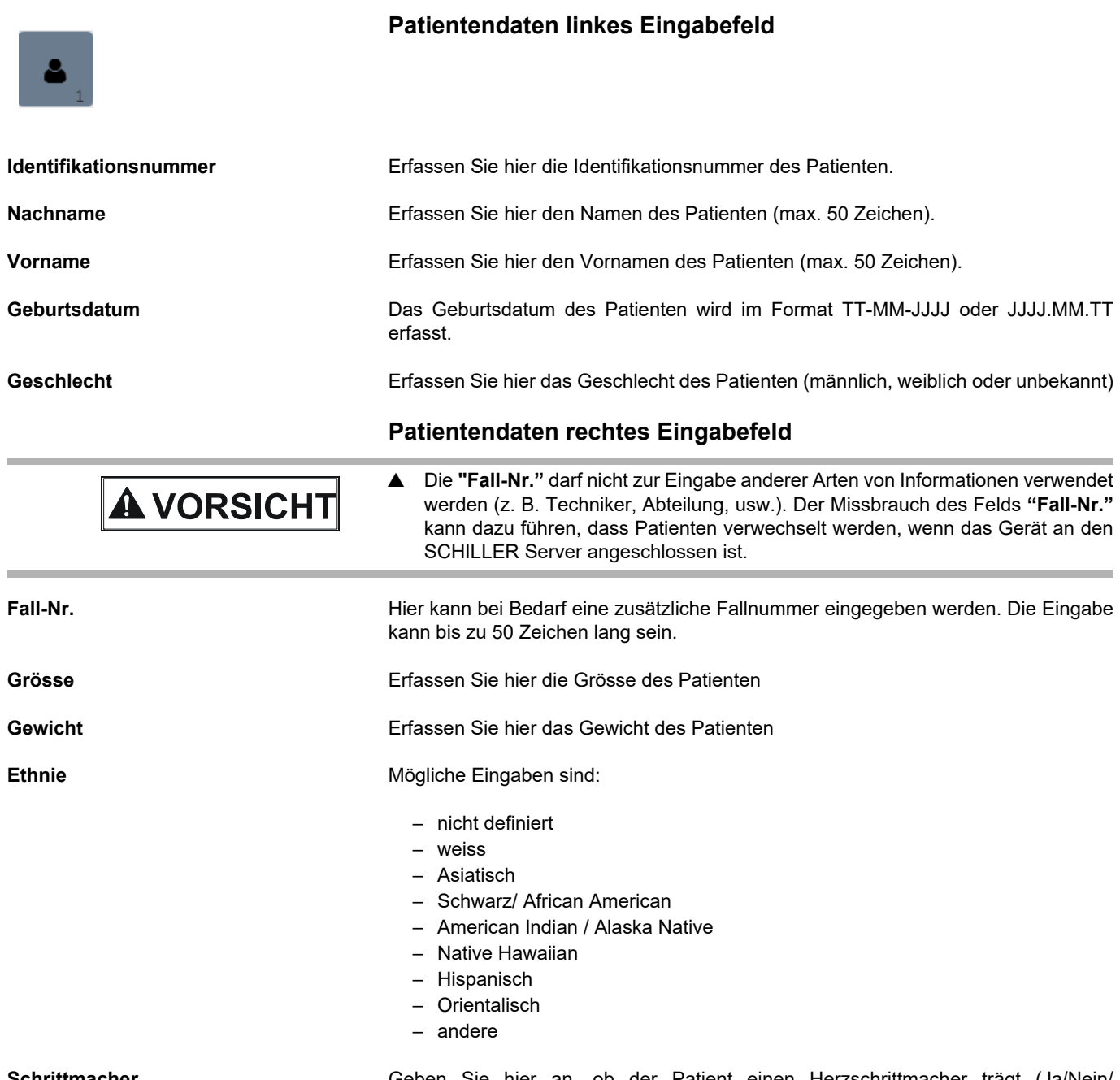

# Art .- Nr .: 2.511157 Ver .: 9 Art.-Nr.: 2.511157 Ver.: g

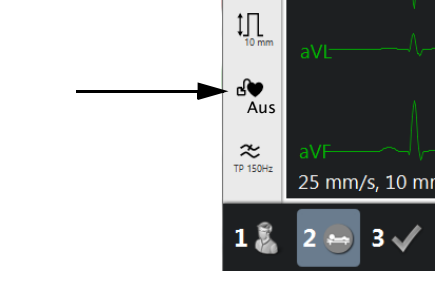

**Schrittmacher** Geben Sie hier an, ob der Patient einen Herzschrittmacher trägt (Ja/Nein/ Unbekannt).

> Unabhängig von dieser Einstellung wird ein detektierter Schrittmacherimpuls blau hervorgehoben und in der Interpretation darauf hingewiesen, dass es ein Schrittmacher-EKG ist. Die visuelle Anzeige der Schrittmacherimpulse ist ausgeschaltet und muss vorher manuell in der EKG-Vorschau eingeschaltet werden.

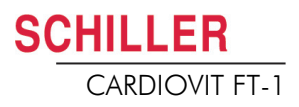

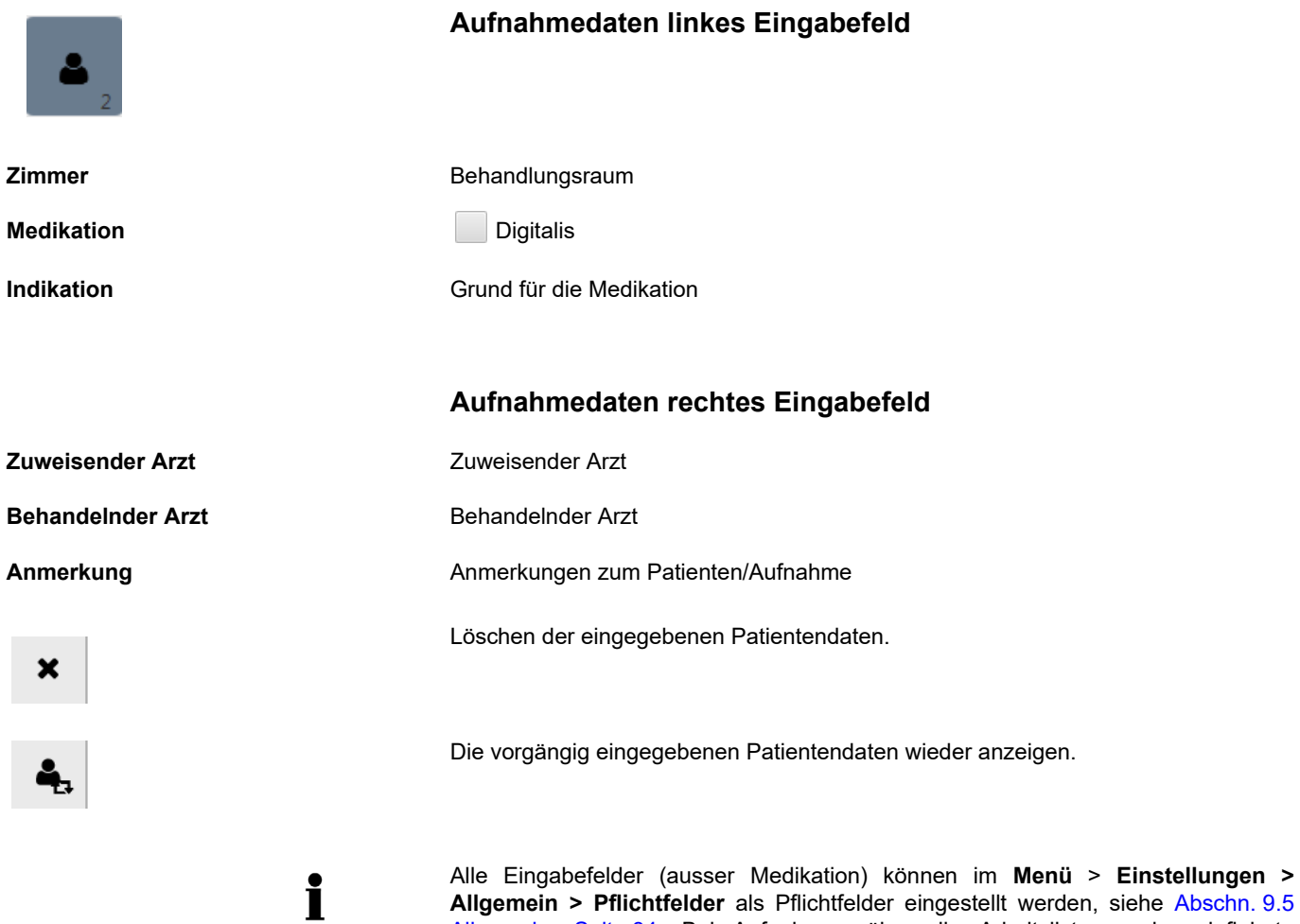

**Allgemein > Pflichtfelder** als Pflichtfelder eingestellt werden, siehe [Abschn. 9.5](#page-85-0) [Allgemein, Seite 84.](#page-85-0) Bei Aufnahmen über die Arbeitsliste werden definierte Pflichtfelder nicht berücksichtigt.

#### **3.6.1 Patientenabfrage (PDQ)**

Wenn das Gerät (über ein Netzwerk oder Wi-Fi) an die SEMA Software oder eine andere Patientendatenbank des Krankenhauses angebunden ist, können die Patientendaten nach Eingabe der **Patienten-ID.** oder der **Fallnummer** automatisch übernommen werden. Die Bezeichnung dafür lautet im System **Patientenabfrage** oder **PDQ** (Patient Data Query).

Die Patientenabfrage ist wie folgt möglich:

• Die Patientendaten werden automatisch übernommen, nach der Eingabe die Patienten-Identifikation oder Fallnummer (mit der "Enter" Taste bestätigen) oder mit Hilfe eines Barcode-Scanners eingelesen worden ist.(siehe nachfolgend).

Die Art der Datenübernahme wird im **Menü** > **Einstellungen > Generell > Arbeitsablauf** über die folgenden Einstellungen definiert:

- **Patientenabfrage (PDQ)**: Wählen Sie zwischen:
	- Patienten-Identifikation
	- Fallnummer

Diese Einstellungen werden zusammen mit weiteren Übertragungseinstellungen im Abschnitt "Systemeinstellungen" eingehender beschrieben (siehe [Seite 73\)](#page-74-1).

#### **PDQ mit Barcode-Scanner**

Ist ein Barcode-Scanner angeschlossen (siehe nächste Seite), scannen Sie den Barcode, um die **Patienten-ID.**./**Fallnummer** zu erfassen. Die Patientendaten werden automatisch eingestellt, sobald die **Patienten-ID.**/**Fall-Nr.** durch Betätigen des Barcode-Scanners eingelesen wurde.

#### **3.6.2 Patientenabfrage in der Arbeitsliste**

Falls Sie mit dem Arbeitsablauf "Arbeitsliste" arbeiten, können Sie die gleiche Eingabe/Suche in der Arbeitsliste vornehmen (siehe [Seite 68\)](#page-69-0).

Wählen Sie das "Suchfeld" und lesen die **Patienten-ID.** oder **Fall-Nr.** mit dem Barcode-Scanner ein. Der entsprechende Aufnahmeauftrag wird in der Arbeitsliste angezeigt.

<span id="page-28-1"></span>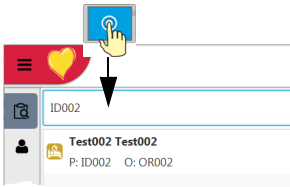

<span id="page-28-0"></span>**CHILLER** 

### **3.6.3 Barcode-Scanner**

<span id="page-29-0"></span>LI  $\mathbb{L}$ ᠲ  $DC \ln$ 

Barcode-Scanner Konfiguration siehe Dokument 2.510721.

Länderspezifische Charaktersets können über das Menü **Menü** > **Einstellungen > Regionale Einstellung > Layout > Layout externe Tastatur** definiert werden.

An den USB-Anschluss auf der Rückseite des Geräts kann ein Barcode-Scanner zum Einlesen der Patienten-ID./Fallnummer angeschlossen werden. Von SCHILLER ist folgender Barcode-Scanner getestet:

→ Symbol Model LS 2208 von Symbol Tech N.Y.

Ist ein Barcode-Scanner angeschlossen, kann die Patientennummer über den Barcode (vom Krankenhaussystem generiert) eingelesen werden. Ist eine externe Krankenhaus-Patientendatenbank vorhanden, können sämtliche Patientendaten wie auf der vorangehenden Seite beschrieben ins Patientendatenfenster des FT-1 übernommen werden.we

i

Ausserdem kann von einer Krankenhaus-Patientendatenbank eine Arbeitsliste heruntergeladen werden, welche die Patientendaten sowie den auszuführenden Aufnahmetyp enthält. Die Arbeitsliste wird ab der [Seite 68](#page-69-0) beschrieben.

<span id="page-30-0"></span>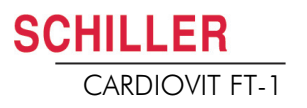

# **4 Platzierung der Elektroden**

## <span id="page-30-1"></span>AWARNUNG

 Es ist darauf zu achten, dass weder der Patient noch die leitenden Teile des Patientenanschlusses oder die Elektroden (einschliesslich der neutralen) mit anderen Personen oder leitfähigen Teilen (auch wenn diese geerdet sind) in Berührung kommen.

## **4.1 Grundlagen**

Für eine gute Aufnahme ist es wichtig, dass die Elektroden sorgfältig angelegt werden (siehe Platzierungspositionen auf den Seiten [31](#page-32-0)[-38](#page-39-0)) und auf einen guten Elektrodenkontakt geachtet wird.

Um bei der EKG-Aufnahme optimale Signale zu erhalten und die höchstmögliche Qualität zu erreichen, muss der Widerstand zwischen der Haut und den Elektroden so gering wie möglich gehalten werden. Aus diesem Grund sind folgende Punkte zu beachten:

- 1. Verwenden Sie nur die von Schiller AG empfohlene Elektrodentypen.(siehe Zubehör)
- 2. Überprüfen Sie vor der Verwendung von Einmal-Elektroden das Haltbarkeitsdatum.
- 3. Um die Leitfähigkeit und die Haftung der Elektroden auf der Haut zu erhöhen:
	- Rasieren Sie, wenn nötig, die Hautstellen an denen die Elektroden angebracht werden.
	- Reinigen Sie diese Hautstellen gründlich mit Alkohol oder Wasser und Seife.
	- Lassen Sie die Haut gründlich trocknen, bevor Sie die Elektroden anbringen.
	- $-$  <sup>1</sup>Applizieren Sie an den Hautstellen eine Gelschicht, auf die dann die Elektroden gesetzt werden.
- 4. Überprüfen Sie den Elektrodenwiderstand gemäss Kapitel [4.10.](#page-39-0)
- 5. Wenn der Elektrodenkontakt nicht in der Toleranz liegt:
	- entfernen Sie die Elektrode und verwenden Sie ein abrasives Reinigungspad oder abrasives <sup>2</sup>Reinungsgel, um die oberen Schichten der Epidermis zu entfernen.
	- Applizieren Sie die Elektrode. Verwenden Sie immer eine neue Einmal-Elektrode.
- 6. Stellen Sie sicher, das der Patient warm und entspannt ist, bevor Sie die Aufnahme starten.
- 7. Nach der Aufnahme entfernen Sie die Elektroden. Reinigen Sie die Saug- oder Vakuumelektroden gemäss Herstellerangaben.

<sup>1.</sup> Bei Einmal-Elektroden ist der Gel Bestandteil des Elektrodentyps und extra Gel muss nicht appliziert werden. Für Biotabs-Elektroden ist der feste Gel integriert im Klebestoff.

<sup>2.</sup> Mit speziellem abrasiven Reinigungsgel werden sehr gute Resultate zur Reduzierung des Hautwiderstandes erzielt.

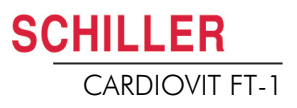

## <span id="page-31-0"></span>**4.2 Identifikation und Farbencode für Elektroden**

Die Farbgebungen der Elektroden in diesem Abschnitt 4.3 und 4.4 entsprechen Code 1 (IEC) für die grafische Darstellung und in den Tabellen finden sie den Code 2 (AHA)

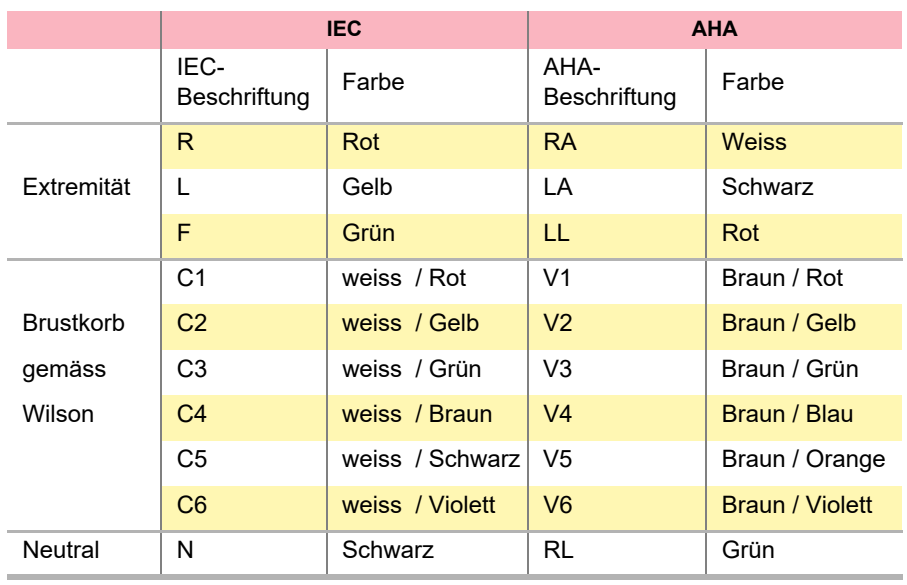

 $\mathbf i$ 

Die Verwendung eines IEC- oder AHA-Kabels wird im Menü [Ableitungen & Kabel](#page-52-1) Kapitel [5.6.1](#page-52-1) definiert.

<span id="page-32-0"></span>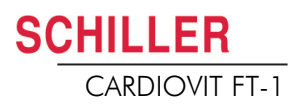

## **4.3 Ruhe-EKG mit 10-adrigem Patientenkabel**

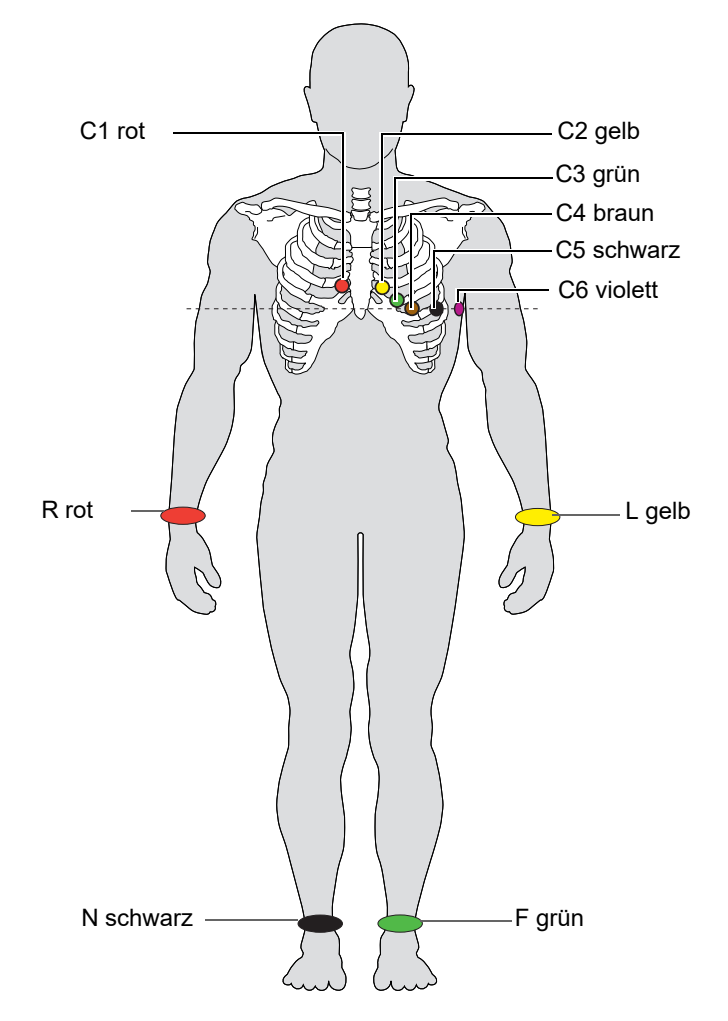

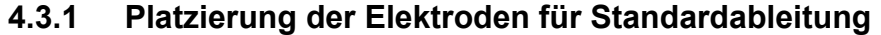

<span id="page-32-1"></span>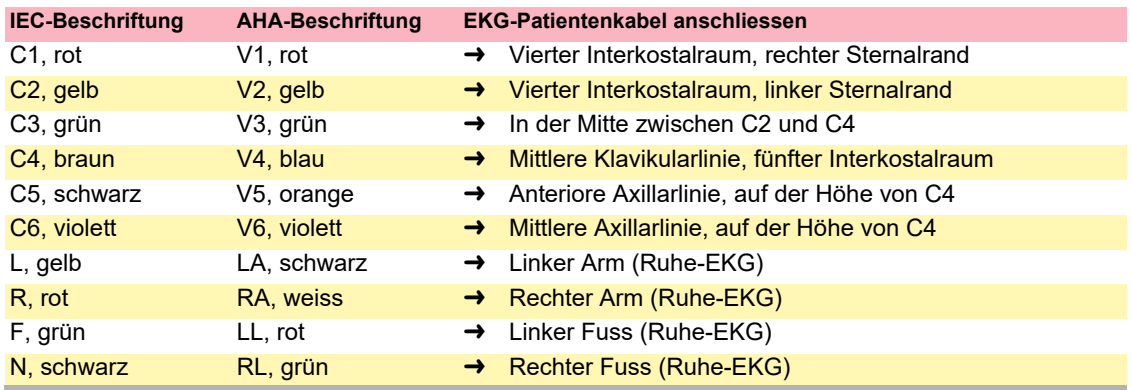

Der Elektrodenwirkwiderstand kann im Elektrodentest überprüft werden (siehe [Seite 38](#page-39-0)).

4.4 Ausgeglichen

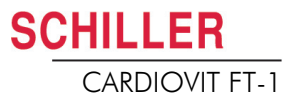

<span id="page-33-0"></span>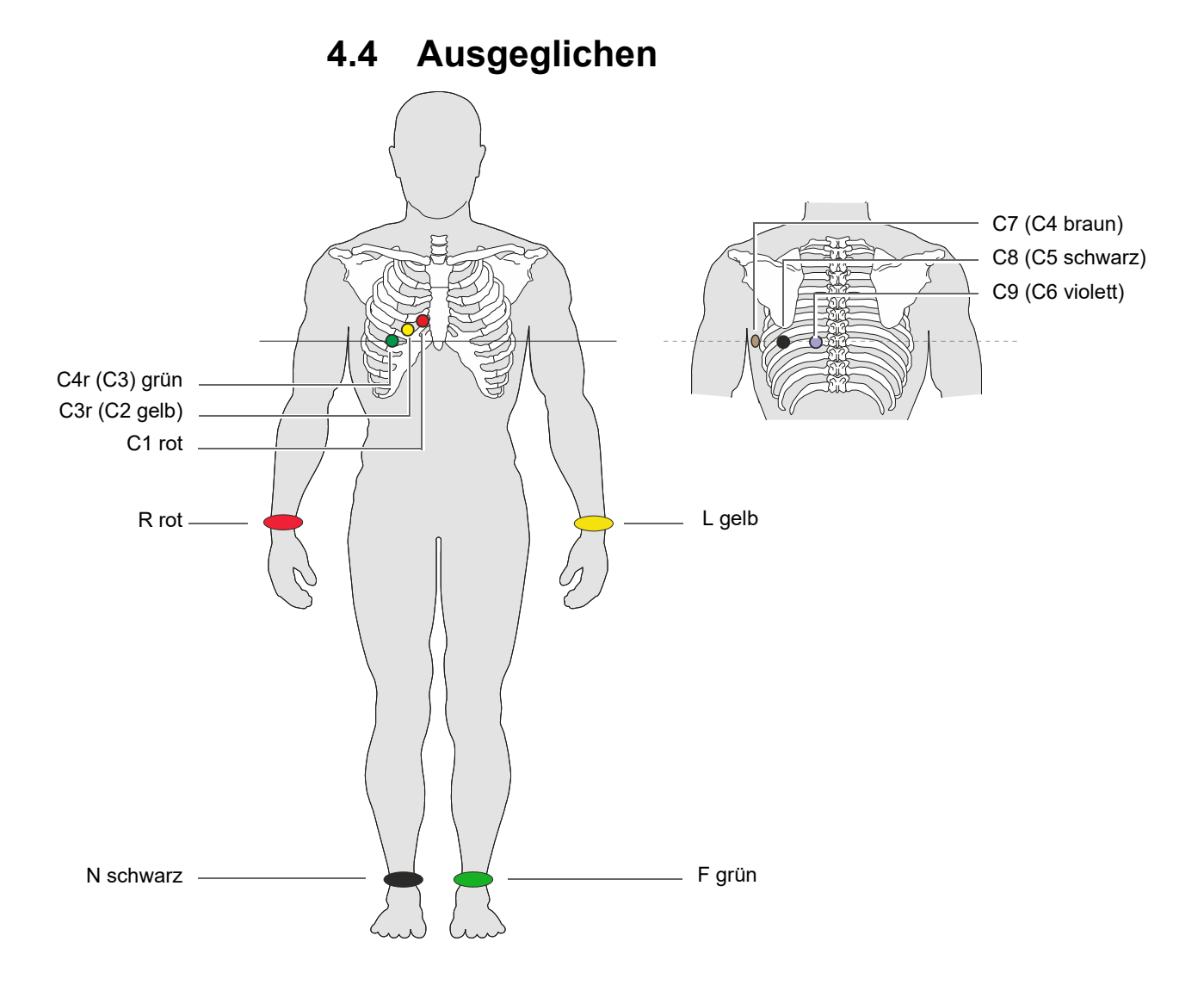

### **Ausgeglichen, 10-adriges Kabel**

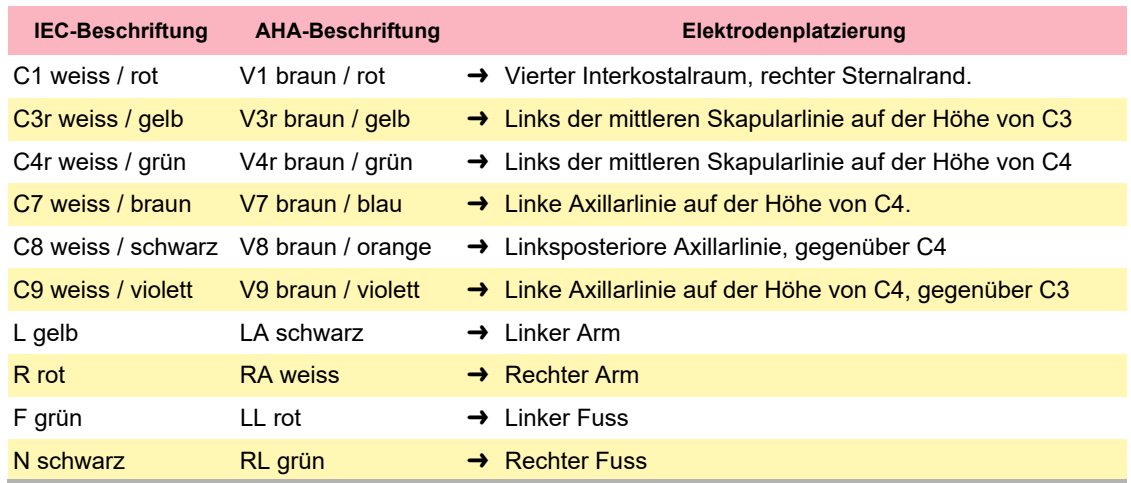

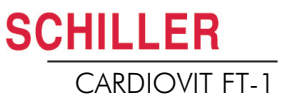

**4.5 Pädiatrisch**

<span id="page-34-0"></span>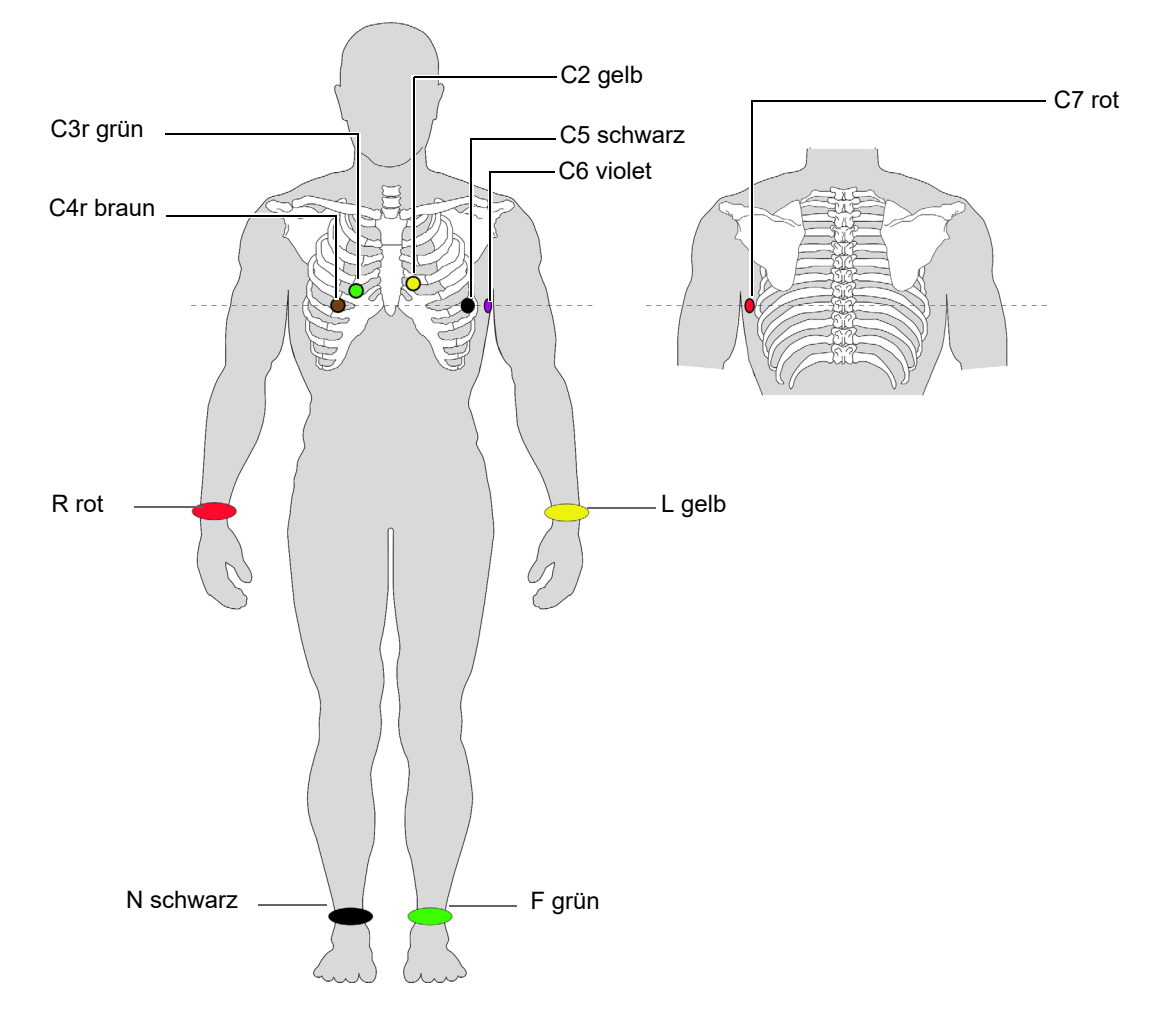

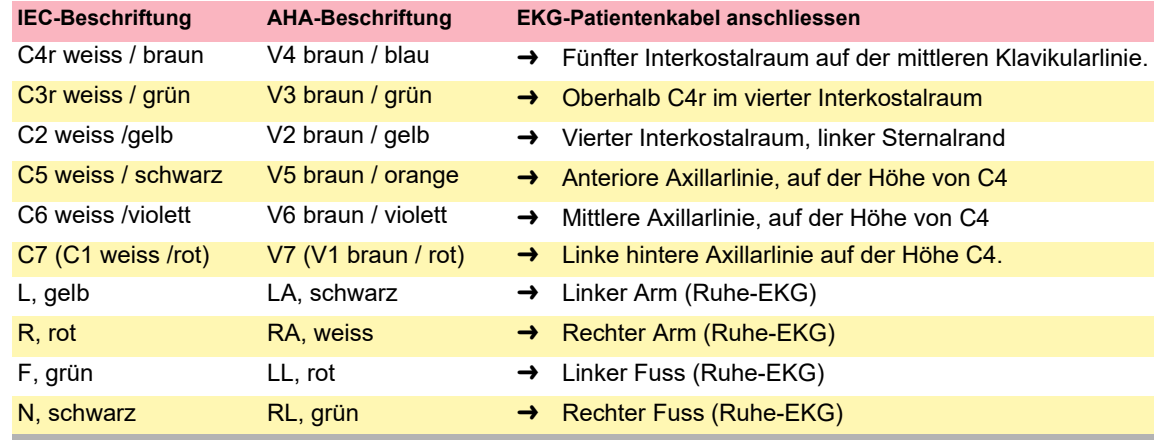

Für pädiatrische Aufnahmen wird empfohlen den Myogrammfilter auf Aus = 250 Hz zu stellen.

i

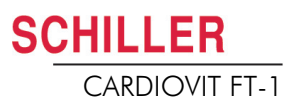

## <span id="page-35-0"></span>**4.6 Rechtspräkordiale (C3r-C6r)**

Da eine Infarktbehandlung von der Beteiligung des rechtsventrikulären Einflusses abhängen kann, wird empfohlen, bei einem akuten Infarkt der inferioren Wand des rechten Ventrikels zusätzliche Aufzeichnungen mit rechtspräkordialen Ableitungen durchzuführen (Circulation 2007).

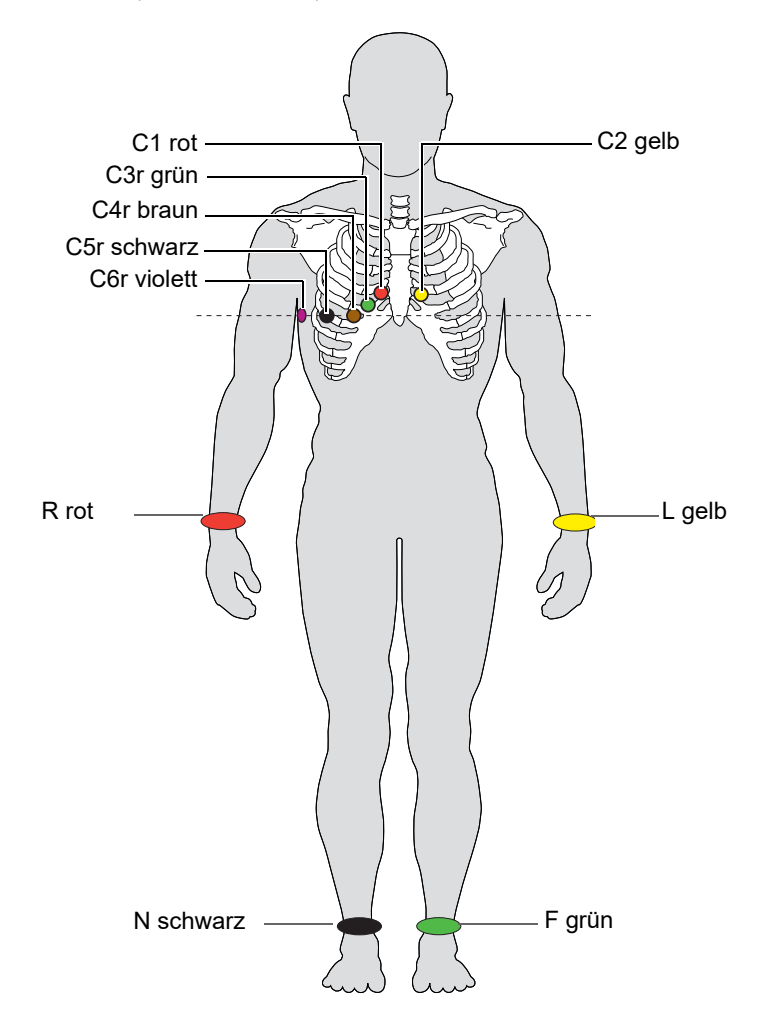

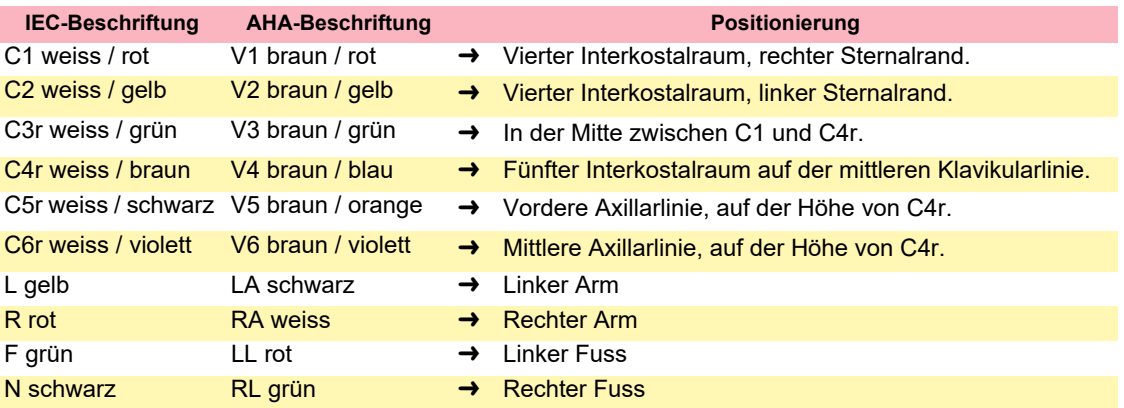
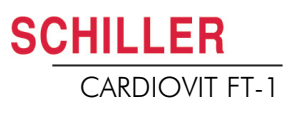

## **4.7 Standard mit C4r**

Die ACC/AHA/ESC-Richtlinien empfehlen, bei allen Patienten mit Myokardinfarkt mit inferiorer ST-Hebung eine Untersuchung auf eine mögliche RV-Ischämie oder einen RV-Infarkt durchzuführen; diese Untersuchung wird mit einer rechtspräkordialen C4r-Ableitung durchgeführt.

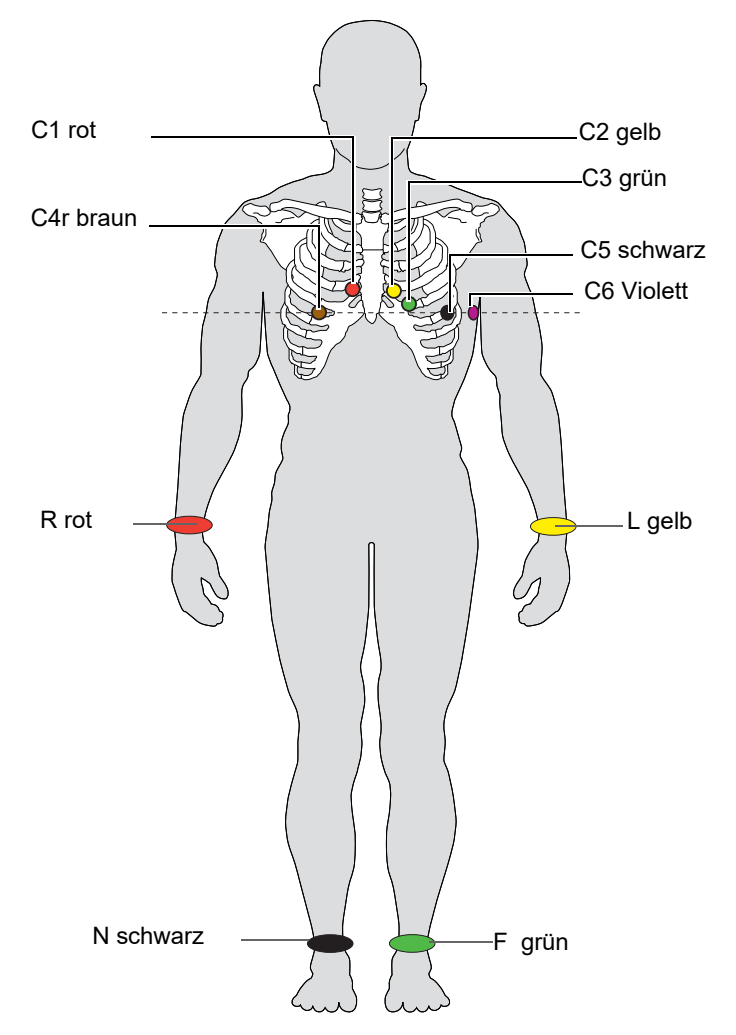

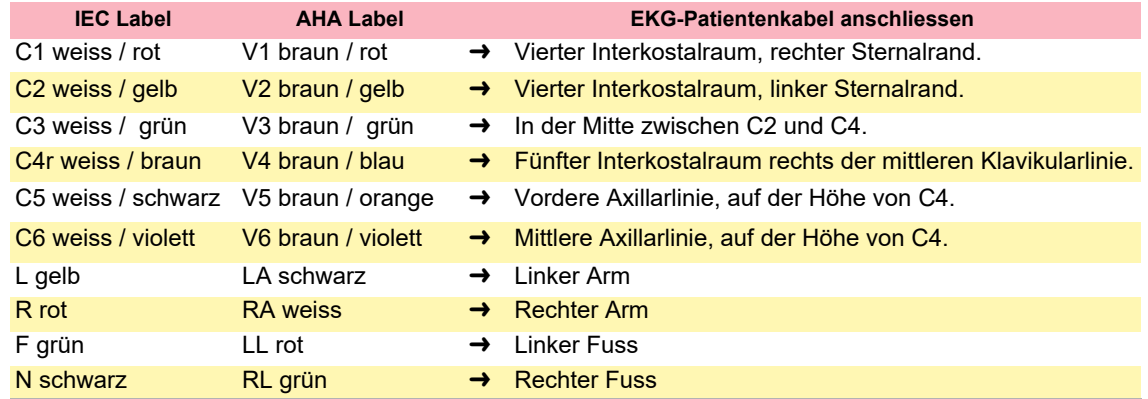

## **4.8 Linksposterior C7-C9**

Bei hochgradigem Verdacht auf einen akuten Koronarverschluss sollten auch posteriore Thoraxwand-Ableitungen (C7–C9) aufgezeichnet werden

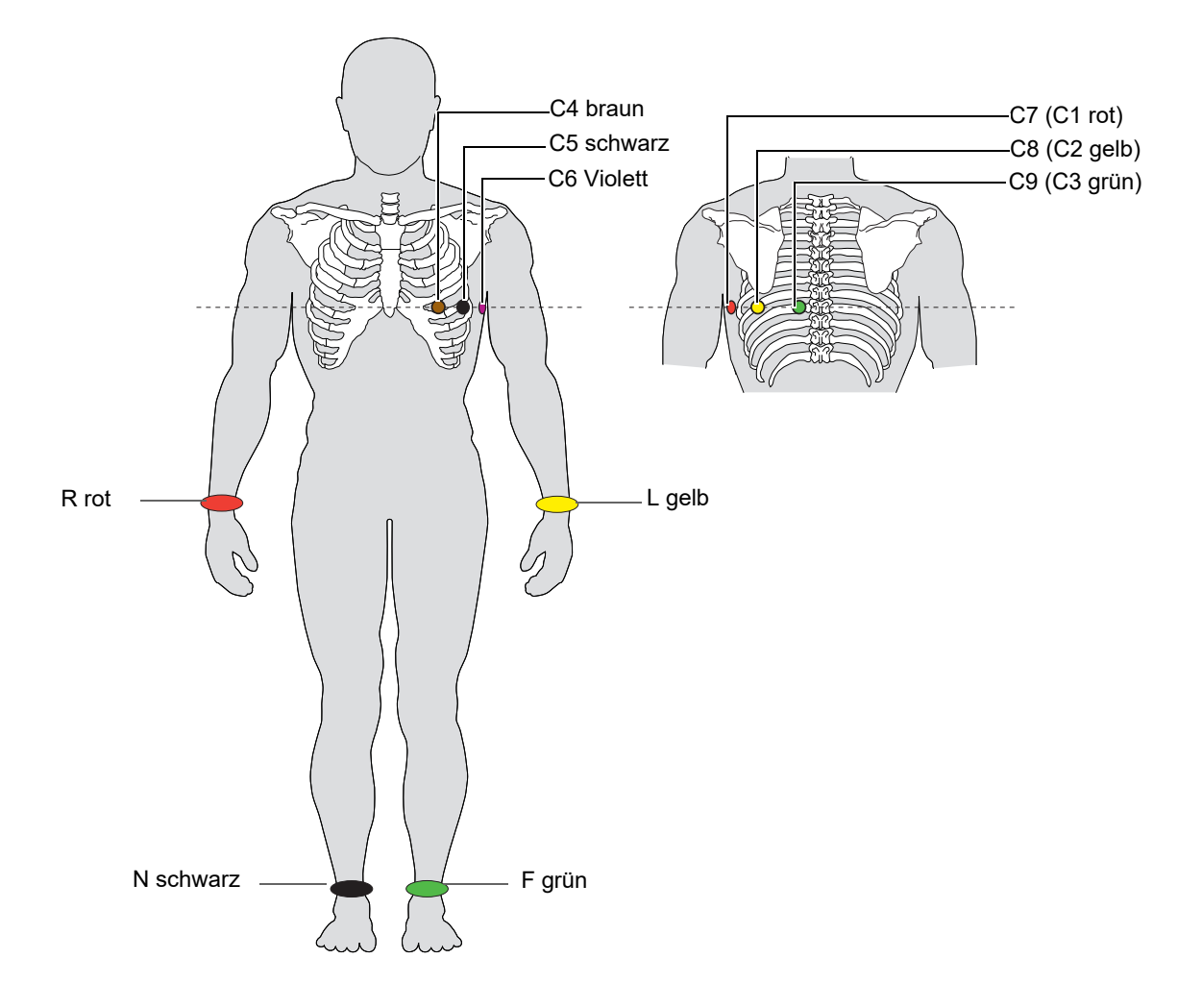

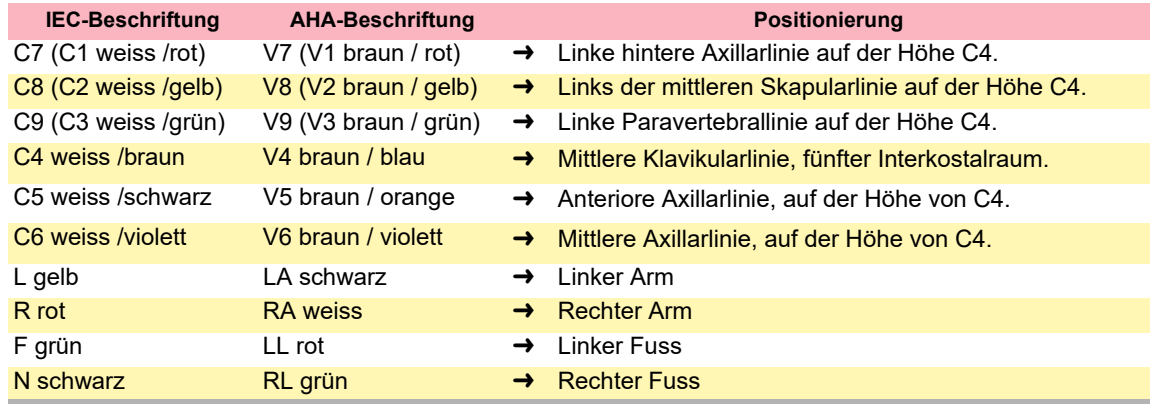

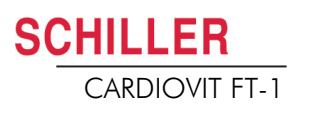

## **4.9 Nehb'sche Ableitungen**

Nehb'sche Ableitungen sind bipolare Brustwandableitungen. Sie sind besonders geeignet zur Beurteilung von Veränderungen der Herzhinterwand. Drei Elektroden sind in einem Dreieck angeordnet und bilden das "kleine Herzdreieck". Nehb dorsal (D) wird zwischen den Abnahmepunkten Nax und Nst gemessen; Nehb anterior (A) zwischen Nap und Nst; Nehb inferior (J) zwischen Nap und Nax.

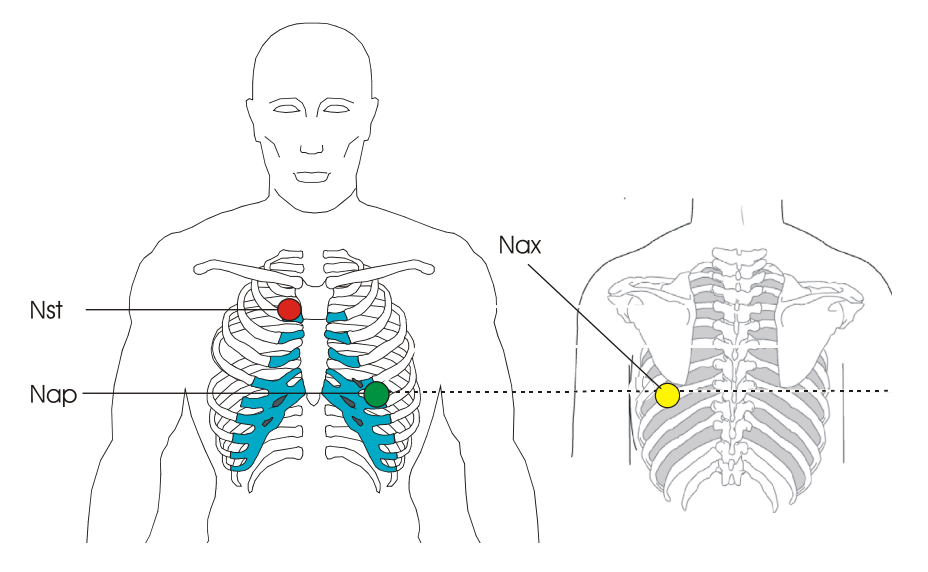

Die Elektroden werden wie folgt angebracht:

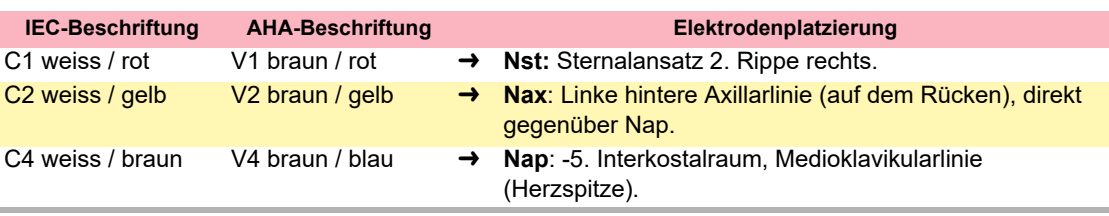

Alle übrigen Elektroden können an ihrer normalen Position angebracht werden [\(Seite 31](#page-32-0)).

Nax  $(LA)$  $\overline{\bigcirc}$ D J **Nst** Nap A  $(RA)$  $(LL)$ 

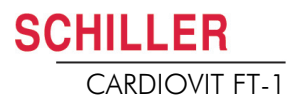

## **4.10 Widerstand Haut/Elektroden**

#### **4.10.1 Überprüfung der Elektroden und des Patientenkabels**

Die Elektrodenüberprüfung wird im Schritt 2 vor dem Start der EKG-Aufnahme durchgeführt. Es werden folgende Kriterien überprüft und angezeigt:

- Hohes Rauschen (Signalrauschen zu hoch)
	- Ursache schlechter Elektrodenkontakt
	- Netzstörungen (Netzfilter nicht eingeschaltet)
- Elektroden vertauscht
- Elektroden abgefallen

Der Status der Elektroden wird unten rechts am Bildschirm angezeigt. Erscheint eine Ableitungsanzeige rot, wird die vermutete Ursache angezeigt. Die Elektrode muss neu angebracht werden.

• Wenn F (LL) oder N nicht angeschlossen oder abgefallen ist, kann der Elektrodenwiderstand für alle Anschlüsse nicht gemessen werden und alle Ableitungen werden rot markiert.

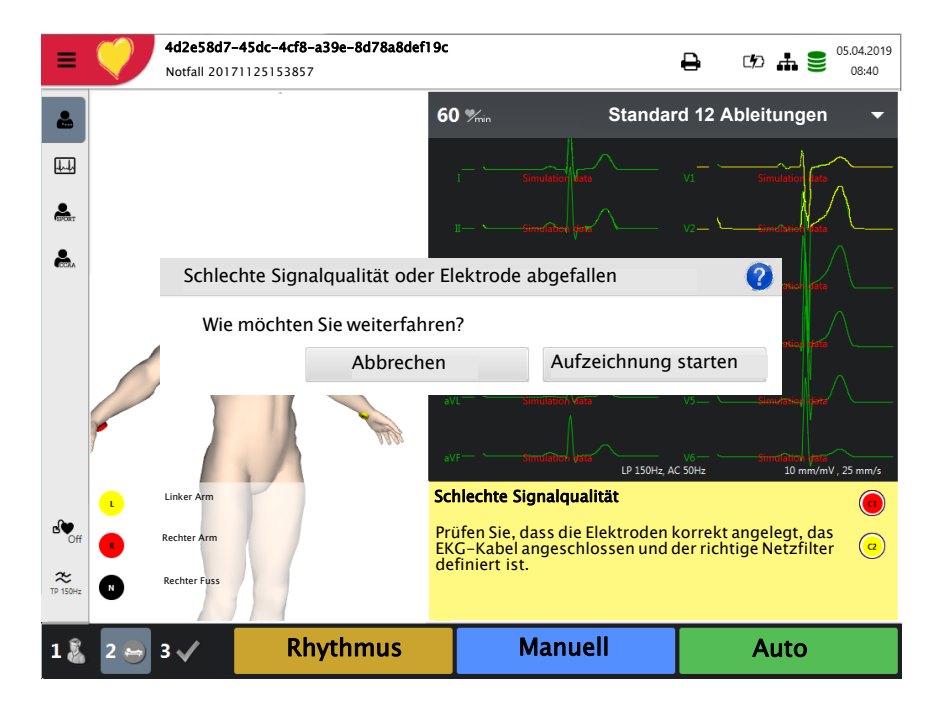

#### Vertauschte Elektroden

 $\odot$ Einige Elektroden sind vertauscht worden. Prüfen Sie, dass alle Elektroden an der richtigen Position angbracht sind.

Aufzeichnung

O ø

Hauptmenü

Q Speicher

## **4.11 Ableitungsfolge/Ableitungsanzeige**

#### **4.11.1 Wahl der Ableitungsfolge (Standard oder Cabrera)**

- → Die Ableitungsfolge wird in den Einstellungen definiert. (**Taste Menü > Einstellungen> EKG > Ableitungen & Kabel**).
	- Im Menü Ableitung können Sie zwischen Standard oder Cabrera wählen.

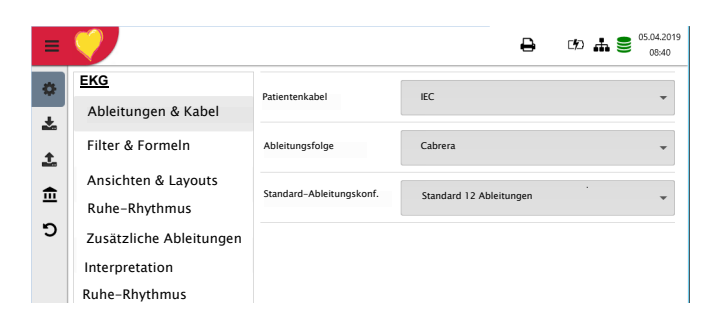

#### **4.11.2 Wahl der Ableitungsanzeige (Standard oder weitere Typen)**

Die Ableitungsanzeige kann direkt über das Elektrodenfenster im Prozessschritt 2 eingestellt werden.

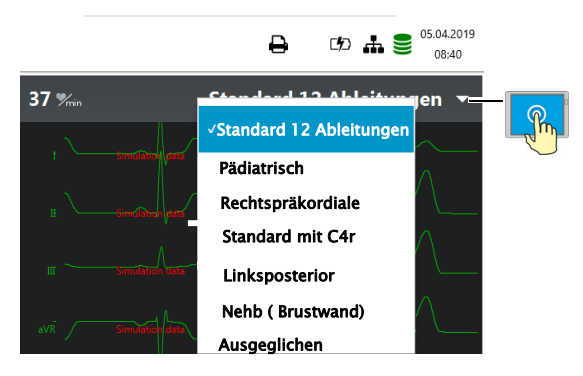

Die Ableitungsbeschriftung auf der Anzeige und dem Ausdruck wird analog zu dieser Einstellung geändert.

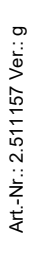

#### **Wichtig**

i

Eine automatische Interpretation kann nur mit der Einstellung **Standard 12 Ableitungen** durchgeführt werden.

Bei einer ETM Sport Aufnahme wird automatisch die Ableitung Standard 12 Ableitungen vorgewählt.

Bei einer CCAA-Aufnahme wird automatisch die Ableitung Standard C4r vorgewählt.

## **5 Ruhe-EKG**

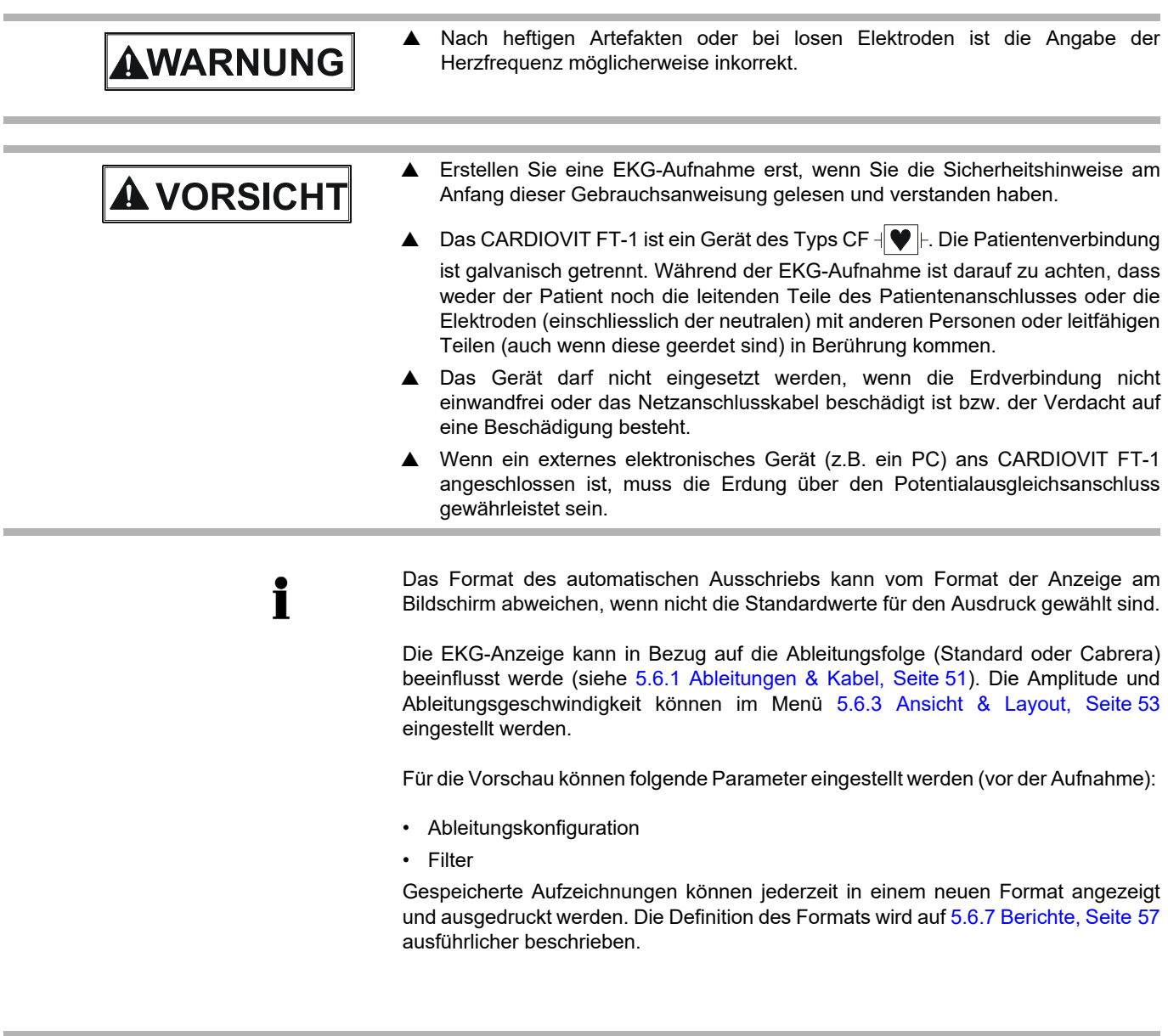

EKGs.

**AVORSICHT** 

 Bei Verwendung des 25 oder 40-Hz-Filters erfüllt das angezeigte oder ausgedruckte EKG nicht in allen Fällen die Anforderung eines diagnostischen

 $\blacksquare$ 

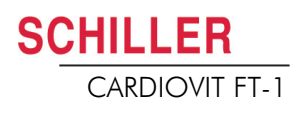

### **5.1 Ablauf Ruhe-EKG**

<span id="page-42-0"></span>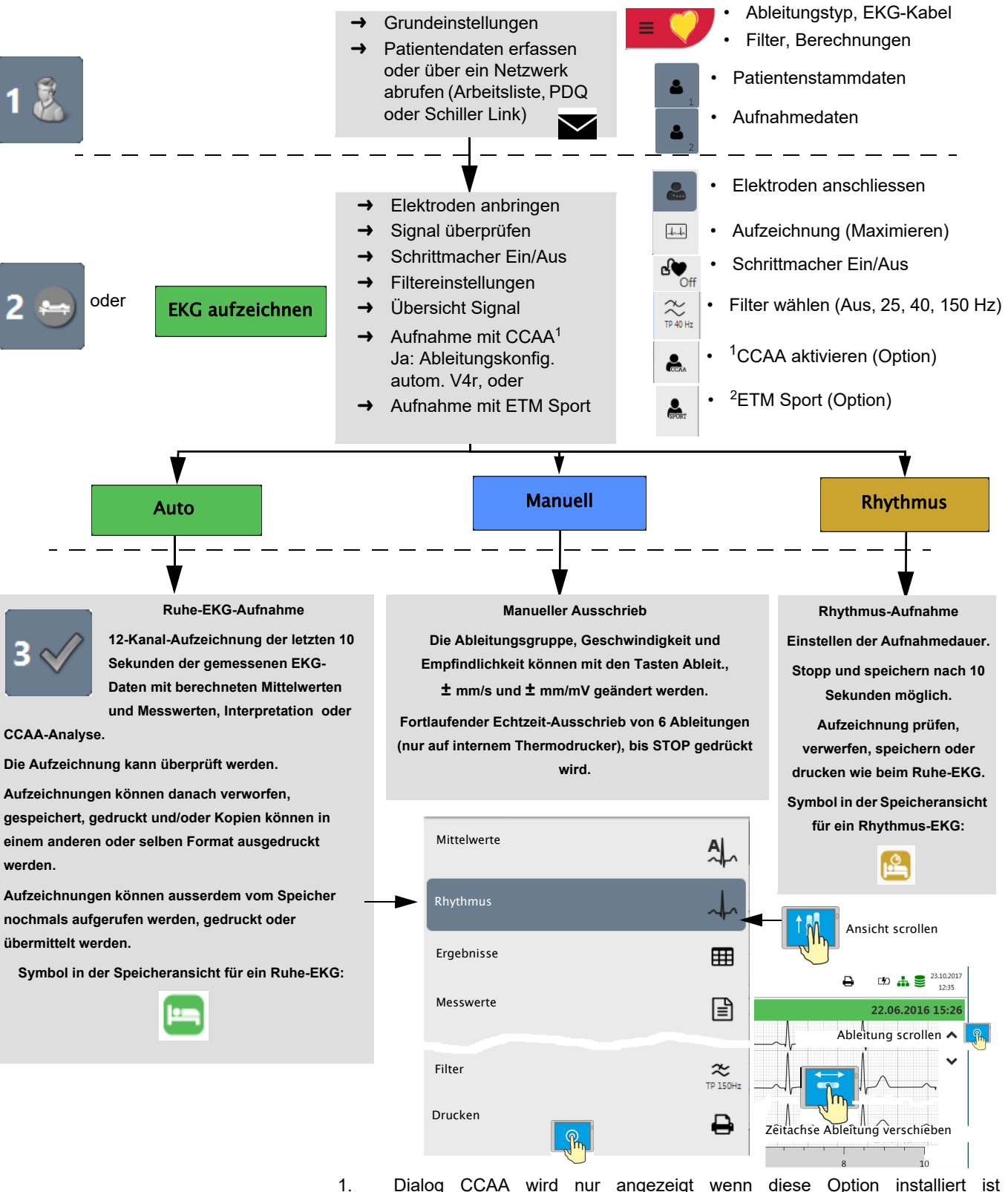

- [\(Abschn. 6.1.2 CCAA-Analyse Start, Seite 63](#page-64-0)).
- 2. Dialog ETM Sport wird nur angezeigt wenn die Option "Interpretation" installiert ist.

i

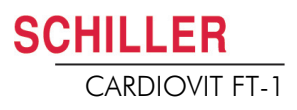

### **5.1.1 Automatisch drucken, speichern und übertragen**

#### **Menü > Einstellungen > Allgemein**>**Arbeitsablauf**

Aktivieren Sie **"Nach Aufzeichnung drucken"**, "**Nach Aufzeichnung übertragen**" und **"Nach Übertragung löschen"**, um eine Aufnahme automatisch zu drucken, zu übertragen und nach der Übertragung zu löschen.

- Die Übertragungseinstellungen werden im Abschnitt Einstellungen genauer beschrieben (siehe [Seite 82](#page-83-0)).
- Weitere EKG-Einstellungen werden später in diesem Abschnitt beschrieben (siehe [Seite 51\)](#page-52-1).
- Das Ausdrucken und Übertragen aus dem Speicher wird im Abschnitt Speicher beschrieben (siehe [Seite 65](#page-66-0)).
- Die geänderten Einstellungen werden automatisch gespeichert. Die Einstellungen können exportiert werden (siehe [Seite 75\)](#page-76-0).

### **5.2 Automatische Ruhe-EKG-Aufnahme**

Für eine automatische EKG-Aufnahme drücken Sie **Auto**. Nach ca. 10 Sekunden wird die Aufnahme analysiert und das Ergebnis angezeigt. Die Aufnahme kann überprüft, gespeichert und weitere Ausschriebe in verschiedenen Formaten ausgedruckt werden. Je nach Einstellung werden die EKG-Daten nach der Übertragung automatisch gelöscht oder bleiben im Speicher.

<span id="page-44-0"></span>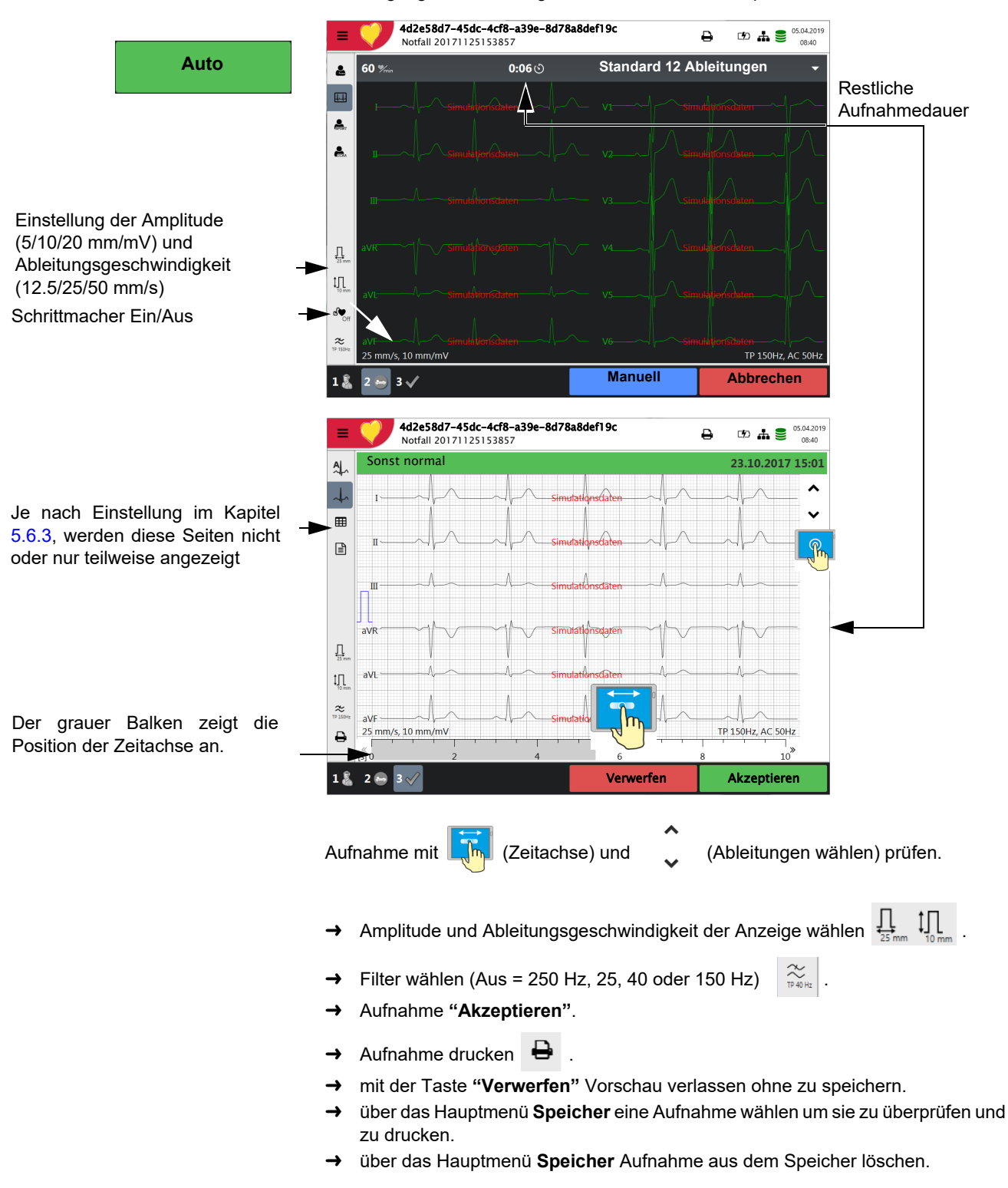

#### **5.2.1 ETM Sport**

Wird vor der Aufnahme die ETM Sport Interpretation angewählt, werden die zusätzlichen Kriterien für ein Sportler-EKG analysiert und angezeigt.

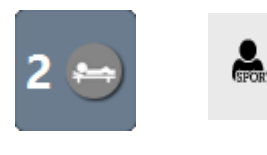

ETM Sport aktivieren

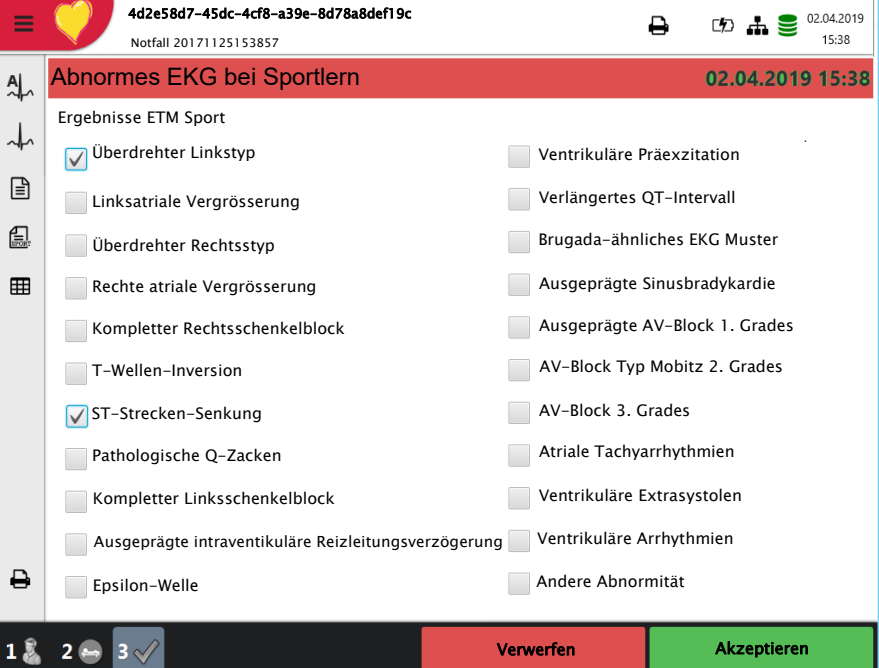

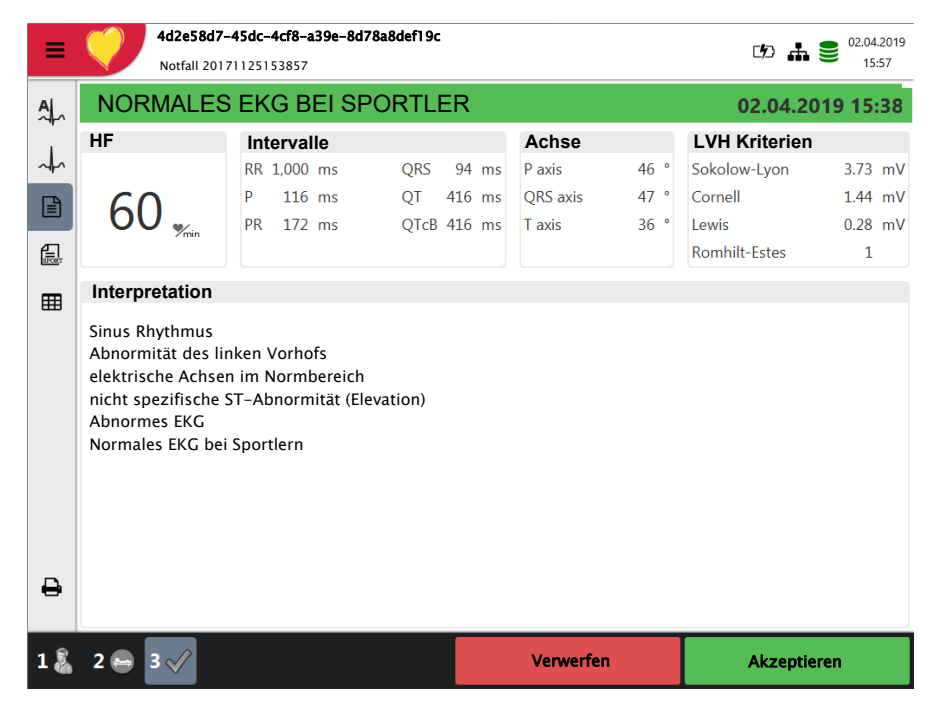

Beispiel eines normalen EKGs bei Sportlern, aber abnormes bei der Standard Interpretation.

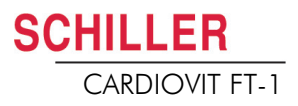

#### **5.2.2 Automatischer Ausschrieb**

Der automatische Ausschrieb enthält:

- Herzfrequenz
- Patienten-ID oder Fall Nr.
- Datum und Uhrzeit
- Geschwindigkeit
- Empfindlichkeit
- Filter
- Geräte-ID
- Serienummer Gerät
- Software-Version
- Techniker

Er enthält ausserdem eine beliebige Kombination aus den folgenden Elementen (für Druckeinstellungen; siehe [Seite 57](#page-58-0)):

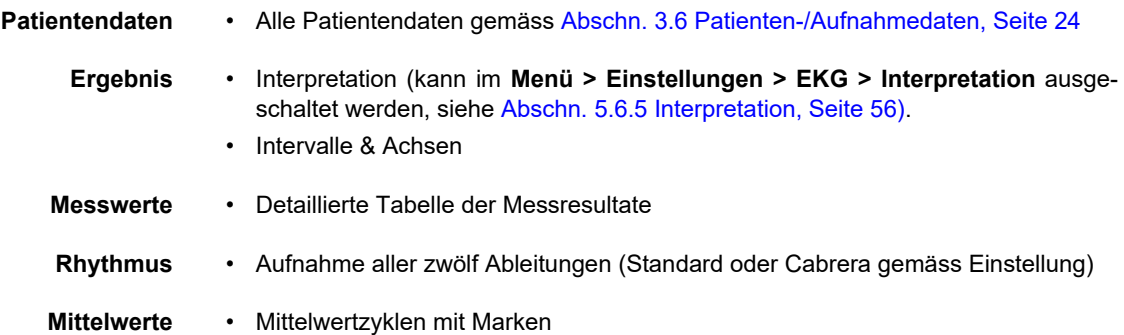

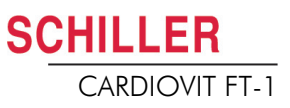

### **5.3 Manueller Rhythmus-Ausschrieb**

Mit dieser Funktion wird ein Echtzeit-EKG ausgedruckt. Die Ausschriebparameter wie Ableitungsfolge, Druckgeschwindigkeit und Empfindlichkeit können vom Benutzer während des Ausschriebs verändert werden.

Das Echtzeit-EKG wird nicht gespeichert. Die gewählten Einstellungen werden nur auf dem Ausdruck dargestellt.

#### **5.3.1 Start Manueller Ausschrieb**

Für einen manuellen Echtzeit-Ausschrieb drücken Sie die Taste **Manuell**.

Die Standardeinstellungen für den Ausschrieb sind **25 mm/s** und **10 mm/mV.** Diese Einstellungen können im Menü [Abschn. 5.6.7 Berichte, Seite 57](#page-58-0) geändert werden

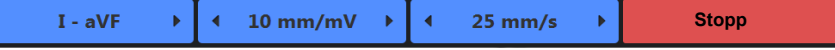

Ť

**Manuell**

Ableitungsfolge wählen → Um die Ableitungsfolge auf dem Ausdruck zu verändern (Standard I, II, III, aVR, aVL, aVF) drücken Sie die Taste **"- I - aVF +"** um weitere Ableitungsfolgen zu wählen.

Die Ableitungsfolgen Standard und Cabrera sind wie folgt definiert:

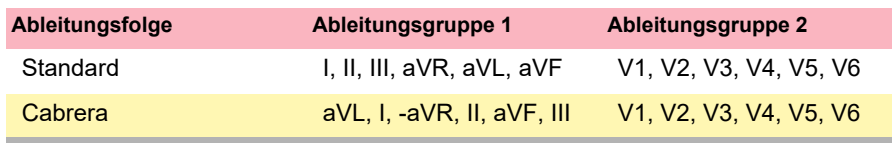

Die Ableitungsgruppe wird in den EKG-Einstellungen festgelegt (siehe [Seite 51\)](#page-52-1).

- **Geschwindigkeit wählen** Um die Geschwindigkeit (5, 12.5, **25** und 50 mm/s) auf dem Ausdruck zu verändern drücken Sie die Taste **"- mm/s +".**
- **Empfindlichkeit wählen →** Um die Empfindlichkeit (5, 10 und 20 mm/mV) auf dem Ausdruck zu verändern drücken Sie die Taste **"- mm/mV +".** 
	- **Ausschrieb stoppen** Um die manuelle Aufnahme (den manuellen Ausschrieb) zu stoppen, drücken Sie die Taste **STOPP**.

Der Ausschrieb enthält folgende Elemente:

- Die gewählten Ableitungen
- Herzfrequenz gemittelt aus vier Schlägen
- Patienten-ID oder Fall Nr.
- Datum und Uhrzeit
- **Geschwindigkeit**
- Empfindlichkeit
- Filter
- Geräte-ID
- Serienummer Gerät
- Software-Version

## <span id="page-48-0"></span>SCHILLER

## **5.4 Rhythmus-Aufnahme**

Für eine Rhythmus-Aufnahme drücken Sie **Rhythmus**. Die Aufnahmezeit kann über den Dialog gewählt werden. Wird eine Aufnahme nach mehr als 10 Sekunden abgebrochen, kann die Aufnahme trotzdem gespeichert werden. Die Aufnahme kann überprüft, gespeichert und weitere Ausschriebe in verschiedenen Formaten ausgedruckt werden. Je nach Einstellung werden die EKG-Daten nach der Übertragung automatisch gelöscht oder bleiben im Speicher.

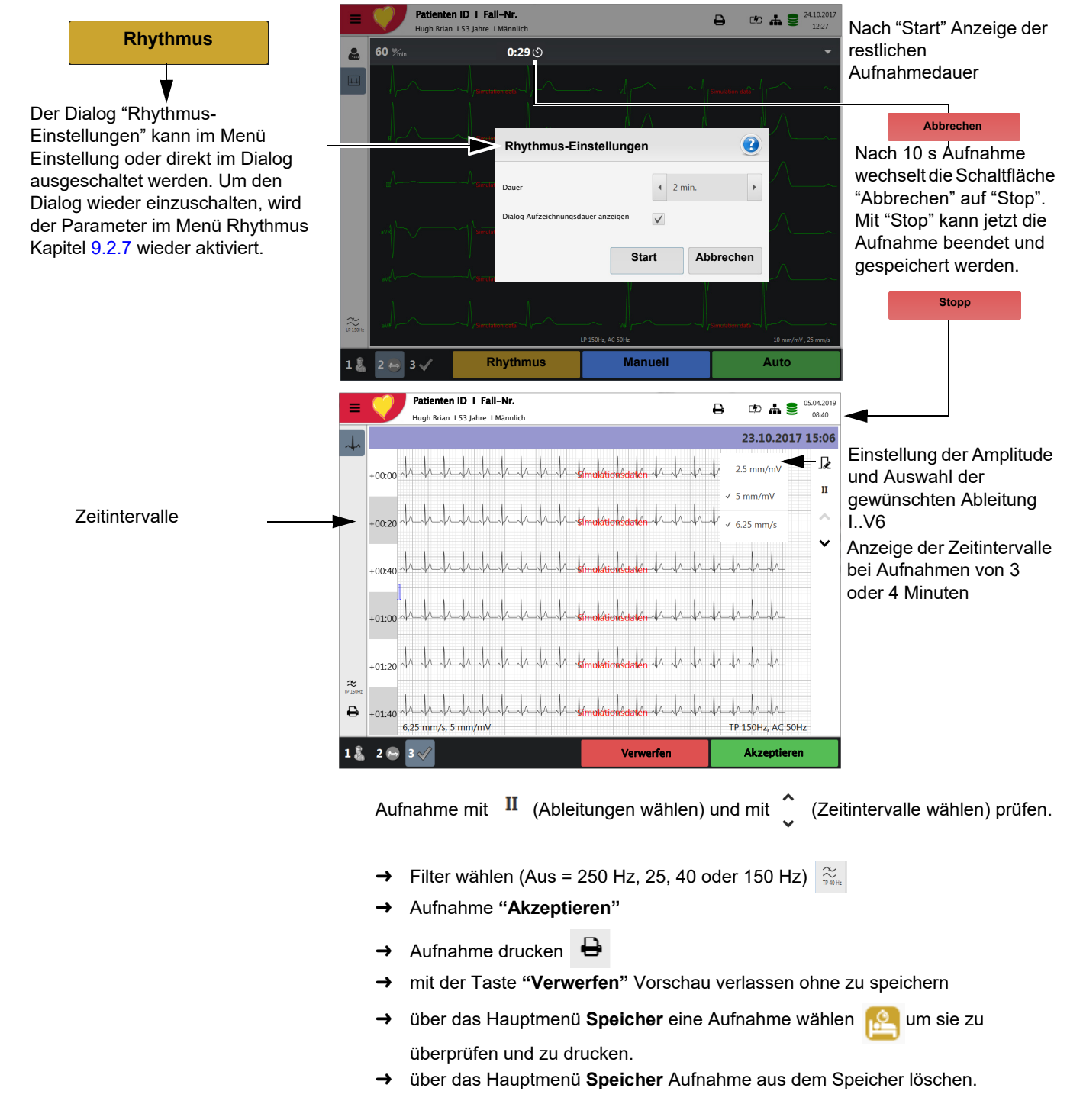

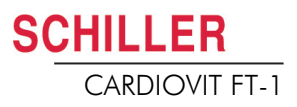

#### **5.4.1 Automatischer Ausschrieb**

Der automatische Ausschrieb enthält:

- Herzfrequenz
- Patienten-ID oder Fall Nr.
- Datum und Uhrzeit
- Geschwindigkeit
- Empfindlichkeit
- Filter
- Geräte-ID
- Serienummer Gerät
- Software-Version
- Techniker
- Ruhe-Rhythmus Kurven siehe [Seite 60](#page-61-0).

### **5.5 Änderungen Anzeige auf EKG-Vorschau**

Die Darstellung der EKG-Vorschau für die Aufzeichnung ist optimiert auf 2 Spalten zu je 6 Ableitungen oder 3 Spalten zu je 4 Ableitungen. Die Amplitude und Geschwindigkeit können auf 5, **10** oder 20 mm/mV und 12.5, **25** oder 50 mm/s eingestellt werden. Einstellung siehe [Abschn. 5.6.3 Ansicht & Layout, Seite 53.](#page-54-0)

Die Darstellung der EKG-Vorschau für die Elektroden anzuschliessen ist fest auf 2 Spalten zu je 6 Ableitungen definiert.

#### **5.5.1 Anzeige**

i

**Ableitungsdarstellung**  Folgende Darstellungen können im **Menü > Einstellungen> EKG > Ableitungen & Kabel** gewählt werden:

Die Ableitungsfolgen Standard und Cabrera sind wie folgt definiert:

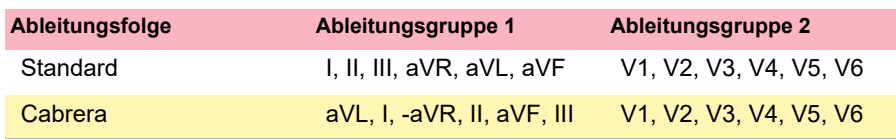

Die Standard-Ableitungskonfiguration ist als Werkseinstellung auf 12 Ableitungen eingestellt. Die folgenden Einstellung können vorgenommen werden:

- Standard 12 Ableitungen
- **Pädiatrisch**
- Rechtspräkordiale
- Standard C4r
- **Linksposterior**
- Nebh (Brustwand)
- Augeglichen

 $10 \text{ mm/mV}$ , 25 mm/s

Ť

Ť

**A VORSICHT** 

<span id="page-51-0"></span>TP 40Hz, AC 50Hz

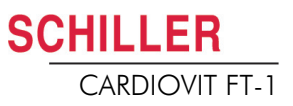

#### **5.5.2 Myogrammfilter**

Der Myogrammfilter unterdrückt Störungen, die durch starkes Muskelzittern verursacht werden. Im **Menü > Einstellungen > EKG > Filter & Formeln** wird der **Myogrammfilter** definiert.

Im Informationsfeld wird **TP 25 Hz, TP 40 Hz** oder **TP 150 Hz** angezeigt.

- Die **Standard**-Grenzfrequenz kann vom Benutzer auf TP 25 Hz, TP 40 Hz, **150 Hz** oder 250 Hz (Filter AUS) eingestellt werden (siehe Kapitel [5.5.2](#page-51-0), Seite [52](#page-53-0)).
- Das EKG wird im Automatikmodus ungefiltert gespeichert. So können die Daten mit oder ohne Myogrammfilter ausgedruckt werden.
- Für pädiatrische Aufnahmen wird empfohlen den Myogrammflter auf Aus = 250 Hz zu stellen.
- Bei Verwendung des 25 oder 40-Hz-Filters erfüllt das angezeigte oder ausgedruckte EKG nicht in allen Fällen die Anforderung eines diagnostischen EKGs.

#### **5.5.3 Andere Filter**

Folgende zusätzlichen Filter sind verfügbar:

#### **Basislinienfilter**

Die Grenzfrequenz für den Basislinienfilter ist gemäss IEC 60601-2-25 und kann nicht geändert werden.

#### **Netzfilter**

Dieser Filter unterdrückt Netzspannungsstörimpulse. Ist der Filter aktiv, wird der Hinweis "AC 50 Hz" oder "AC 60 Hz" auf automatische Ausschriebe gedruckt.

• Die Filter werden in den EKG-Einstellungen ein- oder ausgeschaltet bzw. geändert (siehe nachfolgende Ausführungen).

## <span id="page-52-1"></span>**SCHILLER**

## **5.6 EKG-Einstellungen**

Wenn die Taste "Menü"  $\equiv$  gedrückt wird, erscheint die Auswahl **"Einstellungen"** . In der nachfolgenden Tabelle erhalten Sie eine Übersicht über alle Einstellungen, welche die EKG-Aufnahme betreffen:

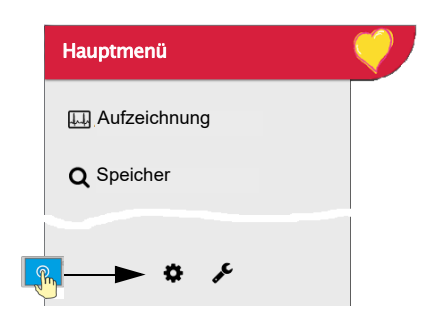

Ť

 $\frac{1}{2}$ 

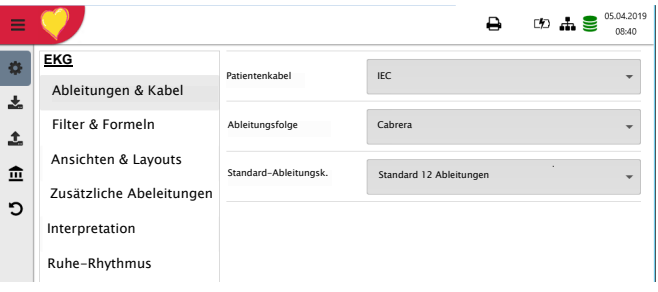

#### Übersicht "**Menü > Einstellung >**

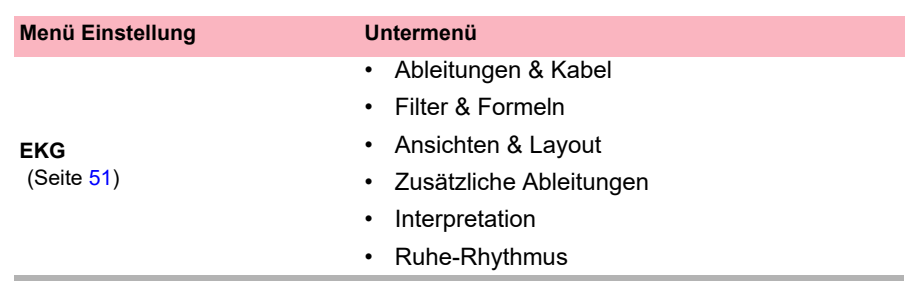

Geänderte Einstellungen werden automatisch gespeichert. Via "**Menü > Import >** können Einstellungen eines anderen Gerätes bzw. Backups der Einstellungen wiederhergestellt werden (siehe [Seite 75](#page-76-0)).

#### **5.6.1 Ableitungen & Kabel**

<span id="page-52-0"></span>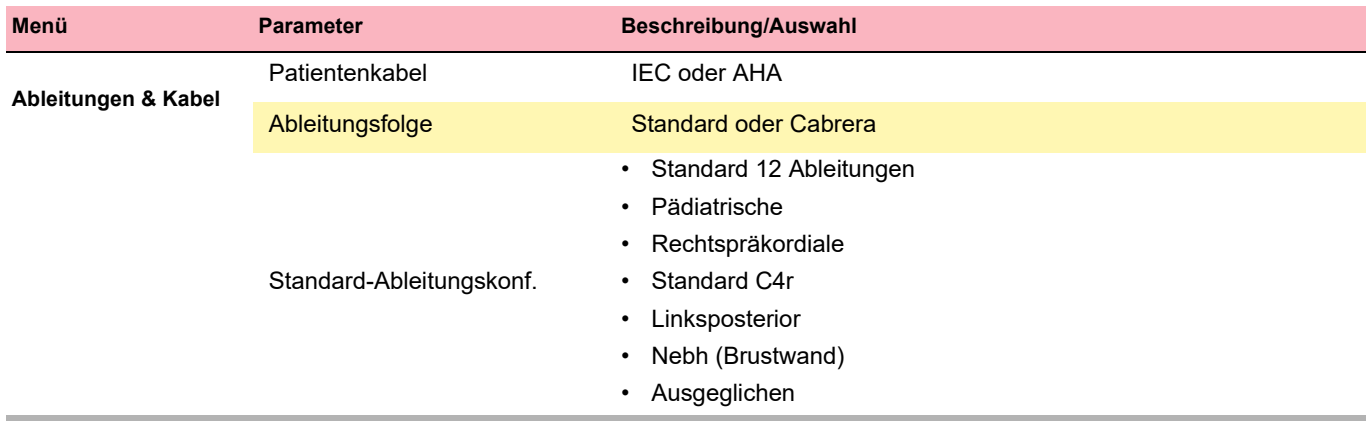

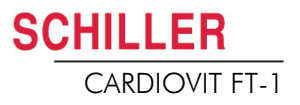

<span id="page-53-0"></span>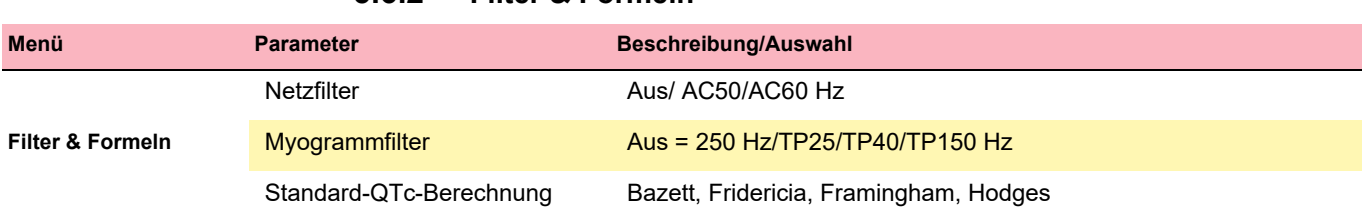

#### **5.6.2 Filter & Formeln**

<span id="page-54-0"></span>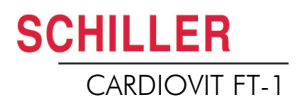

#### **5.6.3 Ansicht & Layout**

In diesem Menü können die Ansichten und die Layouts für die **Vorschau,** die **R-EKG Überprüfung** und den **Ruhe-Rhythmus** eingestellt werden.

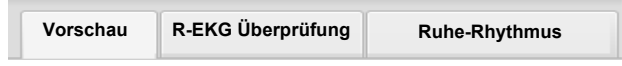

#### **Vorschau**

2

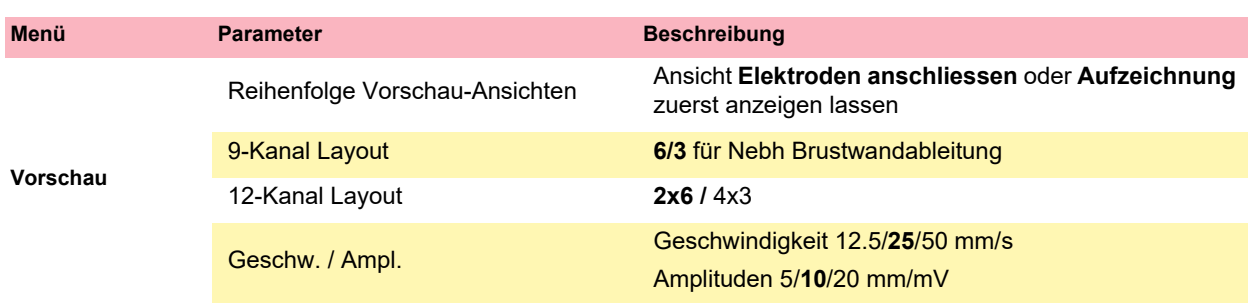

Reihenfolge Vorschau-Ansichten in Schritt 2

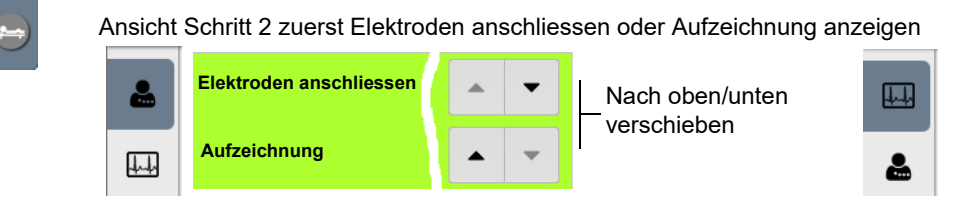

#### **R-EKG Überprüfung**

Diese Einstellungen werden auf aktuelle Ruhe-EKG-Aufzeichnungen und auf EKGs aus dem Speicher angewendet. Dementsprechend können gespeicherte EKGs jederzeit mit neuen Einstellungen angezeigt werden.

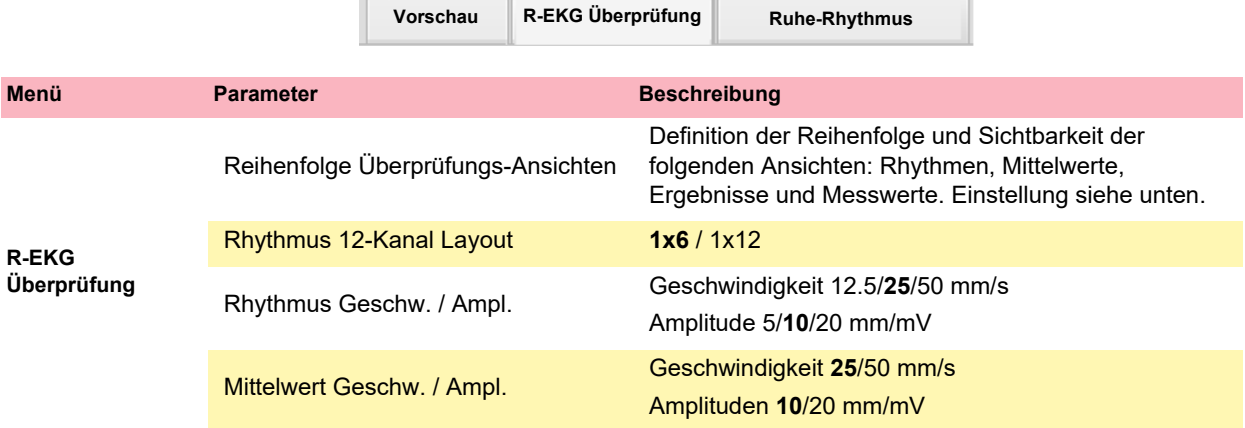

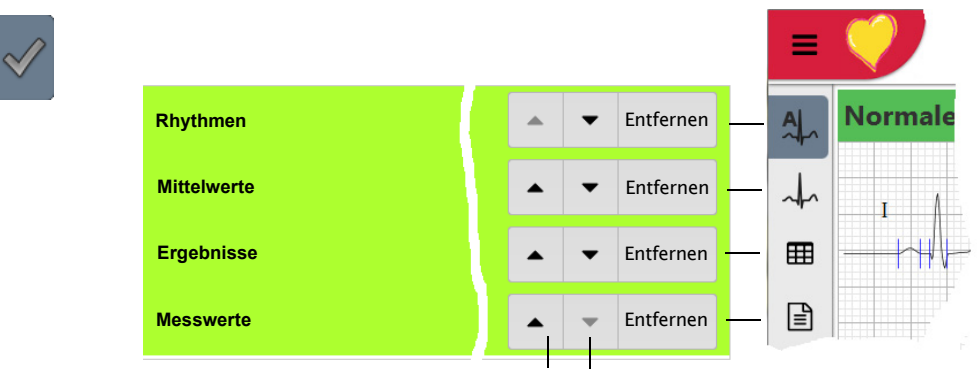

Anzeige und Reihenfolge Überprüfungs-Ansichten in Schritt 3

Nach oben/unten verschieben

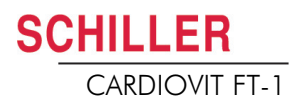

#### **Ruhe-Rhythmus**

Diese Einstellungen werden auf aktuelle Ruhe-Rhythmus-Aufzeichnungen und auf EKGs aus dem Speicher angewendet. Dementsprechend können gespeicherte EKGs jederzeit mit neuen Einstellungen angezeigt werden.

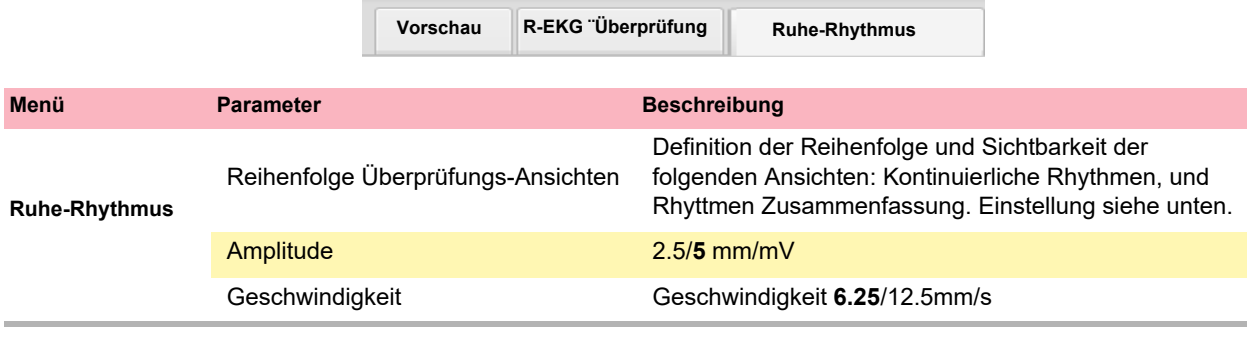

Anzeige und Reihenfolge Überprüfungs-Ansichten in Schritt 3

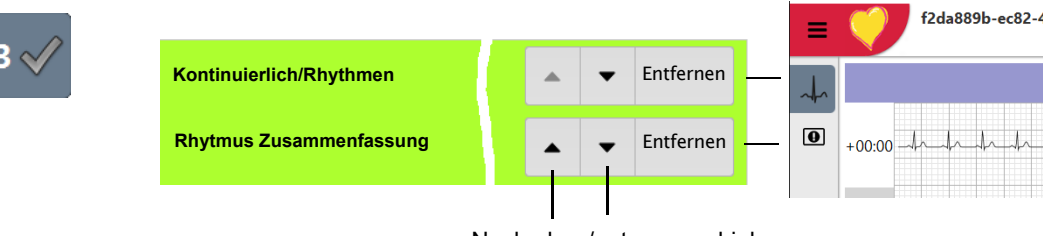

Nach oben/unten verschieben

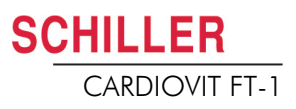

#### **5.6.4 Zusätzliche Ableitungen**

Standard-Ableitungen pro Ableitungskonfiguration

Diese Einstellungen werden auf der aktuellen Ruhe-Rhythmus-Aufzeichnung, den EKGs aus dem Speicher und dem Ausdruck angewendet. Dementsprechend können gespeicherte EKGs jederzeit mit neuen Einstellungen angezeigt oder ausgedruckt werden.

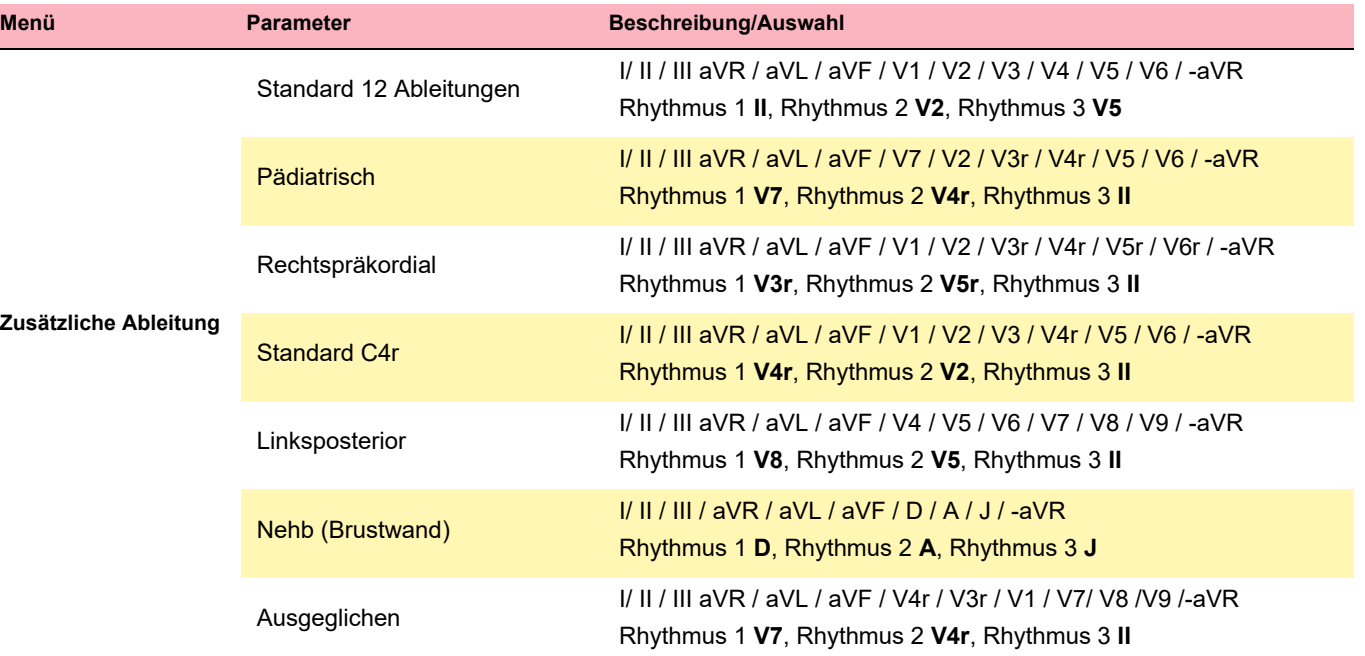

#### <span id="page-57-0"></span>**5.6.5 Interpretation**

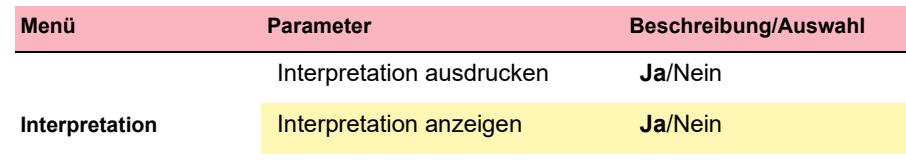

#### **5.6.6 Ruhe-Rhythmus**

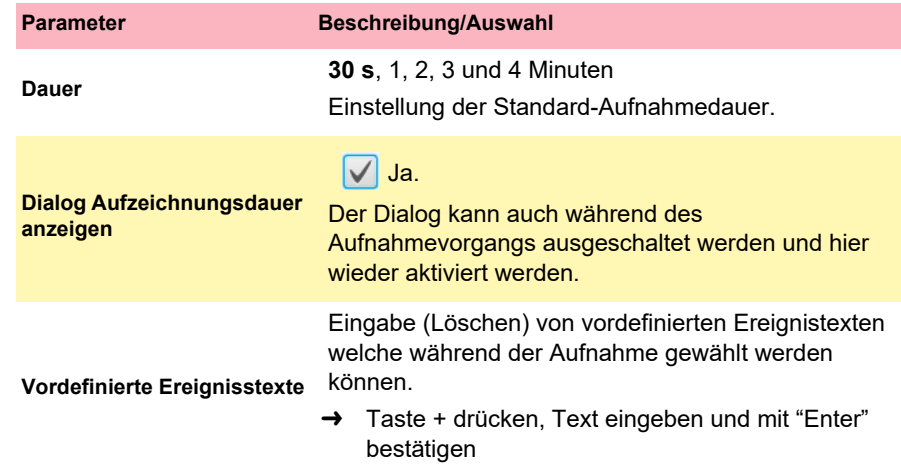

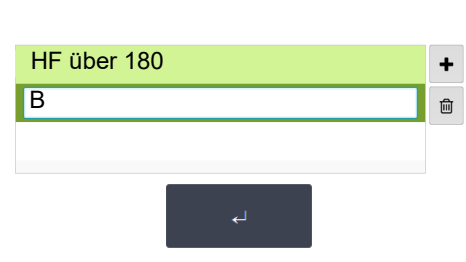

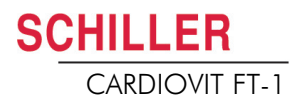

#### **5.6.7 Berichte**

In diesem Menü kann das Layout für den **Ausschrieb** eingestellt werden.

<span id="page-58-0"></span>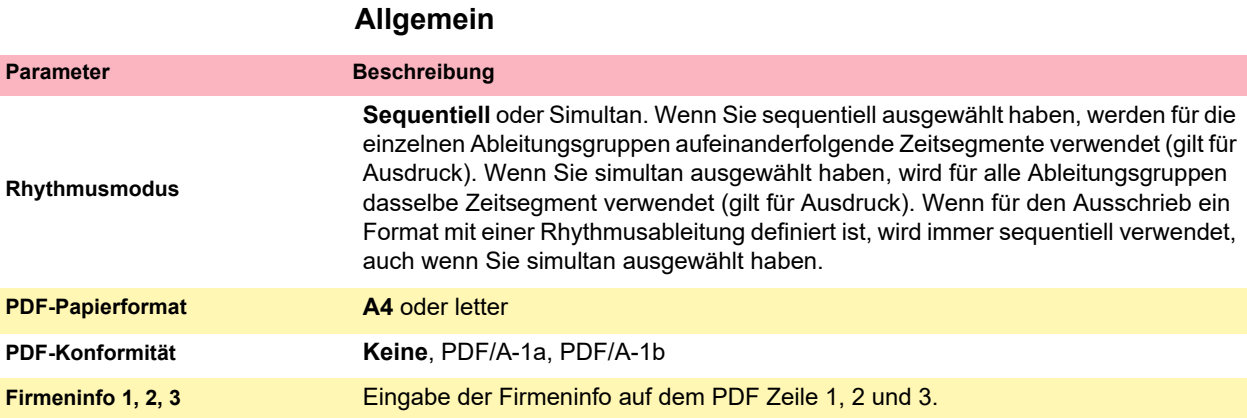

#### **Manueller Ausschrieb**

In diesem Menü werden die Standardeinstellung vorgenommen, welche bei manuellen Ausschrieb voreingestellt sind.

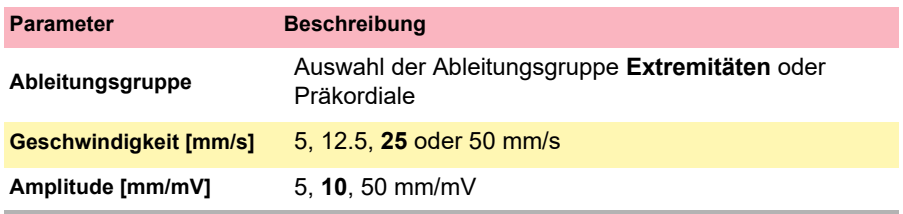

**Contract** 

#### **Ruhe-EKG**

Diese Einstellungen werden auf aktuelle Ruhe-EKG-Aufzeichnungen und auf EKGs aus dem Speicher angewendet. Dementsprechend können gespeicherte EKGs jederzeit mit neuen Einstellungen ausgedruckt werden.

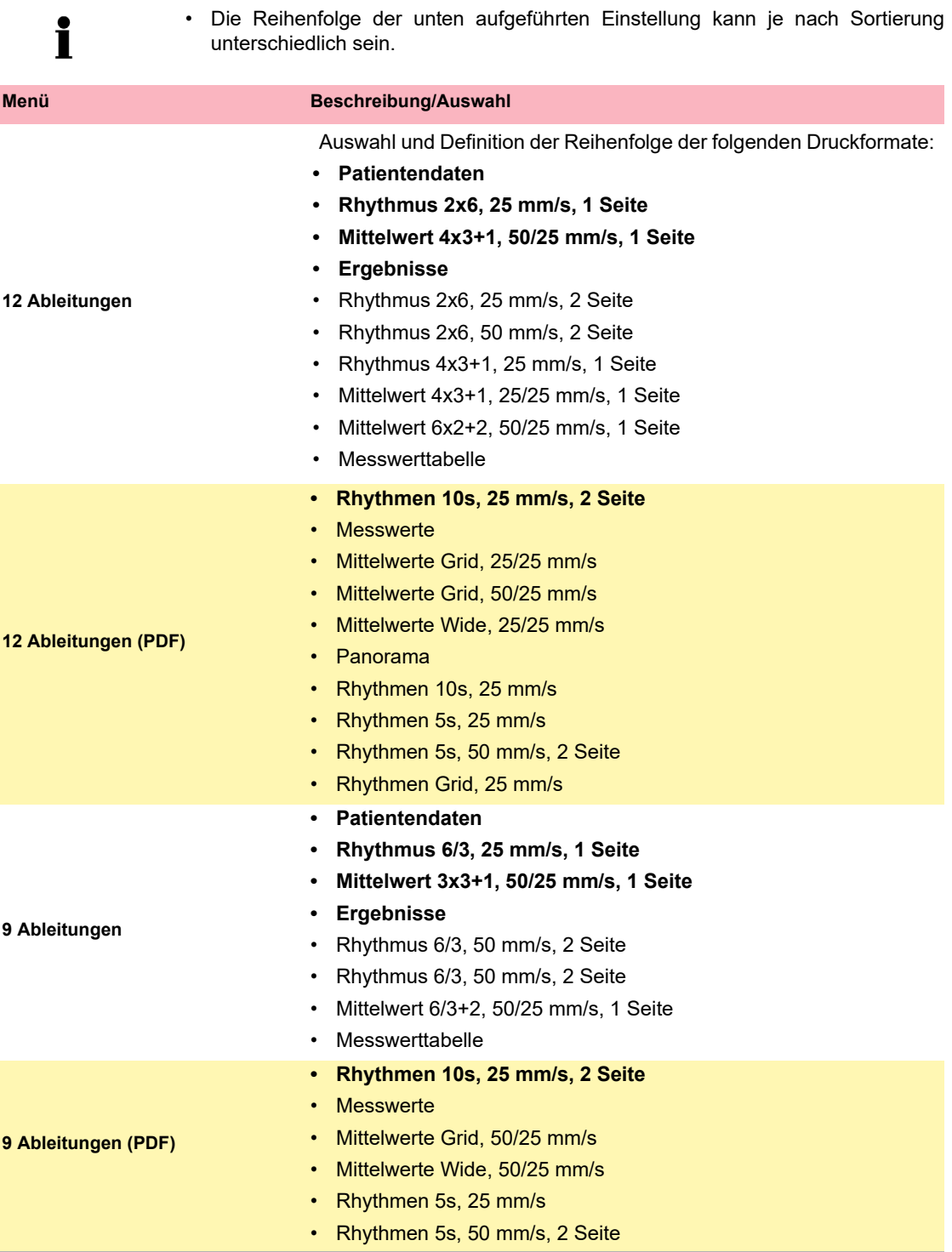

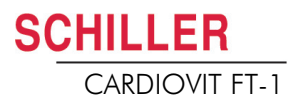

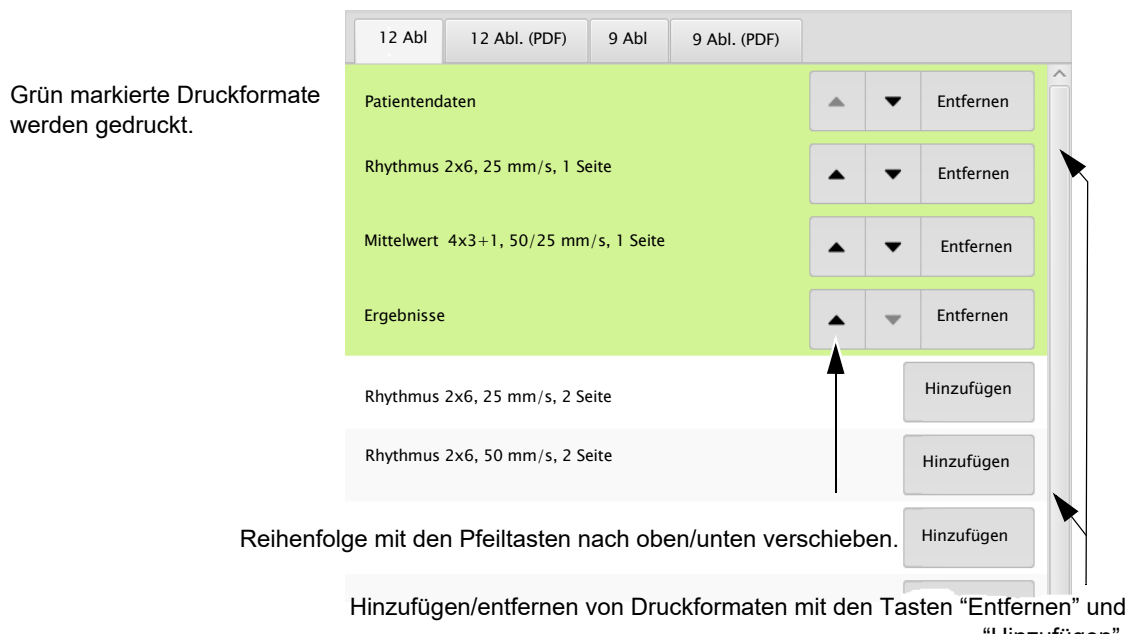

"Hinzufügen".

#### <span id="page-61-0"></span>**Ruhe-Rhythmus**

Diese Einstellungen werden auf aktuelle Ruhe-Rhythmus-Aufzeichnungen und auf Ruhe-Rhythmus-EKGs aus dem Speicher (Intern, Anzeige und Drucken) sowie für das PDF angewendet. Dementsprechend können gespeicherte Ruhe-Rhythmen jederzeit mit neuen Einstellungen ausgedruckt werden.

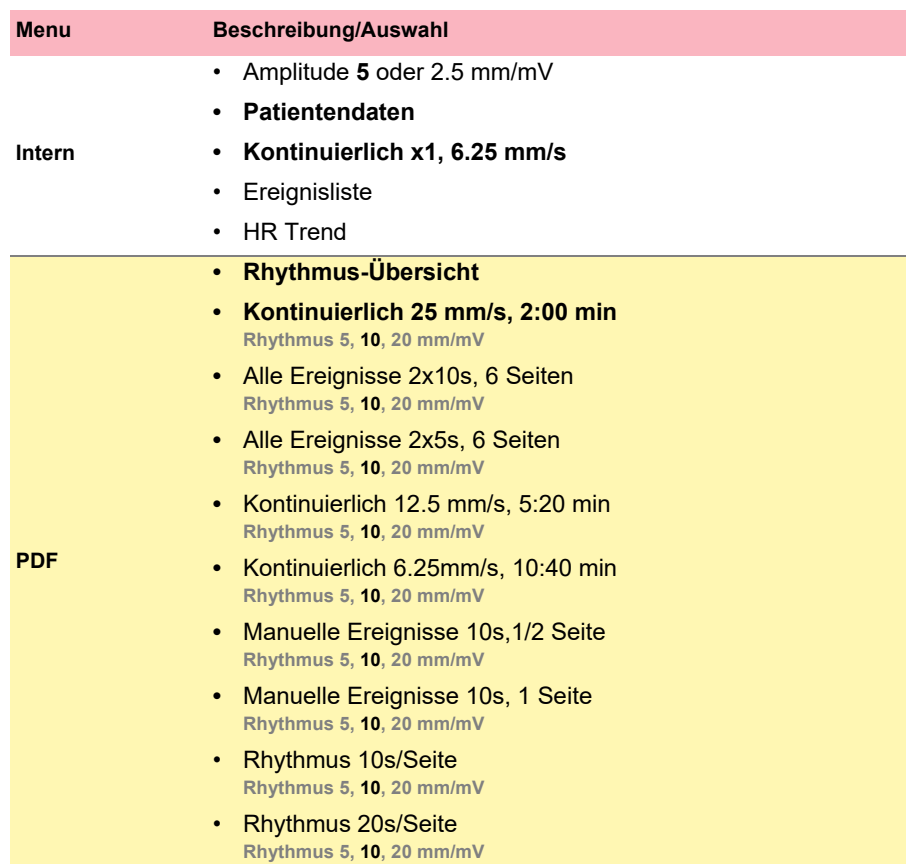

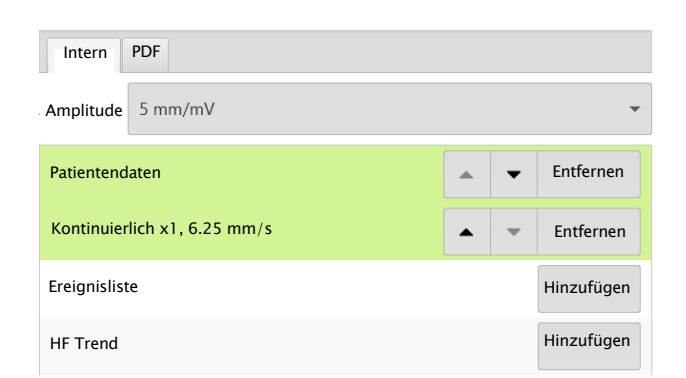

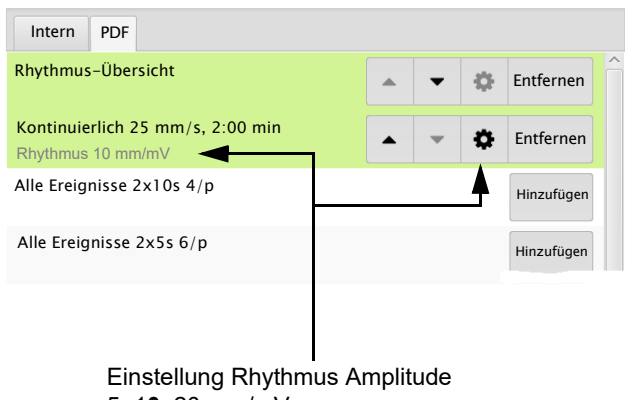

5, 1**0**, 20 mm/mV

## **6 Culprit Coronary Artery Algorithm**

## **6.1 Einführung**

Ĭ

Der Culprit Coronary Artery Algorithm (EKG-Algorithmus für die Lokalisierung von Verschlüssen der Koronararterie) wurde von Professor Hein Wellens entwickelt und dient dazu, die Grösse des betroffenen Gebietes zu bestimmen indem der Verschluss einer Koronararterie lokalisiert wird. Zudem kann dank dieser klinischen Daten die Zeit zwischen Beginn der Brustschmerzen und der Wiederherstellung der Durchblutung des Myokards verkürzt werden, dadurch das der Patient schnellst möglichst dem geeignetsten Spital zugewiesen wird. Der Algorithmus verwendet die Abweichungen der ST-Segmente von 12 EKG-Ableitungen um den Verschluss einer Arterie zu lokalisieren.

Je näher der Verschluss am Ursprung der Koronararterie liegt, desto grösser ist das gefährdete Gebiet. Der Algorithmus macht Angaben zur Verschluss-Stelle, und gibt zudem eine Empfehlung aus, basierend auf der EKG-Aufnahme und Patientengeschichte. Die Empfehlung basiert auf den folgenden Angaben:

- **Vorgängiger Bypass/Stent.** Diese Angaben werden vor Start der EKG-Aufnahme eingegeben ([Abschn. 5.1 Ablauf Ruhe-EKG, Seite 41\)](#page-42-0). Falls der Patient bereits einen Bypass oder Stent hat, wird das EKG nicht mehr weiter analysiert und die Empfehlung **PCI-Zentrum (P**erkutane **C**oronare **I**ntervention).wird ausgegeben.
- **ST-Score**. Die Summe der absoluten ST-Abweichungen in mm in 12 Ableitungen (ohne V4r). Dies ist die totale ST-Abweichung (mm) aller Ableitungen (I, II, III, aVR, aVL, aVF, und alle Ableitungen V1 bis V6).
- **Verschluss-Stelle.** Die berechnete Verschluss-Stelle.
- Die Verschluss-Stelle wird wie folgt bestimmt:
- 1. Die Anzahl Ableitungen, die auf einen Verschluss hindeuten, werden gezählt (= Summe)
- 2. Die Stelle mit der höchsten Summe wird als Verschluss-Stelle ausgewählt.
- 3. Falls zwei Stellen die gleiche Summe aufweisen, wird die kritischere Verschluss-Stelle (höher in der Arterie gelegen) ausgewählt.

#### 6.1 Einführung

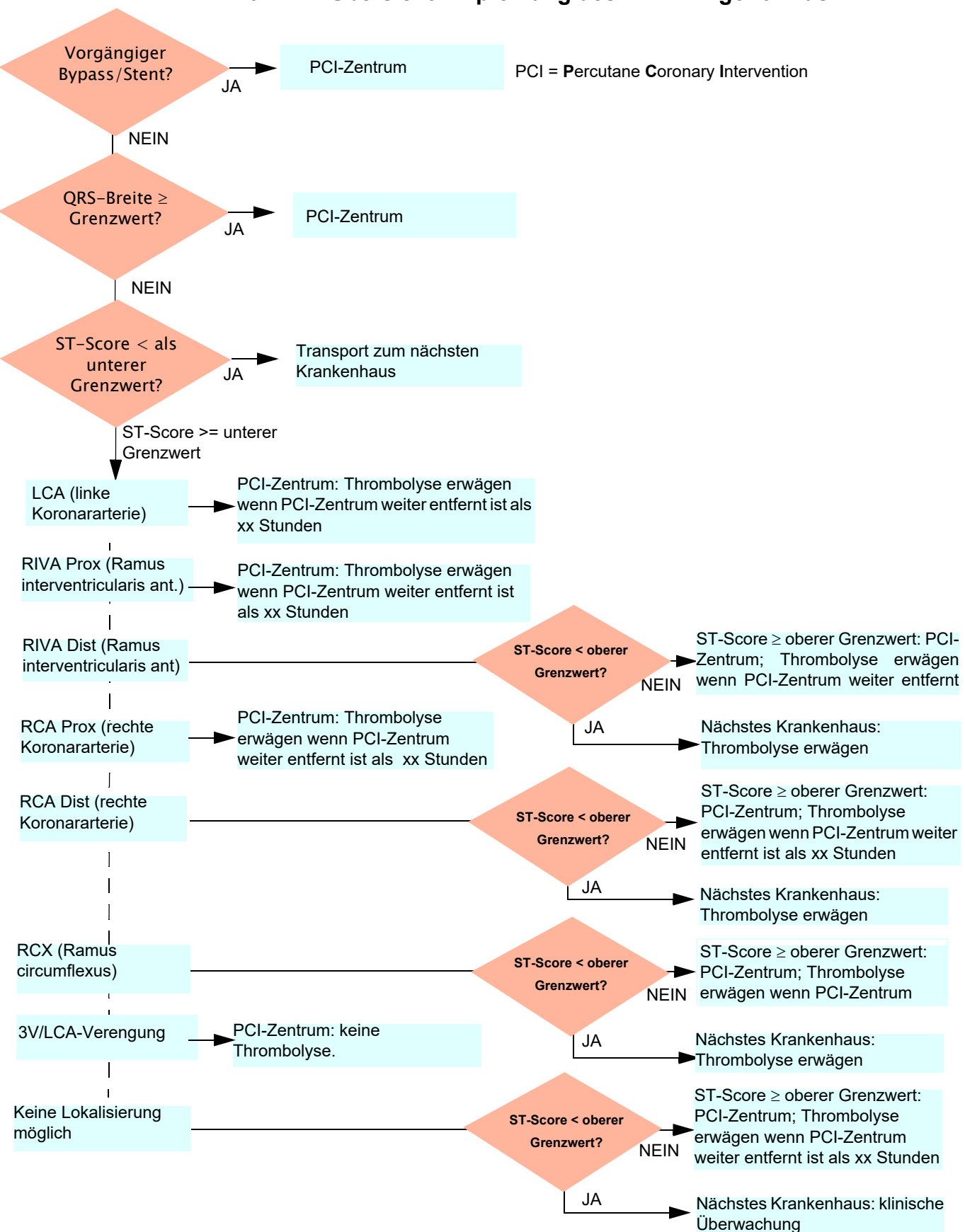

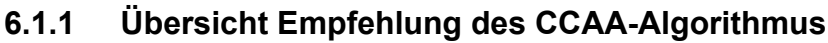

CARDIOVIT FT-1

**SCHILLER** 

<span id="page-64-0"></span>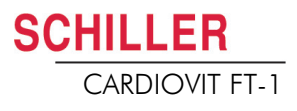

#### **6.1.2 CCAA-Analyse Start**

Wenn die CCAA-Analyse Option aktiviert ist, gilt Folgendes:

• Die Ableitungsgruppe Rechtspräkordial (V4r) wird automatisch ausgewählt. Stellen Sie sicher, dass die C4-Elektrode in der Position C4r (präkordial) angebracht ist.

#### **Ablauf**

- 1. Geben Sie die Patientendaten ein.
- 2. Taste "EKG Aufzeichnen" drücken um zum nächsten Dialog zu gelangen.
- 3. Für eine automatische EKG-Aufnahme mit CCAA Analyse drücken Sie **CCAA**.
- 4. Aktivieren Sie die Durchführung der CCAA-Analyse bei Parameter Brustschmerzen mit "v".

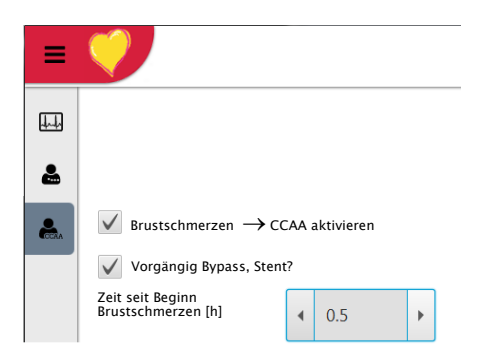

- 5. Geben Sie die weiteren Parameter Bypass, Stent und Zeit seit Beginn Brustschmerzen ein.
- 6. Überprüfen Sie die Elektrodenplatzierung (V4r) und erfassen Sie das EKG.

Das Ergebnis wird in der Druckvorschau angezeigt. Die Aufnahme kann überprüft, akzeptiert und weitere Ausschriebe in verschiedenen Formaten ausgedruckt werden.

Alle weiteren Einstellungen und Funktionen (Speichern, Drucken, usw.) sind gleich, wie im [Abschn. 5.2 Automatische Ruhe-EKG-Aufnahme, Seite 43](#page-44-0) beschrieben.

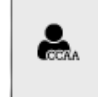

T

i

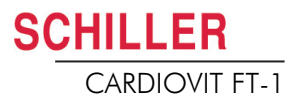

#### **6.1.3 CCAA-Angaben auf Druckvorschau/Ausschrieb**

#### **RIVA-Information**

 Bei jungen Männer (unter 40 Jahren) mit früher Repolarisation in den Vorderwandableitungen, können falsche RIVA-Diagnosen auftreten.

Auf Druckvorschau/Ausschrieb werden die folgenden CCAA-Angaben gemacht:

#### **Die manuelle Eingabe vor der Aufzeichnung von:**

- Vorgängiger Infarkt, Bypass oder Stent (Ja/Nein)
- Zeit seit Beginn von Brustschmerzen in Stunden

#### **Messwerte:**

- QRS-Breite (gemittelt) [ms]
- ST-Score (gemittelt) (mm)

#### **Lokalisation des Verschlusses:**

- LCA (linke Koronararterie)
- RIVA Prox (Ramus interventricularis anterior)
- RIVA Dist (Ramus interventricularis anterior)
- RCA Prox (rechte Koronararterie)
- RCA Dist (rechte Koronararterie)
- RCX (Ramus circumflexus)
- 3V/LCA-Verengung (alle 3 Gefässe oder linker Hauptstamm betroffen)

#### **Rat:**

Empfehlungen welche auf dem ST-Score und weiteren Angaben basiert:

- Transport zum PCI-Zentrum
- Transport zum nächstes Krankenhaus
- Thrombolyse erwägen wenn PCI-Zentrum weiter entfernt ist als 1.5 Stunden.
- Thrombolyse erwägen
- Keine Thrombolyse

## **7 Speicher**

Aufzeichnungen können lokal gespeichert und automatisch an Schiller Link oder SEMA übertragen werden. Aufzeichnungen, die sich im Speicher befinden, können jederzeit angeschaut, gedruckt, übertragen oder gelöscht werden.

Insgesamt können bis ca. 350 Ruhe-EKGs und 100 Ruhe-Rhythmus im CARDIOVIT FT-1 gespeichert werden. Die Speicherung wird manuell nach jeder EKG-Aufnahme durchgeführt.

Die Speicherkapazität wird mit dem Symbol **angezeigt.** Grünes Symbol Speicher OK, gelbes Symbol Speicher fast voll, rotes Symbol Speicher voll, keine Aufnahmen möglich. Löschen der Aufnahmen ist im folgenden Kapitel [7.1.2](#page-68-0) beschrieben.

### **7.1 Speicher bearbeiten**

- Um die gespeicherten Aufzeichnungen einzusehen, drücken Sie die Taste **Menü > Speicher**
- Die Aufzeichnung werden nach Datum/Zeit sortiert aufgelistet, können aber nach bestimmten Kriterien sortiert werden oder direkt über die Suchfunktion gesucht werden.

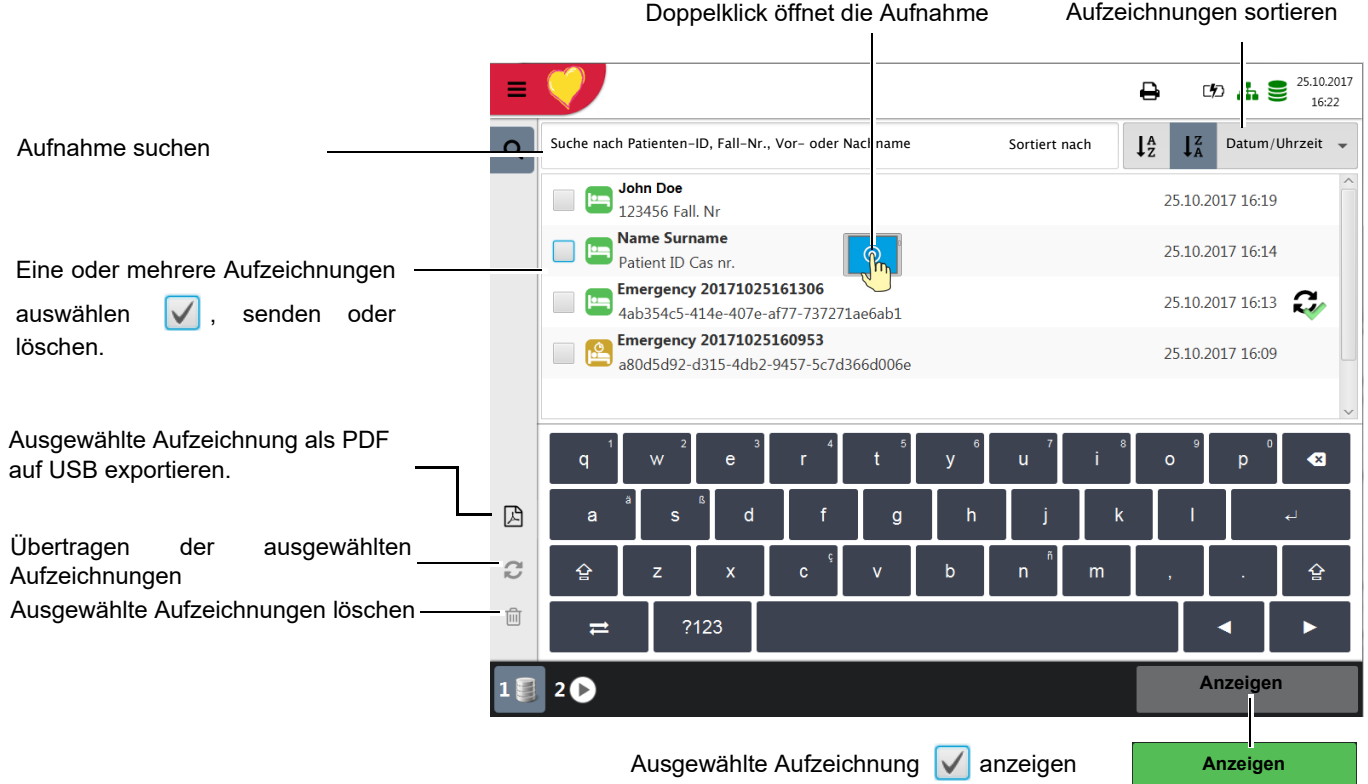

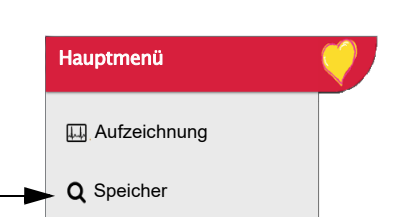

<span id="page-66-0"></span>**CHILLER** 

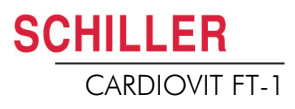

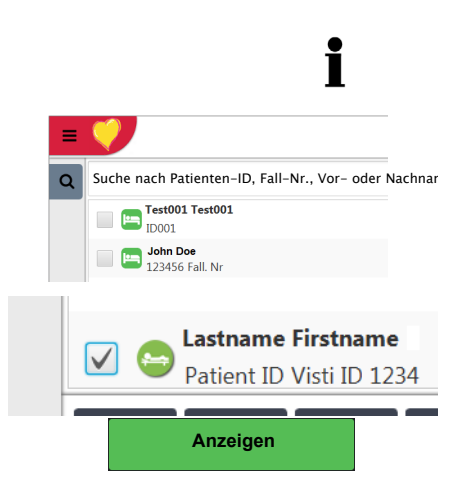

#### **7.1.1 Druckvorschau vom Speicher öffnen und drucken**

Kann die Aufnahme nicht ausgedruckt werden (z.B kein Papier im Drucker), kann der Ausdruck über das Symbol **(1)** Druckaufträge in der Statuszeile oben nochmal gestartet werden.

Die Suche kann mittels Pat.-ID, Fall-Nr. Vor oder Nachname durchgeführt werden. Eingabe über die Tastatur oder mit dem Barcode Scanner.

- 1. Gewünschte Aufnahme suchen und Aufnahme wählen.
- 2. Taste Aufnahme "Anzeigen" drücken.
- Die Aufnahme wird entsprechend den Einstellungen im Menü **Taste Menü > Einstellungen > Ansichten & Layouts > R-EKG Überprüfung** angezeigt und das Layout kann jederzeit für die angezeigte Aufnahme geändert werden.
- 3. Taste **(2)** wählen um die Aufzeichnung mit dem eingestellten Format zu drucken, siehe [Abschn. 9.2.7 Berichte, Seite 79](#page-80-0).

Bsp. Ruhe-EKG

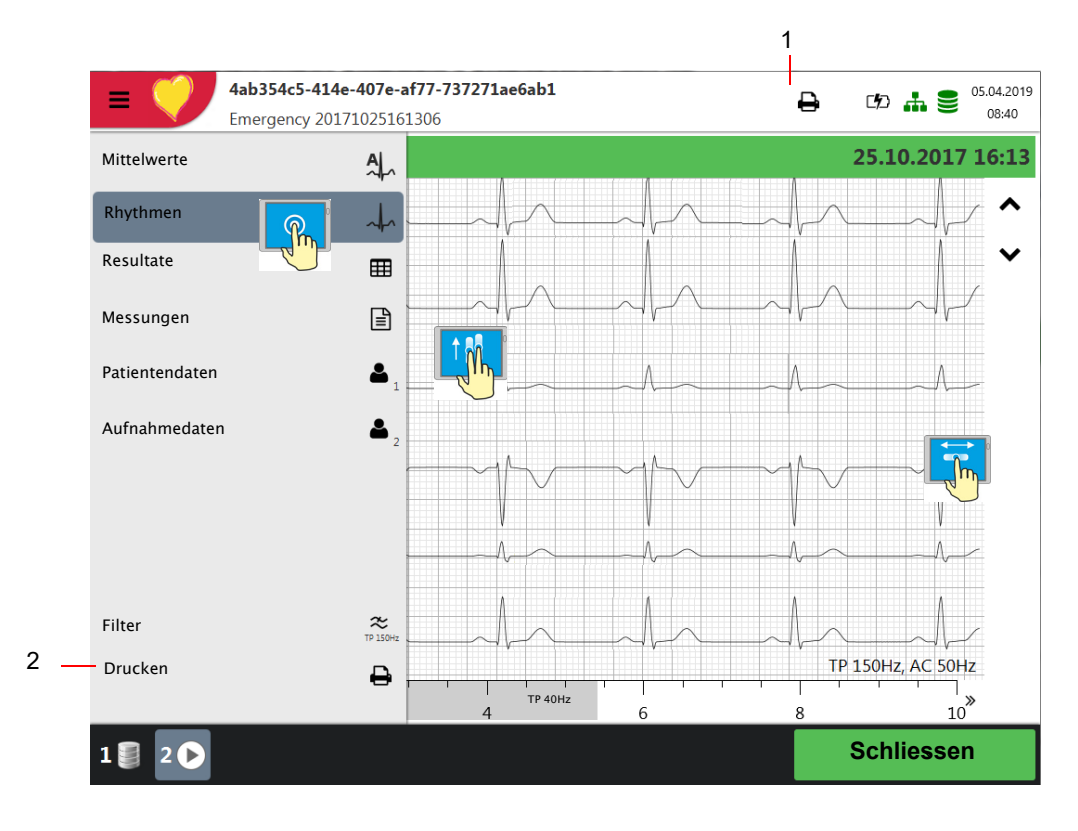

# <span id="page-68-0"></span>**SCHILLER**

### **7.1.2 Übertragen und Löschen gespeicherter Aufzeichnungen**

Je nach Einstellungen im Menü **Einstellungen> Allgemein > Arbeitsablauf** wird die Aufnahme automatisch übertragen und gelöscht, sobald die Aufnahme beendet wird. Falls die automatische Übertragung nicht aktiviert ist, können die Aufzeichnungen wie folgt übertragen werden..

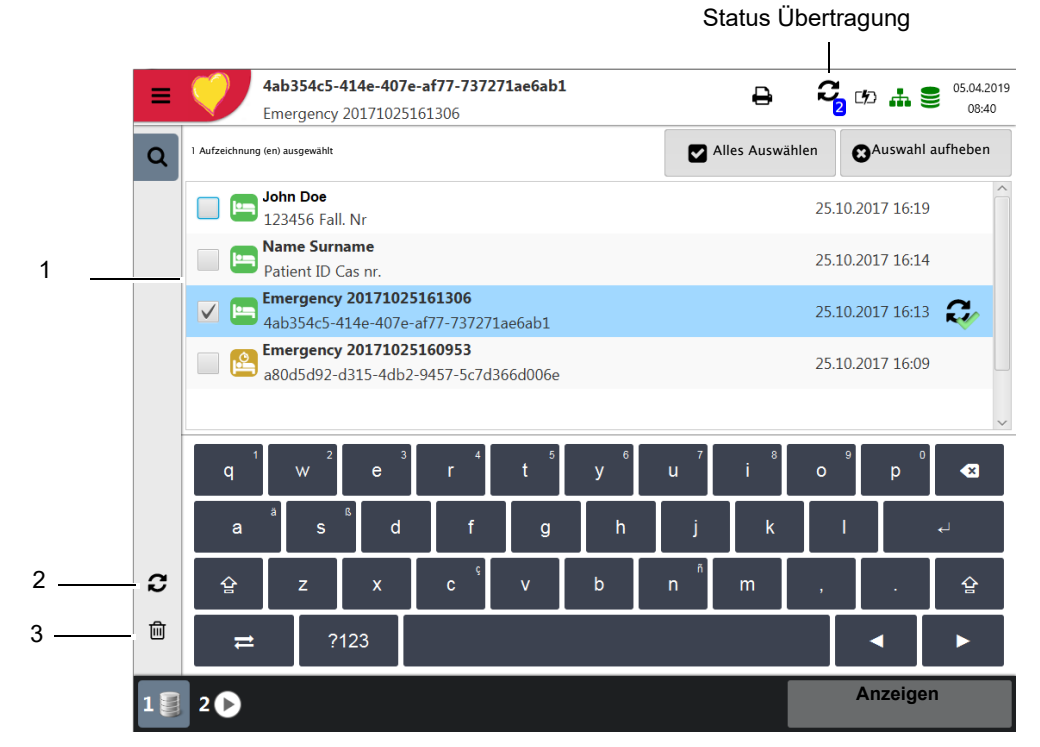

- 1. Eine oder mehrere Dateien werden über den Bildschirm **(1)** markiert.
- 2. Um alle Aufzeichnungen zu markieren wählen Sie die Taste **Alles wählen.**
- 3. Wählen Sie die gewünschte Funktion:
	- Exportieren **(2)**
	- Löschen **(3)** (automatisches Löschen nach Übertragung kann im Menü **Einstellungen> Allgemein > Arbeitsablauf** eingestellt werden.

Kann die gewünschte Funktion wegen eines Fehlers nicht ausgeführt werden, erscheint eine Fehlermeldung (siehe [Seite 91](#page-92-0)) und folgende Symbole/Tasten werden für jede einzelne Aufnahme rechts angezeigt:

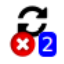

Signalisiert fehlerhafte oder nicht übertragene Aufnahmen im Speicher.

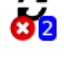

2

Signalisiert nicht übertragene Aufnahmen.

Aufzeichnungen übertragen.

Die Übertragungsoptionen sind im Abschnitt Systemeinstellungen beschrieben (siehe [Seite 87](#page-88-0)).

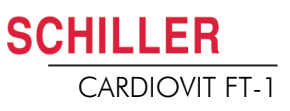

## **8 Arbeitsliste (Option)**

## **8.1 Generelle Information**

In einer Arbeitsliste kann ein Arzt/Administrator Aufnahmen für Patienten definieren. Der Arzt kann darin den Patienten, den Raum/die Abteilung und den erforderlichen Aufnahmetyp hinterlegen. Die Arbeitsliste wird direkt im Krankenhaus-Informationssystem (KIS) (z.B SEMA oder GDT) erstellt; nachdem die Aufnahmen im CARDIOVIT FT-1 ausgeführt worden sind, werden sie zur Analyse, Auswertung und Speicherung ans KIS zurückgesendet.

Anstelle des Aufnahmetyps kann auch der Eintrag "Undefiniert" hinterlegt werden. In diesem Fall werden nur die Patientendaten an das Gerät gesendet.

- Um die Arbeitslistenfunktion nutzen zu können, muss der Datenaustausch mit SEMA in den Systemeinstellungen definiert sein (siehe [Seite 82](#page-83-0)).
- Die Definition der Arbeitsliste in SEMA wird in der SEMA Gebrauchsanweisung beschrieben.

Von SEMA aus kann eine Arbeitsliste an ein bestimmtes Gerät oder an alle Geräte im System gesendet werden. Damit im CARDIOVIT FT-1 eine Arbeitsliste von SEMA empfangen werden kann, muss die Geräte-Identifikation (Geräte-ID im System) mit jener übereinstimmen, die für SEMA definiert ist. Die ID wird in der Regel bei der Einrichtung des Geräts definiert. Die Geräte-Identifikation kann in den Einstellungen **Menü** > **Einstellungen > Allgemein > Station** abgefragt werden.

#### **8.1.1 Einstellung Arbeitsliste**

Wird die Arbeitsliste verwendet, kann der Arbeitsablauf entsprechend dieser Funktion angepasst werden. Dazu wird im **Menü** > **Einstellungen > Allgemein > Arbeitsablauf** der "Standard Arbeitsablauf" auf "Aufzeichnung von Arbeitsliste" programmiert [\(Abschn. 9.5 Allgemein, Seite 84](#page-85-0). Arbeitsablauf.) So erscheint direkt nach dem Start des Gerätes die Arbeitsliste. Die Arbeitsliste kann aber auch über das Menü gewählt werden.

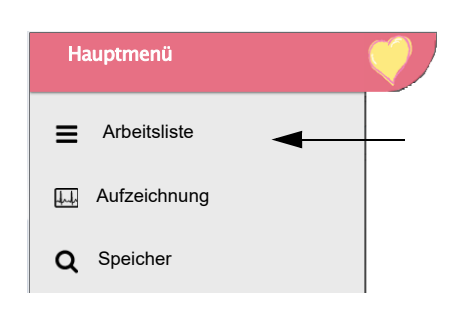

Ť

i

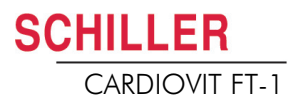

## **8.2 Eine Arbeitsliste empfangen**

1. Drücken Sie **Menü** > **Arbeitsliste**.

Gehen Sie wie folgt vor um die Arbeitsliste zu öffnen:

Aufnahme wählen Aufzeichnungen sortieren 05.04.2019  $\Box$ [5] ≟. 9 08:40 Aufnahme suchen Suche nach Patienten-ID, Fall-N $\,$ ., Vor- oder Nachname Beginn Beginn Beginn Beginn Beginn Beginn Beginn Beginn Beginn Beginn Beginn Beginn Beginn Beginn Beginn Beginn Beginn Beginn Beginn Beginn Beginn Beginn Beginn Beg **门** Details Aufnahme-Auftrag **2**<br>**2**<br>**2**<br>**2**<br>**2** 13.10.2017 10:50 Location Test002 Test002 13.10.2017 10:51 P: ID002 O: OR002 Location Test004 Test004 13.10.2017 10:52 **3** Location Arbeitsl а, € Ausgewä bei der gelöscht. **Ausführen Synchr. Arbeitsliste 1 4**  $\mathcal{P}$ **Ausführen** 

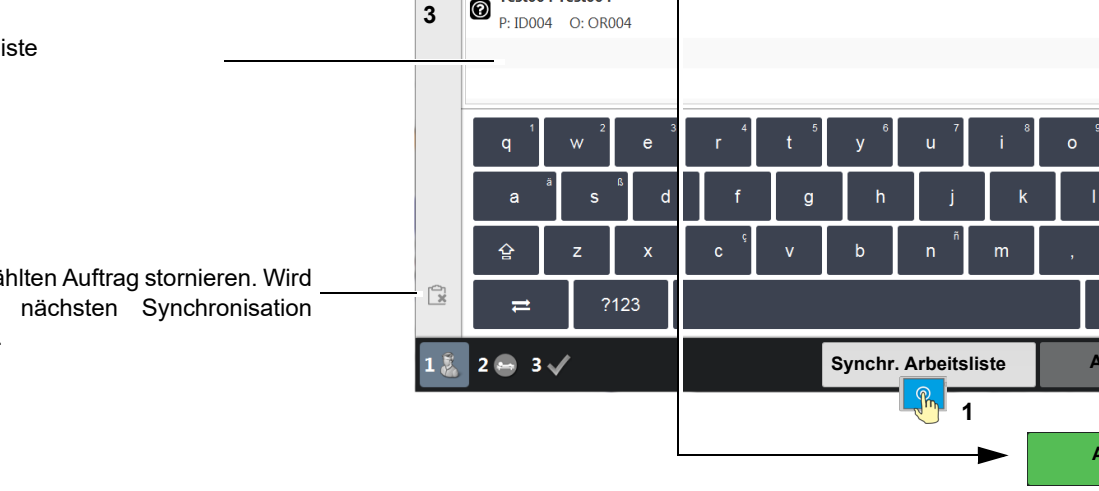

| <b>Synchr. Arbeitsliste</b>             |
|-----------------------------------------|
| <b>Synchr. Arbeitsliste</b><br>12:35:11 |

Wird im **Menü** > **Einstellungen > Allgemein > Arbeitsablauf** "Auto Synchr. Arbeitsliste" programmiert, wird die Liste jede Minute aktualisiert und die Aktualisierungszeit auf der Taste angezeigt.

2. Um eine Arbeitsliste von einem KIS zu empfangen, drücken Sie **Synchr. Arbeitsliste (1)** - die Arbeitsliste wird vom Server importiert. Warten Sie, bis die Daten übertragen worden sind; dies kann einige Minuten dauern.Wählen

Sie einen Aufnahme-Auftrag (2). Sie können jetzt mit der Taste

Aufnahme- Auftrag überprüfen **(3)**, zur Arbeitsliste zurückkehren und/oder die Aufnahme ausführen **(4)**.

- 3. In der Arbeitsliste werden alle Patienten mit Name, Vorname Identifikationsnr. Auftragsnr. und Raumnummer aufgelistet. Folgende Aufnahmetypen sind verfügbar:
- Ruhe-EKG
- Ruhe-Rhythmus
- Undefinierter Aufnahmetyp. Der Aufnahmetyp wird beim Ausführen der Aufnahme zugeordnet.

#### **Status Aufnahmen:**

- Weisser Hintergrund = Auszuführenden Aufnahmen.
- Blauer oder grauer Hintergrund = Aufnahme selektiert.
- Grüner Hintergrund = Ausgeführte Aufnahmen. Dieser Aufnahme-Auftrag wird bei der nächsten Synchronisation auf dem Gerät gelöscht.
- Roter Hintergrund = Aufnahme wurde abgebrochen und storniert. Wird bei der nächsten Synchronisation gelöscht.

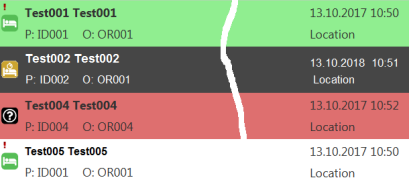

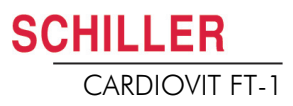

#### **8.2.1 Eine Aufnahme in der Arbeitsliste ausführen**

- Dies Ablauf entspricht dem Arbeitslistenmodus "Aufzeichnung von Arbeitsliste", siehe Einstellung [Abschn. 9.5 Allgemein, Seite 84.](#page-85-0) Arbeitsablauf.
- Patientendaten die vom KIS vorgegeben wurden, können nicht geändert werden. (Ausnahme Grösse und Gewicht)
- Falls Sie den falschen Listeneintrag gewählt haben, wählen Sie die Taste [commod **nicht** ausgewählten Auftrag abbrechen  $\bigcap$  . Zurück in der Liste wählen Sie den neuen Listeneintrag oder wählen das Feld "Suchen".
- 1. Bereiten Sie den Patienten vor und wählen Sie einen Listeneintrag.
- 2. Wählen Sie **Details Aufnahme- Auftrag** um den Aufnahmeauftrag zu prüfen oder die Patientendaten zu ergänzen.
- 3. Drücken Sie die Taste Ausführen.
- 4. Die Aufnahmeumgebung des gewählten Aufnahmetyps (Ruhe-EKG oder Ruhe-Rhythmus) wird geöffnet. Bei einem undefinierten Aufnahmetyp haben sie beide Möglichkeiten zur Auswahl.

Mit der Taste <sub>ku</sub>ng können Sie jetzt das letzte mal zur Arbeitsliste zurückkehren

ohne die Aufnahme auszuführen.

5. Führen Sie die Aufnahme aus:

- Ruhe-EKG (siehe [Seite 43\)](#page-44-0)
- Ruhe-Rhythmus (siehe [Seite 47](#page-48-0))

i

Ť
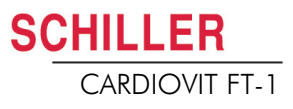

#### 8.2.2 Eine Aufnahme im Aufnahme Auftrag & ausführen

- Dies Ablauf entspricht dem Arbeitslistenmodus "Aufzeichnung von Aufnahmeauftrag", siehe Einstellung [Abschn. 9.5 Allgemein, Seite 84](#page-85-0). Arbeitsablauf.
	- Patientendaten die vom KIS vorgegeben wurden, können nicht geändert werden (Ausnahme Grösse und Gewicht).
	- Falls Sie den falschen Listeneintrag gewählt haben, wählen Sie die Taste  $\lceil \overline{G} \rceil$  und **nicht** ausgewählter Auftrag abbrechen . Zurück in der Liste wählen Sie den neuen Listeneintrag oder wählen das Feld "Suchen".
	- 1. Bereiten Sie den Patienten vor und wählen Sie einen Listeneintrag.

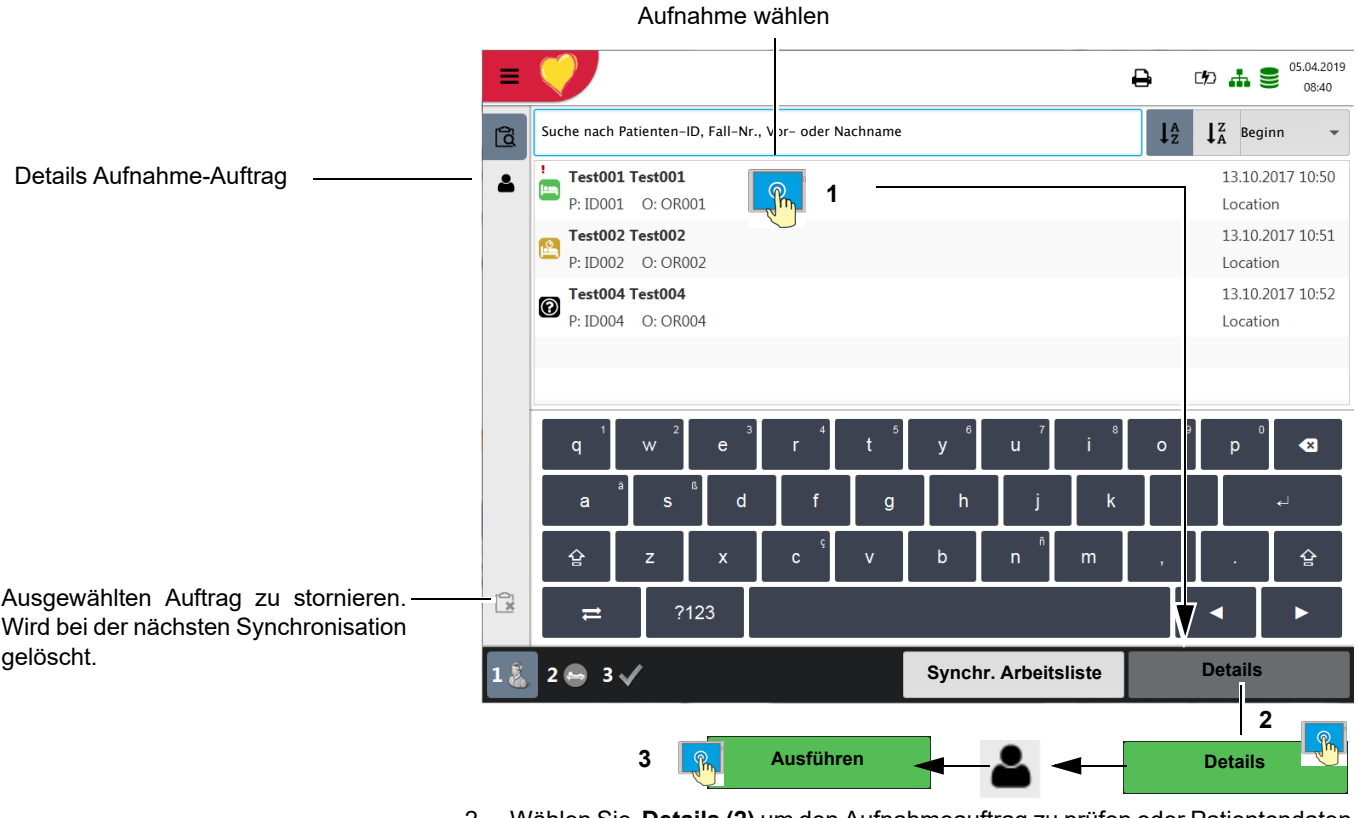

- 2. Wählen Sie **Details (2)** um den Aufnahmeauftrag zu prüfen oder Patientendaten zu ergänzen.
- 3. Drücken Sie die Taste **Ausführen (3)** in der Ansicht "Details Aufnahme-Auftrag"  $\blacktriangle$ **.**
- 4. Die Aufnahmeumgebung des gewählten Aufnahmetyps (Ruhe-EKG oder Ruhe-Rhythmus) wird geöffnet. Bei einem undefinierten Aufnahmetyp haben sie beide Möglichkeiten zur Auswahl.

Mit der Taste können Sie jetzt das letzte mal zur Arbeitsliste zurückkehren ohne die Aufnahme auszuführen.

- 5. Führen Sie die Aufnahme aus:
	- Ruhe-EKG (siehe [Seite 43\)](#page-44-0)
	- Ruhe-Rhythmus (siehe [Seite 47](#page-48-0))

i

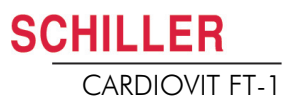

**8.2.3 Aufnahmen in der Arbeitsliste an das KIS senden**

- Ausgeführte Aufnahmen einer Arbeitsliste können automatisch übertragen werden; alternativ können Sie wählen, ob Aufnahmeaufträge manuell übertragen werden. Dies wird in den Systemeinstellungen definiert (**Menü** > **Einstellungen > Allgemein > Arbeitsablauf** [Seite 84\)](#page-85-0).
- Um die Aufnahmen manuell an SEMA zu übermitteln, drücken Sie **Sync**r. **Arbeitsliste.** Warten Sie, bis die Übertragung abgeschlossen ist, d.h. bis die Aufnahmen in der Arbeitsliste nicht mehr angezeigt werden (dies kann einige Minuten dauern).

Aufträge, die noch nicht erfolgt sind, werden mit weissen Hintergrund, selektierte mit blauem oder grauem Hintergrund gekennzeichnet. Sie können jederzeit abgeschlossene Aufnahmen (grün) senden, ohne dass noch ausstehende Aufnahmen verloren gehen.

Aufträge die abgebrochen wurden (rot) werden bei der nächsten Synchronisation aus der Arbeitsliste gelöscht.

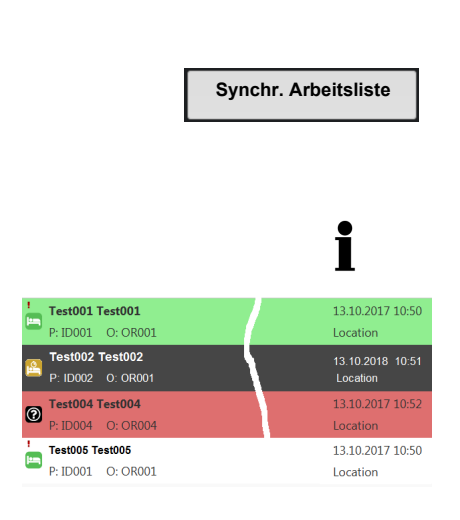

# **9 Allgemeine und Systemeinstellungen**

### **9.1 Systemeinstellungen ■● ※**

Wenn die Taste "Menü" gedrückt wird, erscheint die Auswahl "Einstellung" und "Speicher". In der nachfolgenden Tabelle erhalten Sie eine Übersicht über alle Einstellungen.

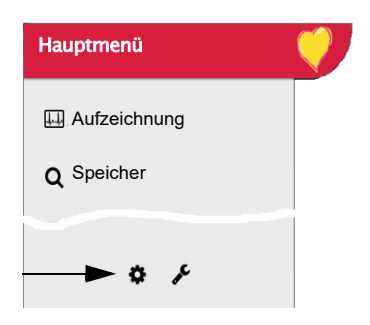

| -<br>_<br>- |                     |                       | $D - 1$<br>е            | 05.04.2019<br>08:40      |
|-------------|---------------------|-----------------------|-------------------------|--------------------------|
| 春           | <b>EKG</b>          | Patientenkabel        | <b>IEC</b>              | $\overline{\phantom{a}}$ |
| 圡           | Ableitungen & Kabel |                       |                         |                          |
| 1           | Filter & Formeln    | Ableitungsfolge       | Cabrera                 | ÷                        |
| 血           | Layout Vorschau     | Standard-Abl. konfig. | Standard 12 Ableitungen | $\overline{\phantom{a}}$ |
| c           | Druckformate        |                       |                         |                          |
|             | Zus. Ableitungen    |                       |                         |                          |
|             | Rhythmus-EKG        |                       |                         |                          |

Übersicht "**Menü > Einstellung >**

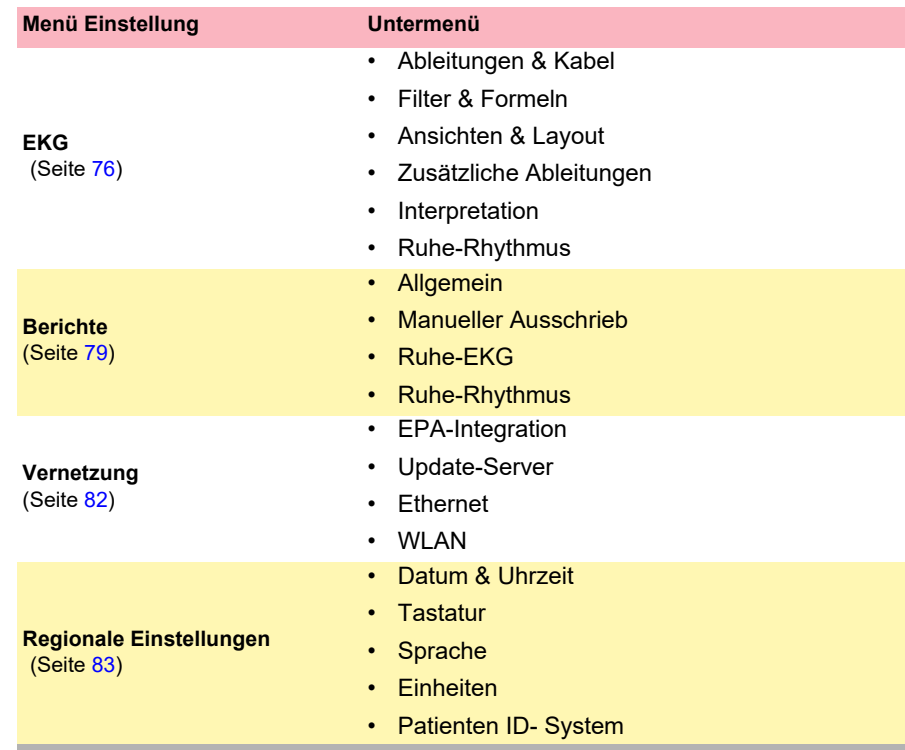

9.1 Systemeinstellungen

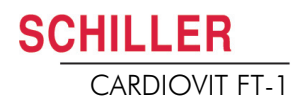

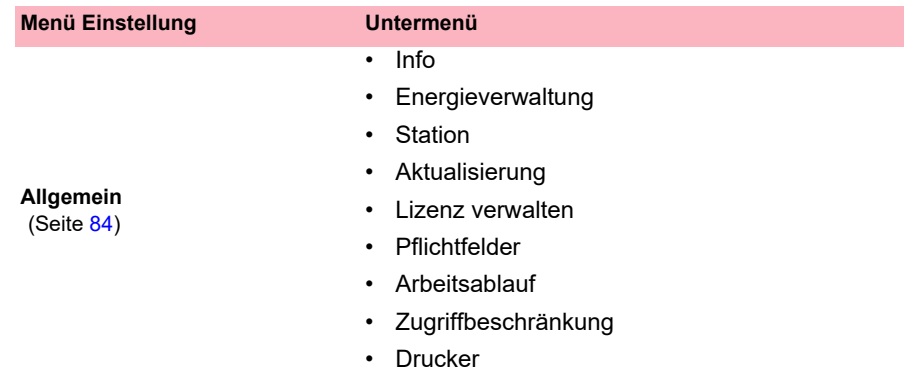

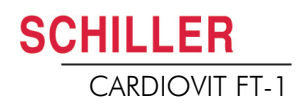

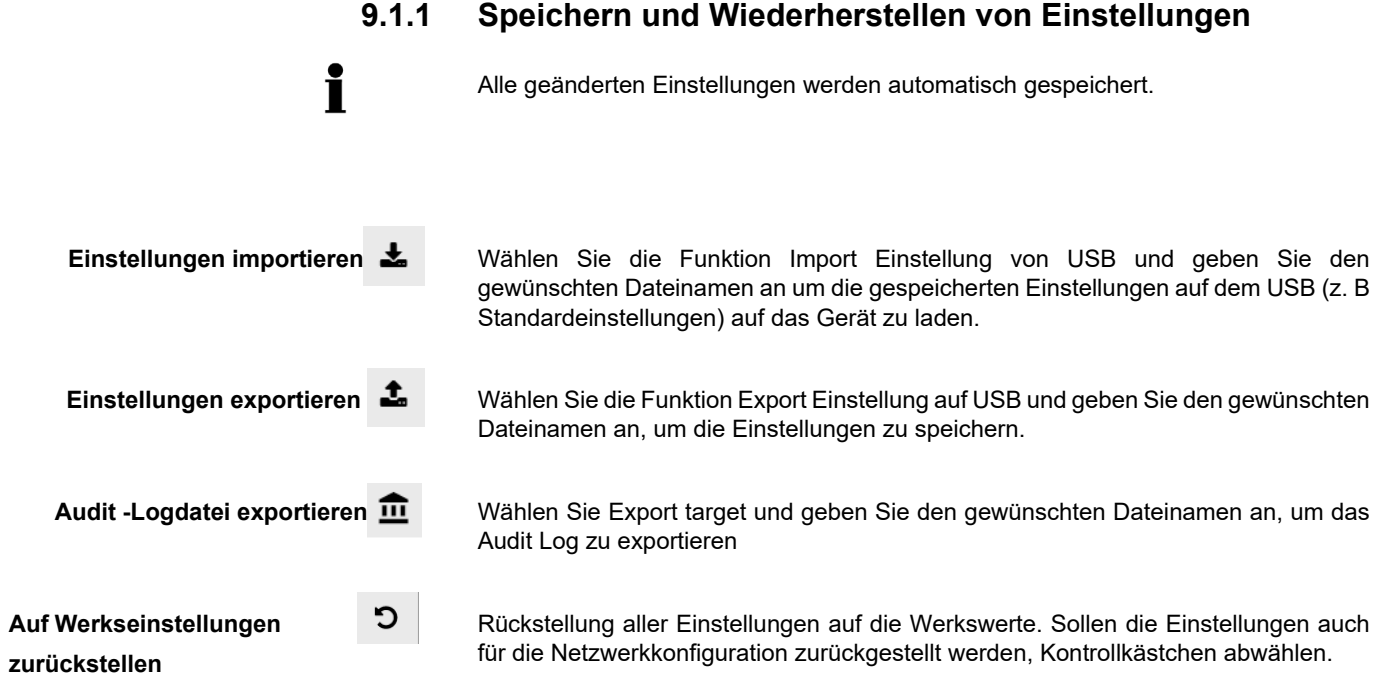

**Contract** 

## **9.2 EKG**

Standardeinstellungen sind **Fett** gekennzeichnet

#### **9.2.1 Ableitungen & Kabel**

<span id="page-77-0"></span>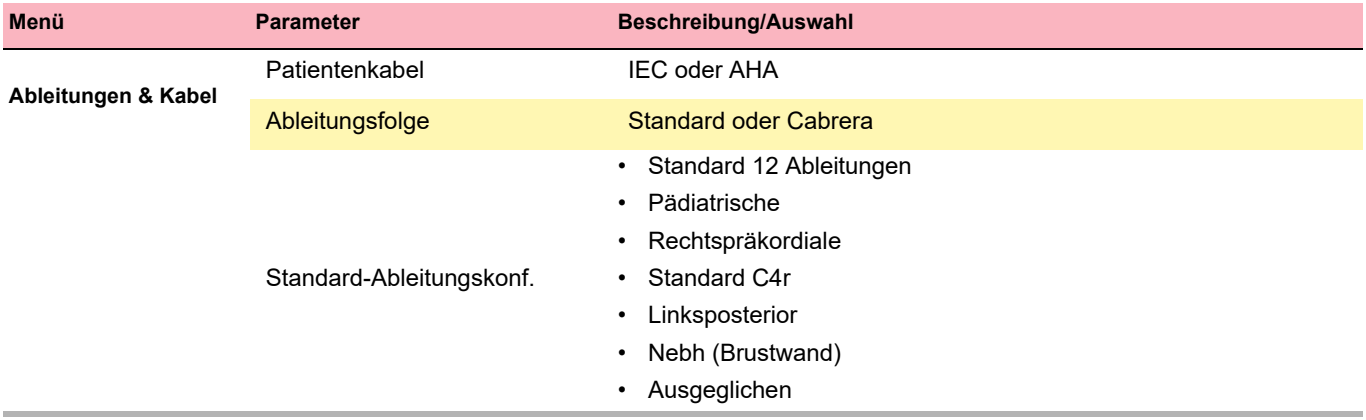

#### **9.2.2 Filter & Formeln**

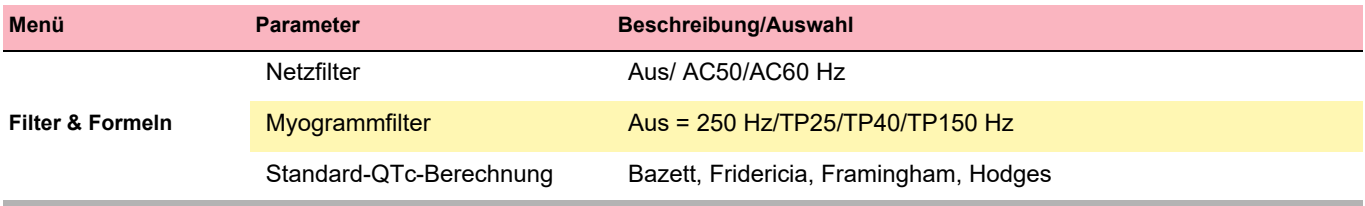

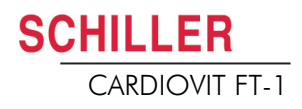

#### **9.2.3 Ansicht & Layout**

In diesem Menü könne die Ansichten und die Layouts für die **Vorschau,** die **R-EKG Überprüfung** und den **Ruhe-Rhythmus** eingestellt werden

#### **Vorschau**

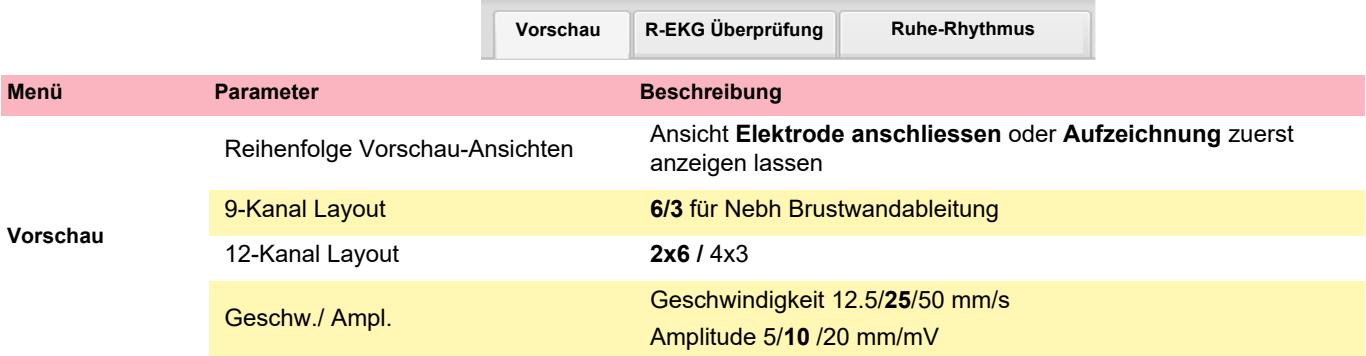

#### **R-EKG Überprüfung**

**Vorschau R-EKG Überprüfung Ruhe-Rhythmus**

Diese Einstellungen werden auf aktuelle Ruhe-EKG-Aufzeichnungen und auf EKGs aus dem Speicher angewendet. Dementsprechend können gespeicherte EKGs jederzeit mit neuen Einstellungen angezeigt werden

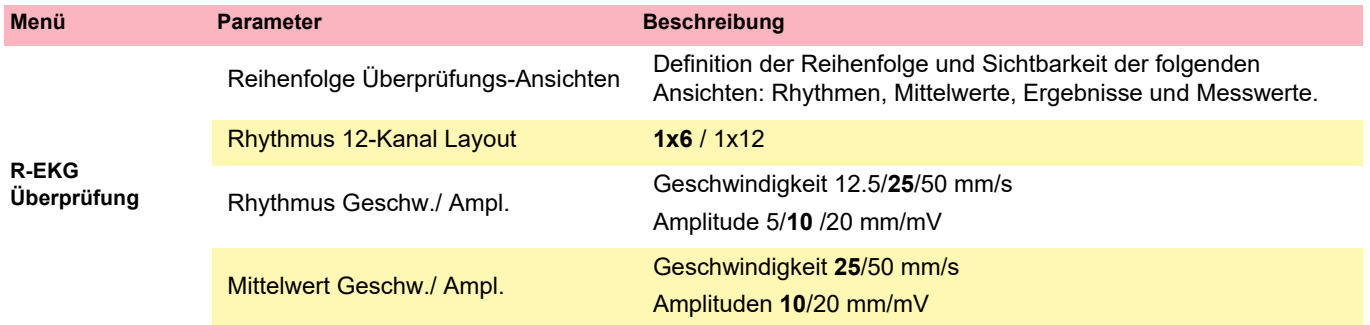

#### **Ruhe-Rhythmus**

Diese Einstellungen werden auf aktuelle Ruhe-Rhythmus-Aufzeichnungen und auf EKGs aus dem Speicher angewendet. Dementsprechend können gespeicherte EKGs jederzeit mit neuen Einstellungen angezeigt werden.

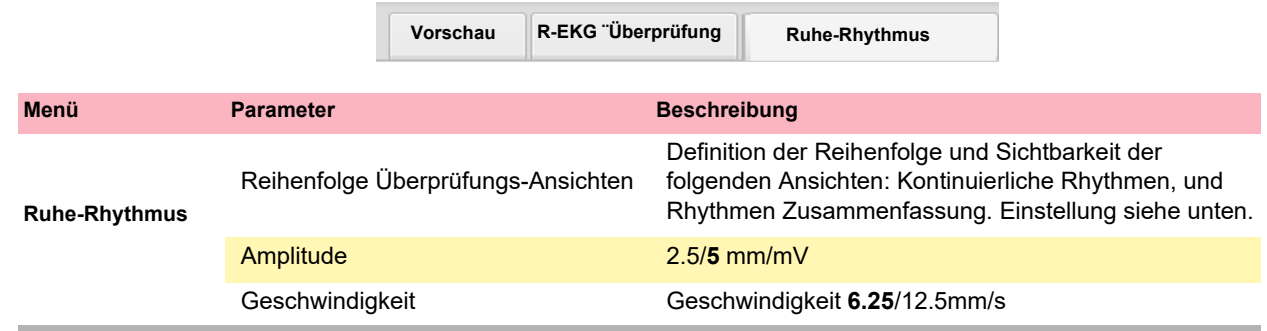

#### **9.2.4 Zusätzliche Ableitungen**

Standard-Ableitungen pro Ableitungskonfiguration

Diese Einstellungen werden auf der aktuellen Ruhe-Rhythmus-Aufzeichnung, den EKGs aus dem Speicher und dem Ausdruck angewendet. Dementsprechend können gespeicherte EKGs jederzeit mit neuen Einstellungen angezeigt oder ausgedruckt werden.

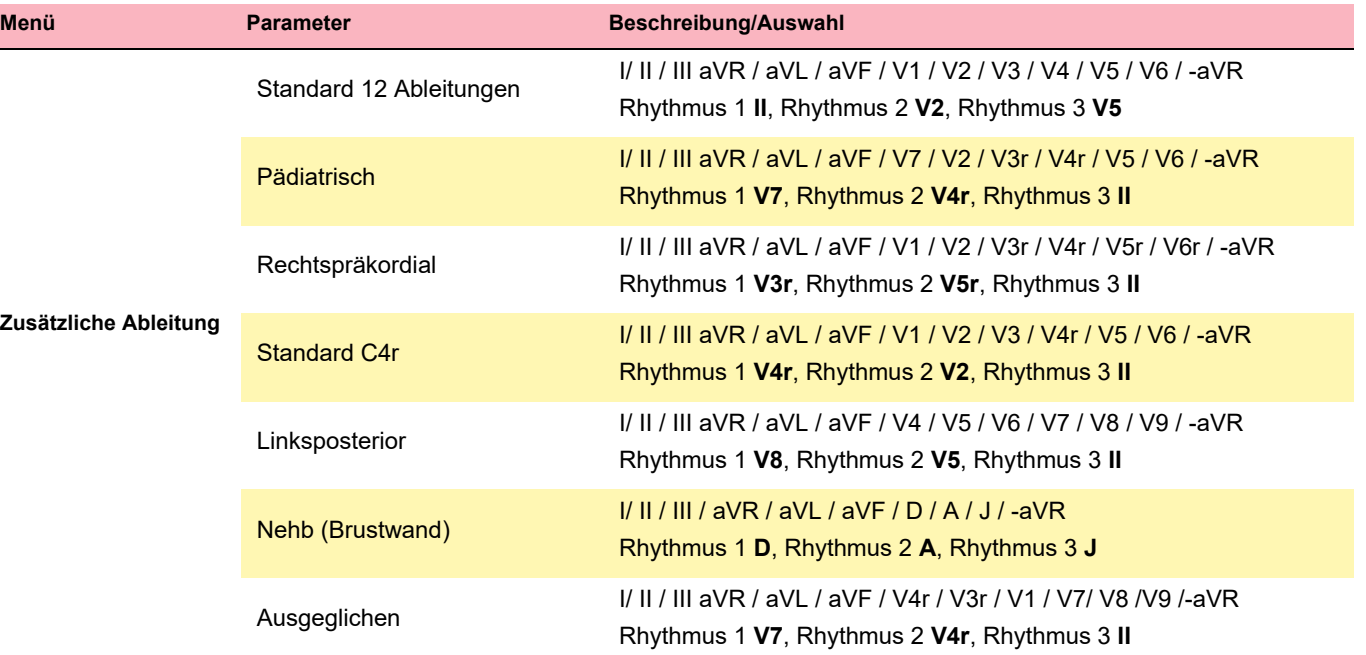

#### **9.2.5 Interpretation**

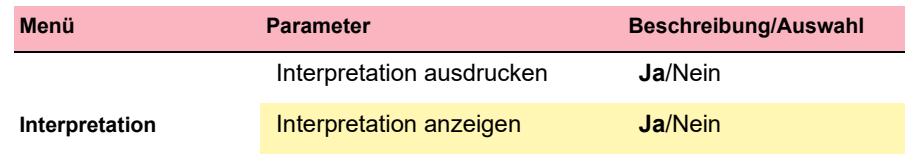

#### **9.2.6 Ruhe-Rhythmus**

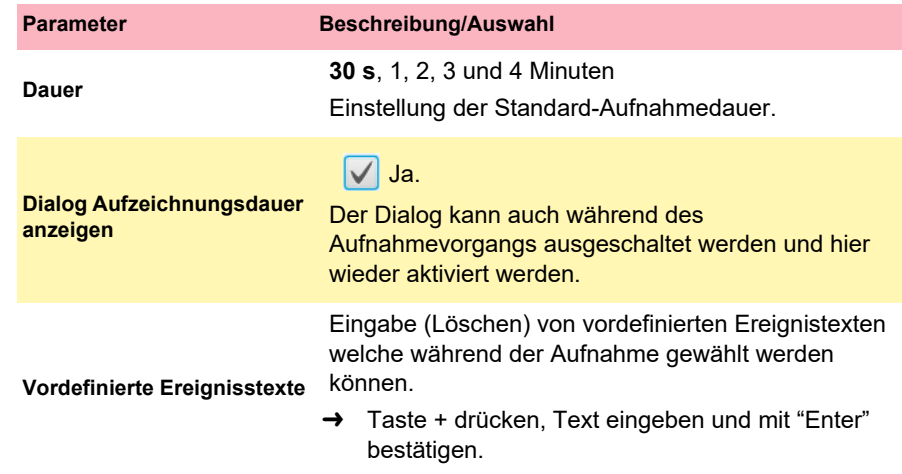

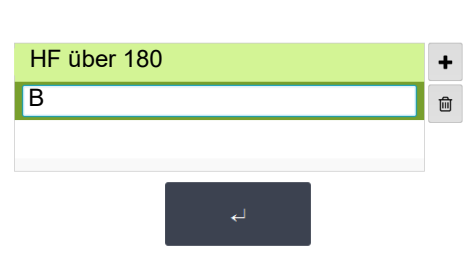

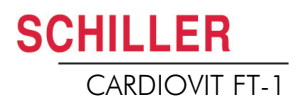

#### **9.2.7 Berichte**

In diesem Menü kann das Layout für den **Ausschrieb** eingestellt werden.

<span id="page-80-0"></span>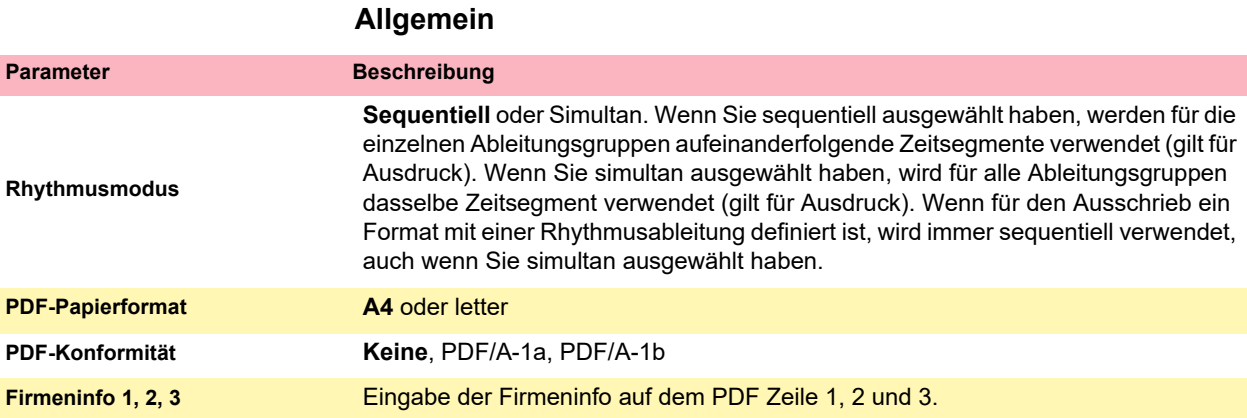

#### **Manueller Ausschrieb**

In diesem Menü werden die Standardeinstellung vorgenommen, welche bei manuellen Ausschrieb voreingestellt sind.

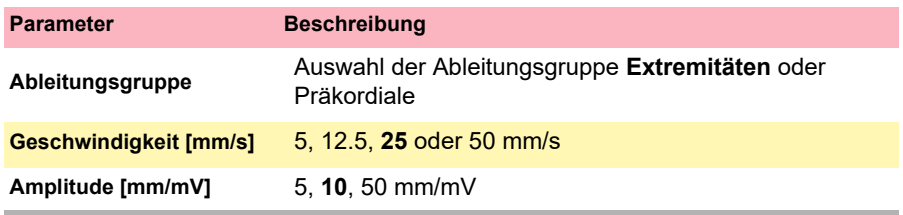

**Contract** 

#### **Ruhe-EKG**

Diese Einstellungen werden auf aktuelle Ruhe-EKG-Aufzeichnungen und auf EKGs aus dem Speicher angewendet. Dementsprechend können gespeicherte EKGs jederzeit mit neuen Einstellungen ausgedruckt werden.

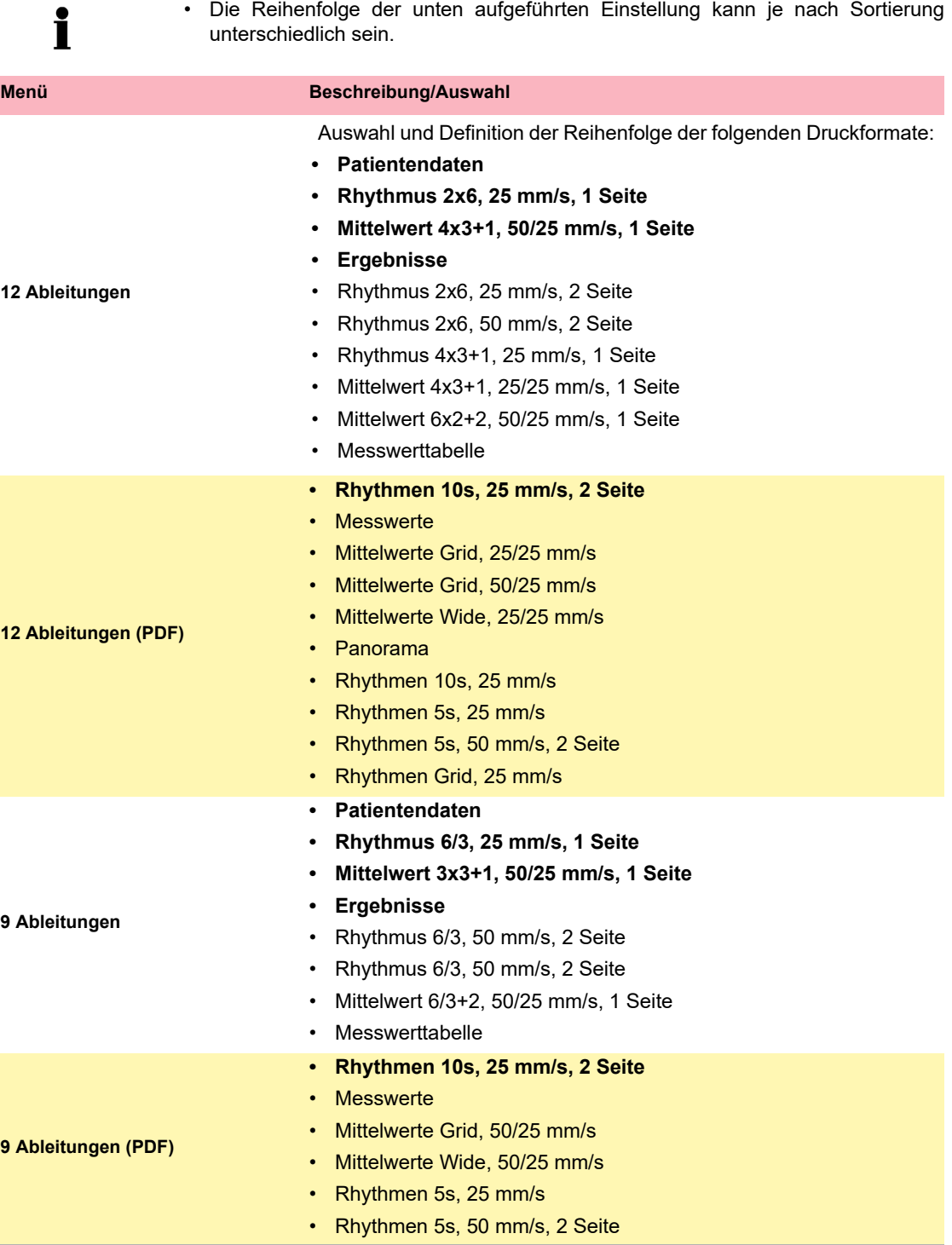

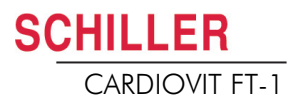

#### **Ruhe-Rhythmus**

Diese Einstellungen werden auf aktuelle Ruhe-Rhythmus-Aufzeichnungen und auf Ruhe-Rhythmus-EKGs aus dem Speicher (Intern, Anzeige und Drucken) sowie für das PDF angewendet. Dementsprechend können gespeicherte Ruhe-Rhythmen jederzeit mit neuen Einstellungen ausgedruckt werden.

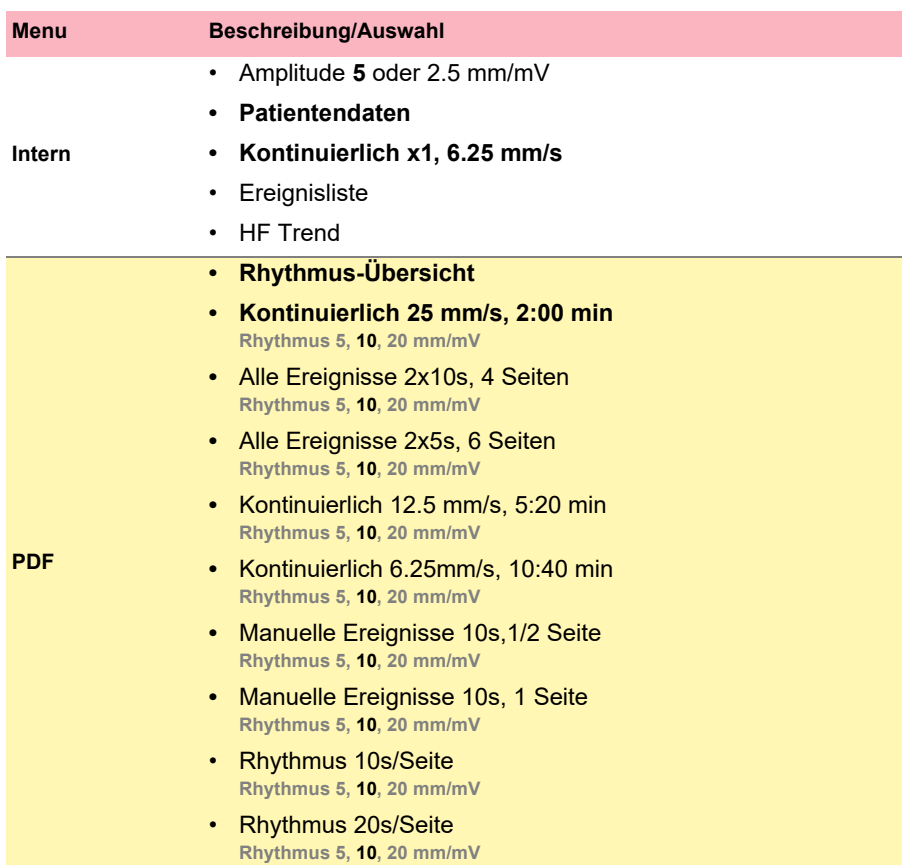

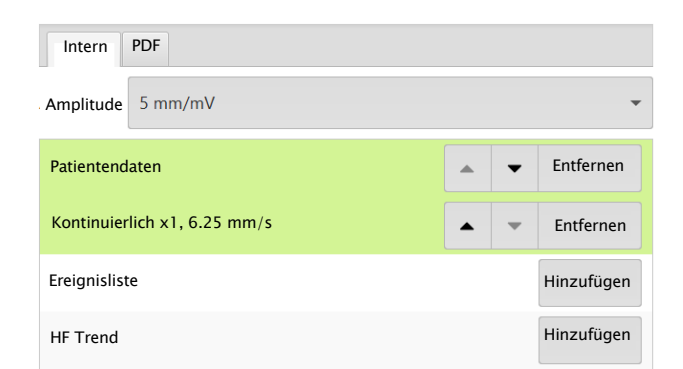

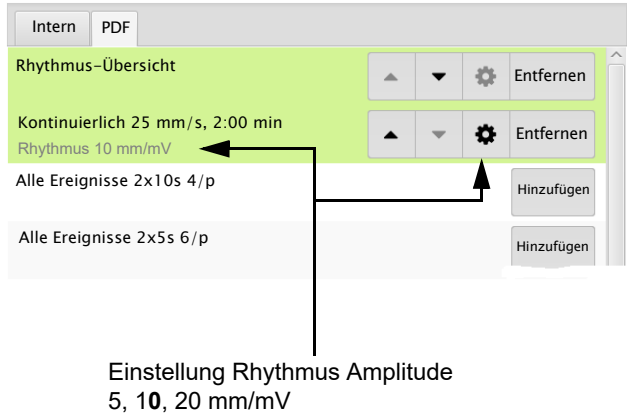

## **9.3 Vernetzung**

<span id="page-83-0"></span>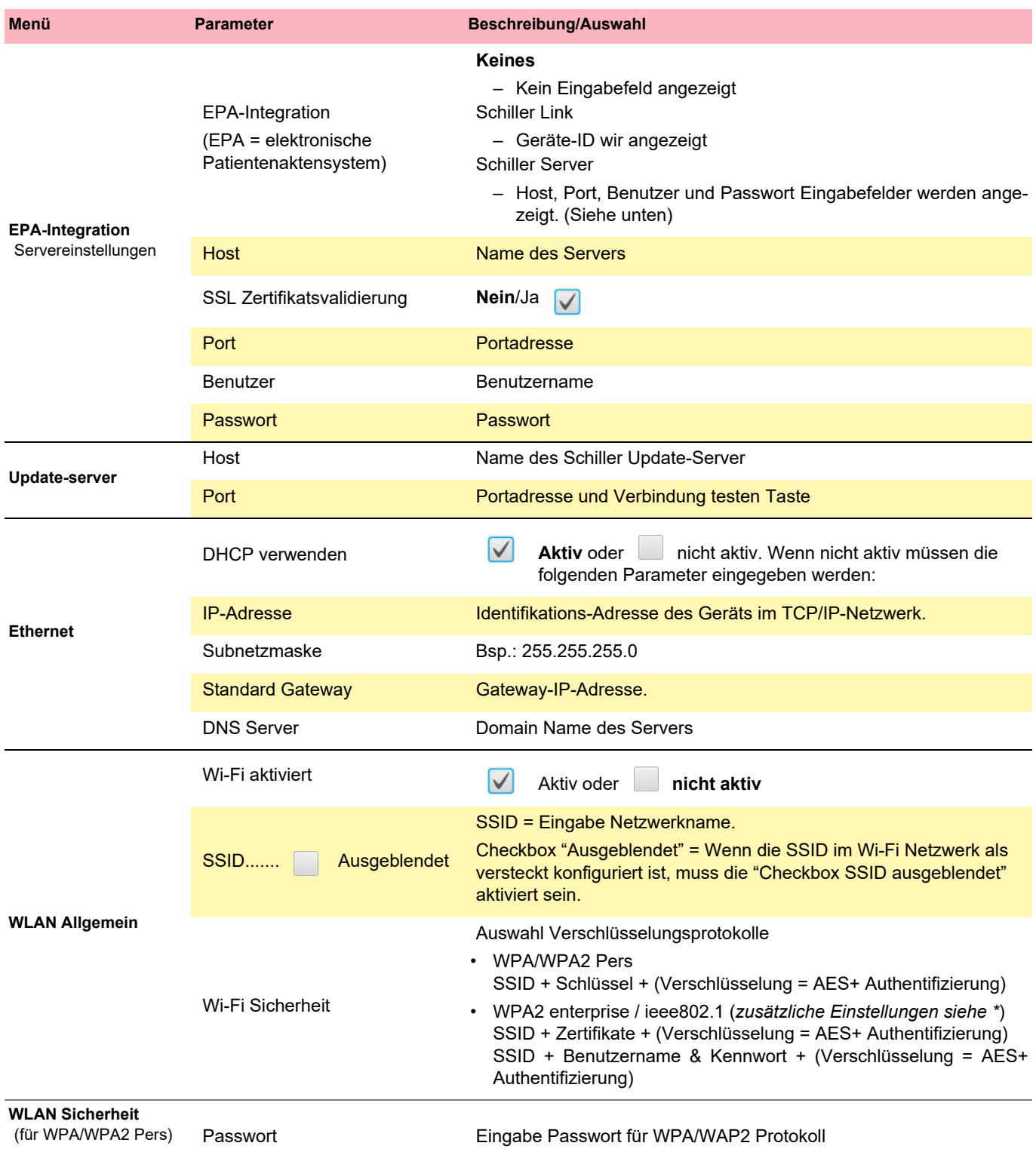

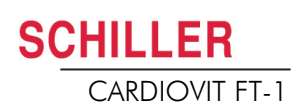

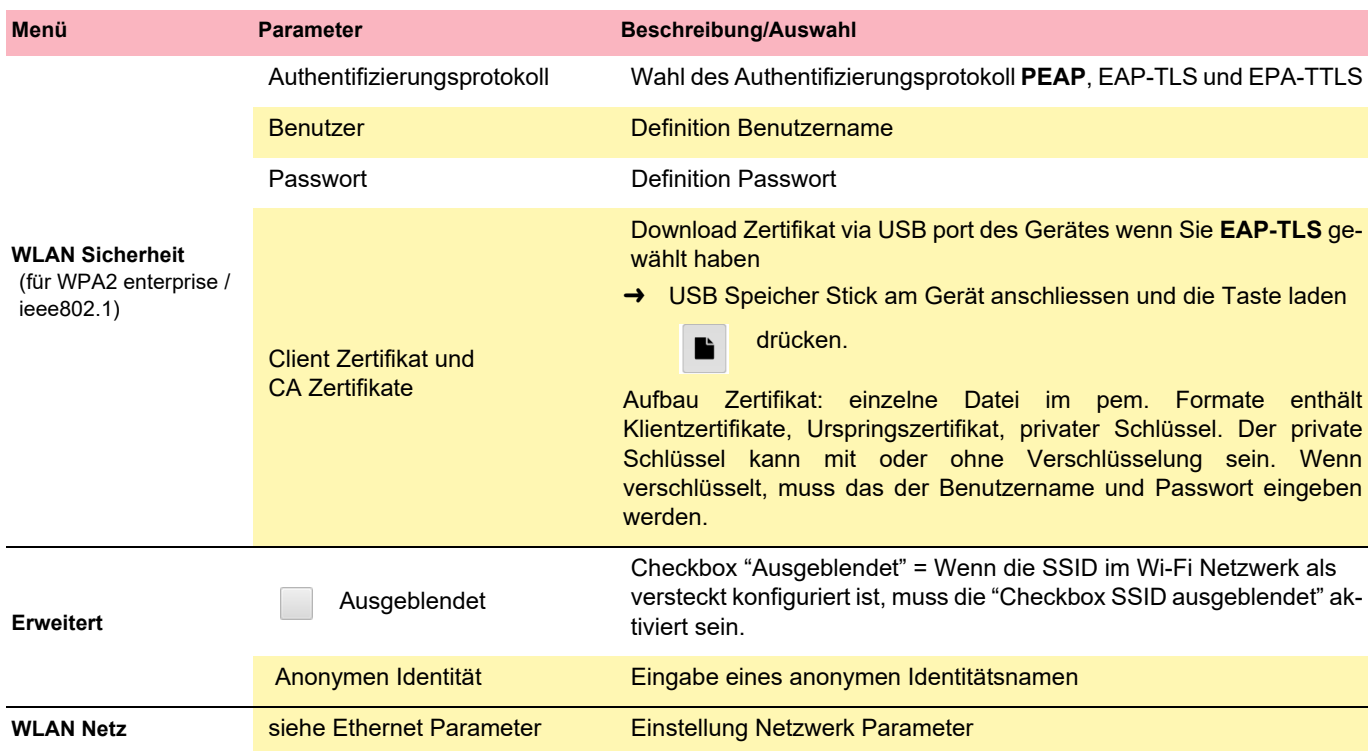

## **9.4 Regionale Einstellung**

<span id="page-84-0"></span>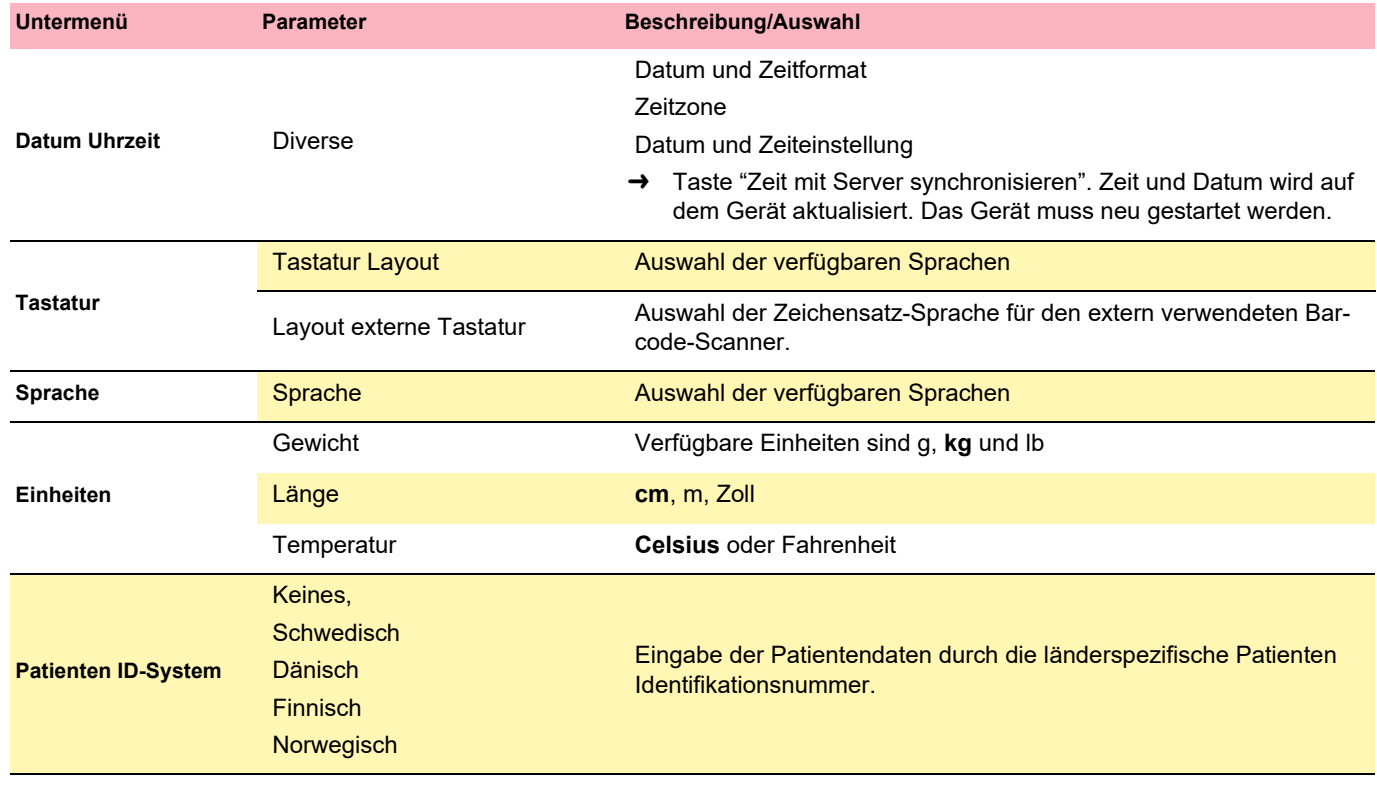

## **9.5 Allgemein**

<span id="page-85-0"></span>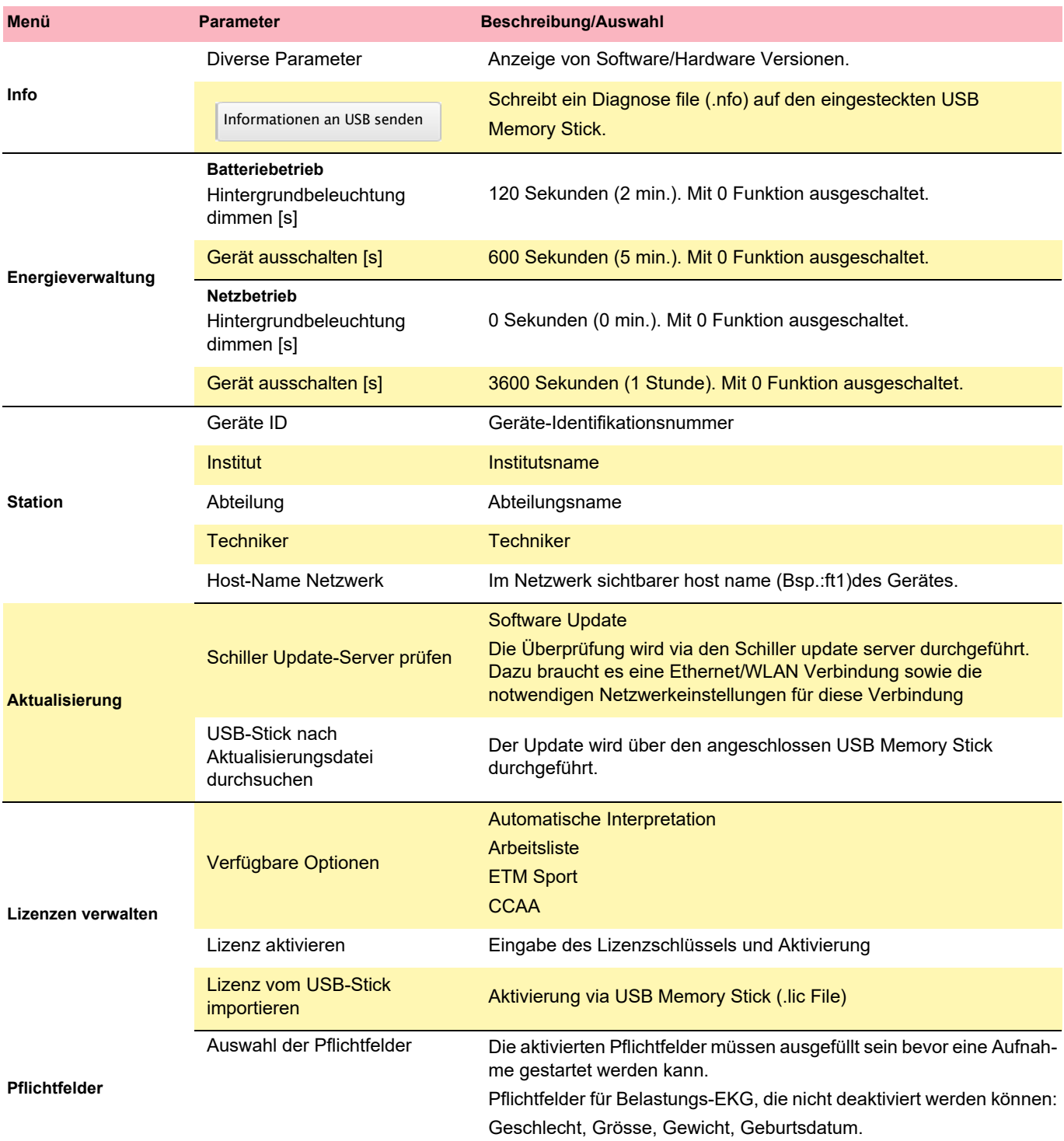

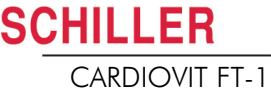

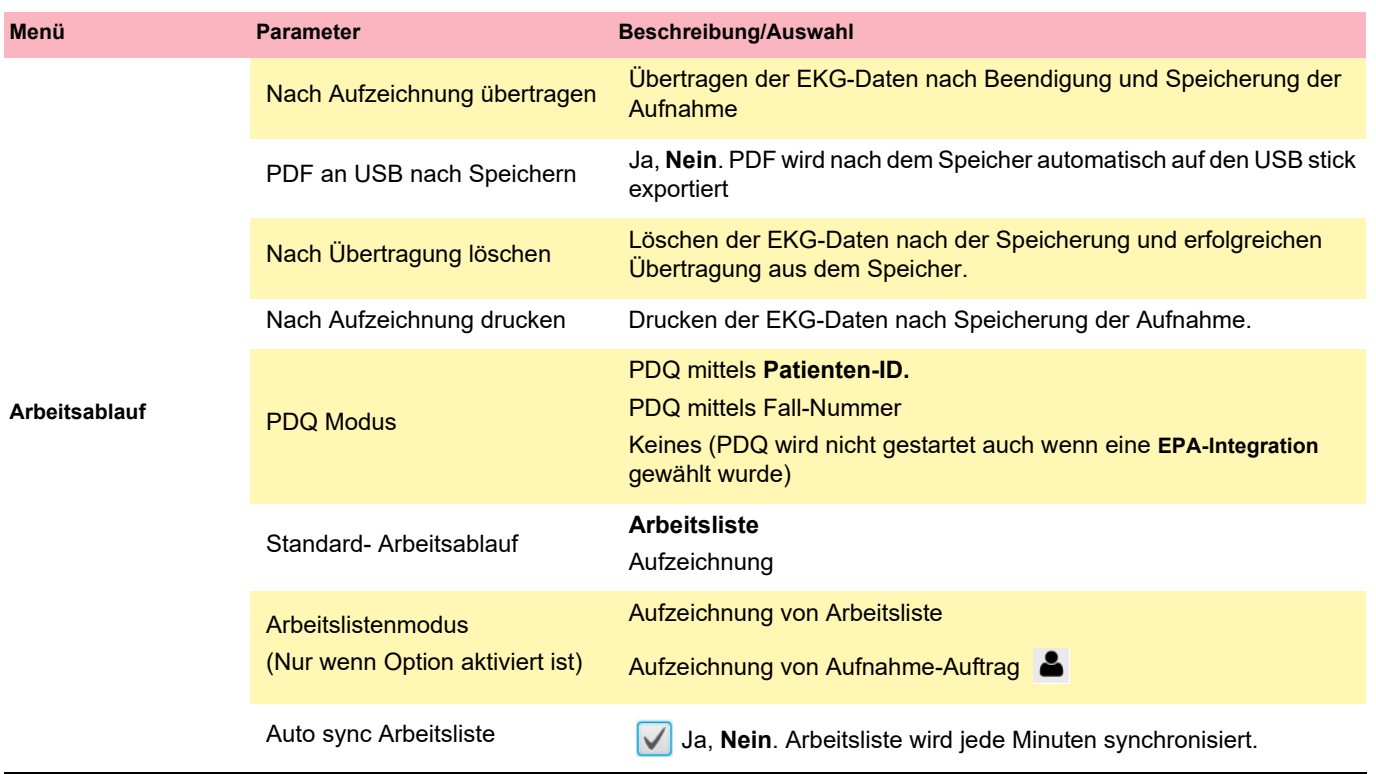

**Contract** 

#### 9.5 Allgemein

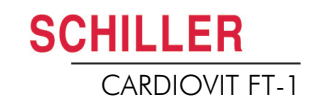

<span id="page-87-0"></span>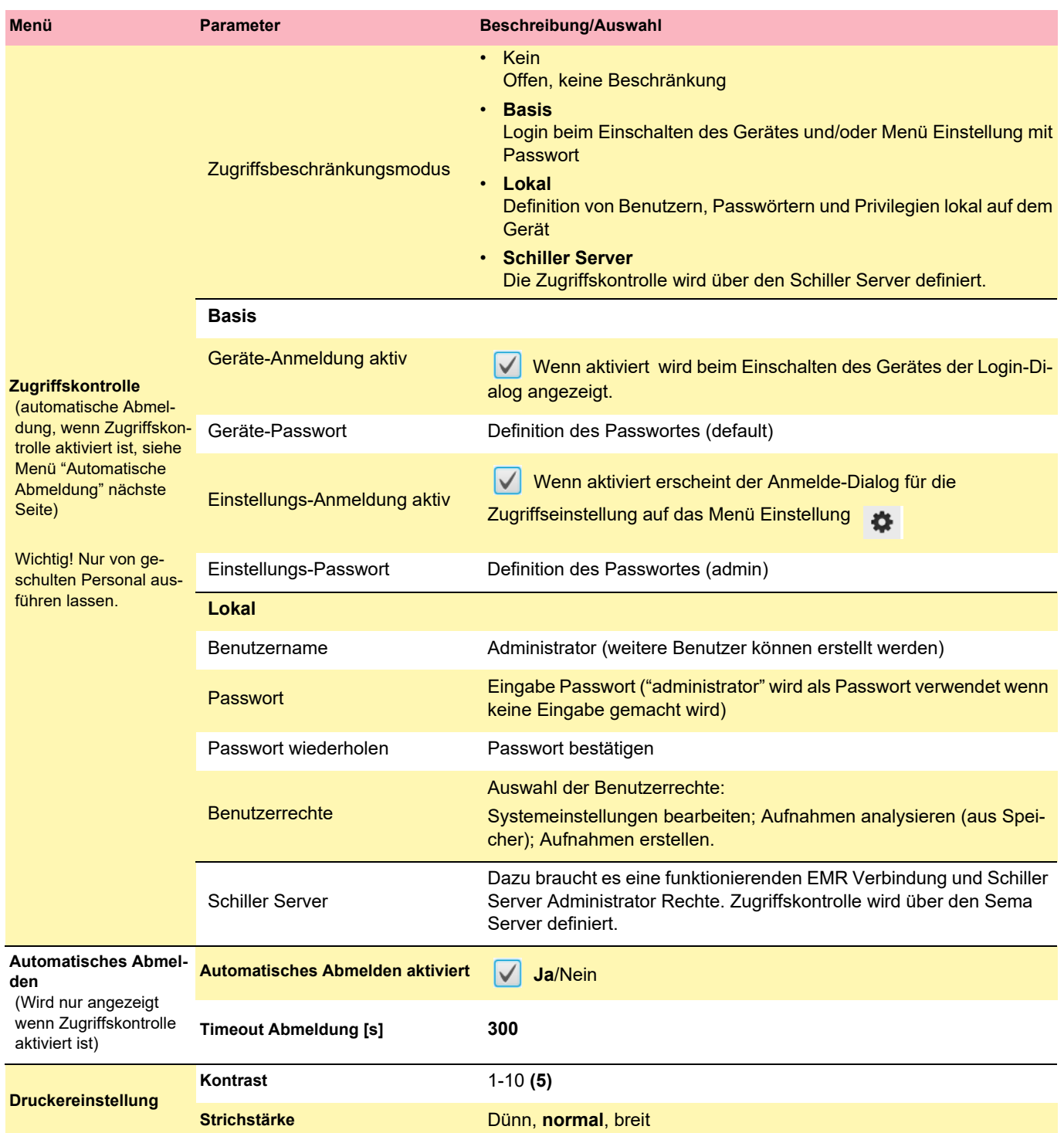

# **10 Übertragung - Übersicht**

## $\boldsymbol{\mathbf{\mathbf{\mathbf{\Delta}}} }$  vorsicht

- Die Sicherheit des Netzwerks ist die alleinige Aufgabe des Betreibers
- Die Schiller AG übernimmt keine Verantwortung für die Konfiguration von Windows.
- Um die Sicherheit des Netzwerkes zu gewährleisten empfiehlt Schiller AG:
- das Netzwerk für das FT-1 isoliert zu anderen Netzwerken zu betreiben
- die Zugriffsberechtigung auf die Konfiguration des Host Systems einschliesslich der FT-1 zu definieren, damit keine unerlaubten Änderungen am System vorgenommen werden können
- den Datentransfer des Host zu einem anderen System/Netzwerk auf ein Minimum zu beschränken
- den Host mit den neusten Antiviren/Firewalls Programmen zu betreiben, um zu verhindern das Schadsoftware das System beeinträchtigen kann
- regelmässige Sicherheitsupdate auf dem Host zu installieren
- Software updates welche die Sicherheit der FT-1 verbessern installieren
- Änderungen der Netzwerkkonfiguration, Installation von Software-Sicherheitsupdates sowie Geräte hinzufügen/entfernen, die entsprechende Maßnahmen treffen, um die Sicherheit des System zu überprüfen und den sicheren Betrieb des System gewährleisten zu können.

## **10.1 Übertragungs-Optionen**

Mit dem FT-1, ist die Übertragung über ein Netzwerk oder Wi-Fi möglich. Folgende Übertragungsarten sind verfügbar:

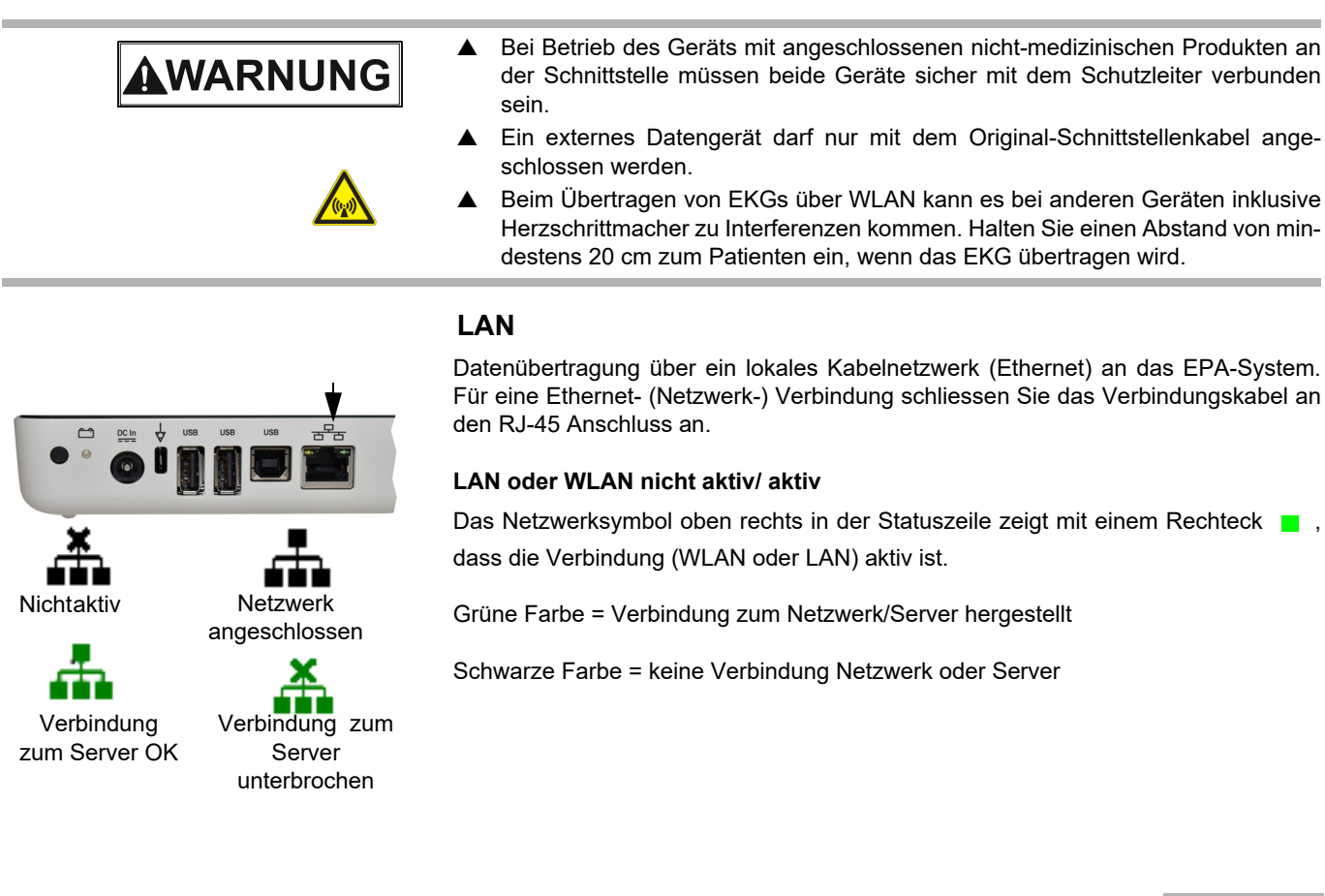

Art.-Nr.: 2.511157 Ver.: g

Art .- Nr .: 2.511157 Ver .: g

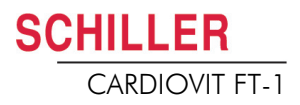

#### **Wifi**

Wenn Wifi aktiviert ist, werden folgende Symbole angezeigt

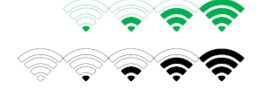

Ť

- Grünes Symbol: mit dem Wi-Fi-Netzwerk und dem SCHILLER Server verbunden.
- Schwarzes Symbol: mit dem Netzwerk verbunden, jedoch keine Verbindung zum SCHILLER Server
- Die Signalstärke wird mittels Anzahl Balken angezeigt.

**Schiller Link** Der Schiller Link bietet eine einfache Kommunikationsanwendung mit einem EPA-System des gleichen Netzwerkes. Diese Kommunikation beinhaltet importieren (GDT) von Untersuchungsanfragen mit Patientendaten und Aufnahmetyp von einem EPA-System als auch den Export der Aufnahmen zum EPA-System in den Formaten GDT, Sema2 und PDF. Um diese Kommunikation zu aktivieren, muss im Menü "Vernetzung EPA" **Schiller Link** programmiert sein (siehe Seite [82](#page-83-0)).

> Die gesendeten Patientendaten werden automatisch angezeigt, wenn die Anzeige "Patientendaten" geöffnet ist, keine Einträge enthält und nicht in "Überprüfung" nach einer Aufnahme ist.

**SEMA** Um Patientenabfragen vom EPA-System abzurufen, wird der SCHILLER SEMA Server benötigt. Eine detaillierte Beschreibung der Übertragungseinstellungen finden Sie im SCHILLER Communication Handbook 2.520036.

**PDF export** Einfacher Export einer Aufnahme im PDF Format auf einen Memory Stick

#### **10.1.1 Automatische Übertragung**

Die automatische Übertragung wird in den Einstellungen definiert:

**Taste Menü > Einstellungen > Allgemein** - **Arbeitsablauf**- **Nach Aufzeichnung übertragen** (JA/NEIN - siehe [Seite 84](#page-85-0)).

Ist die automatische Übertragung aktiv, wird eine Aufnahme nach Speicherung automatisch übertragen.

#### **10.1.2 Manuelle Übertragung**

Um eine Aufnahme zu übertragen, wählen Sie die Aufnahme im Menü **Speicher** und drücken die Taste **Exportieren**.(siehe Seite [Seite 67\)](#page-68-0)

#### **10.1.3 PDF Export**

#### **Datensicherheit**

## **A VORSICHT**

- Beim Export von Patientendaten auf einen Memory Stick*,* muss der verantwortliche Betreiber die Daten mit angemessenen Sicherheitsmassnahmen schützen:
	- stellen Sie sicher das nur befugte Personen auf den Memory Stick Zugriff haben.
	- nach der Übertragung der Daten vom Memory Stick auf eine sicheres System, löschen Sie die Daten auf dem Memory Stick.
	- deaktivieren Sie die PDF Export Funktion, wenn diese nicht gebraucht wird.

#### **Einstellungen**

Aktivieren Sie den **PDF-Export** im **Menü > Einstellung > Arbeitsablauf > PDF auf USB nach speichern**. Wenn der **PDF-Export** aktiv ist, werden die Aufnahmen im

Speicher übertragen sobald ein USB-Stick angeschlossen wird. Das Symbol PDF-Export wird angezeigt, wenn die Daten auf erfolgreich auf den Memory-Stick geladen worden sind.

#### **Vorsicht**

Wird im gleichen Menü die Funktion **"Nach Übertragung löschen"** aktiviert, werden die Aufnahmen aus dem Speicher des Gerätes gelöscht. USB-Stick

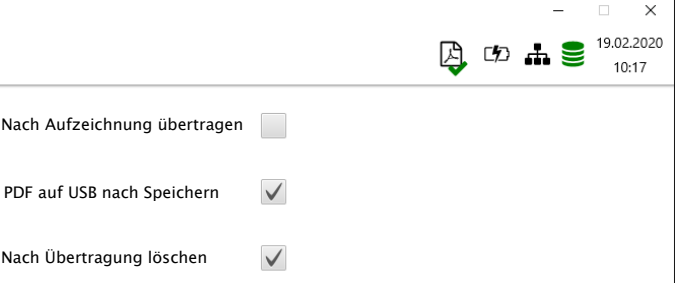

#### **Manueller PDF Export aus Speicher**

Eine einzelne Aufzeichnung kann jederzeit aus dem Speicher auf den USB Memory Stick exportiert werden sofern die Einstellung oben "Nach Übertragung löschen" gewählt wurde.

- $\boxed{\mathbb{A}}$  $\tilde{c}$  $\widehat{\mathbb{m}}$
- → Menü Speicher öffnen, Auszeichnung auswählen und mit Taste exportieren. Der Speichervorgang wird kurz in der Status Anzeige mit dem PDF Symbol angezeigt.

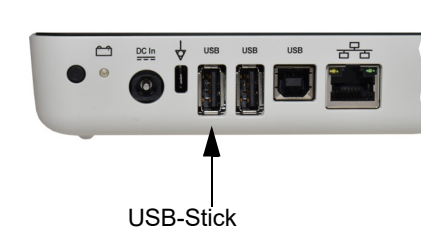

Art.-Nr.: 2.511157 Ver.: g

Art - Nr .: 2.511157 Ver .: g

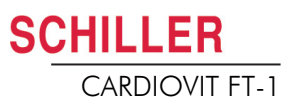

#### **10.1.4 Schiller Link**

Der Schiller Link ist eine PC-Applikation/Service welche zwischen dem EPA-System und dem FT-1 kommuniziert.

- Um diese Kommunikation zu aktivieren, muss im Menü "**Vernetzung > EPA > Schiller link** programmiert sein (siehe Seite [82](#page-83-0)).
- → Die Integration in das Netzwerk geschieht automatisch, vorausgesetzt, das FT-1 befindet sich im gleichen Netzwerk

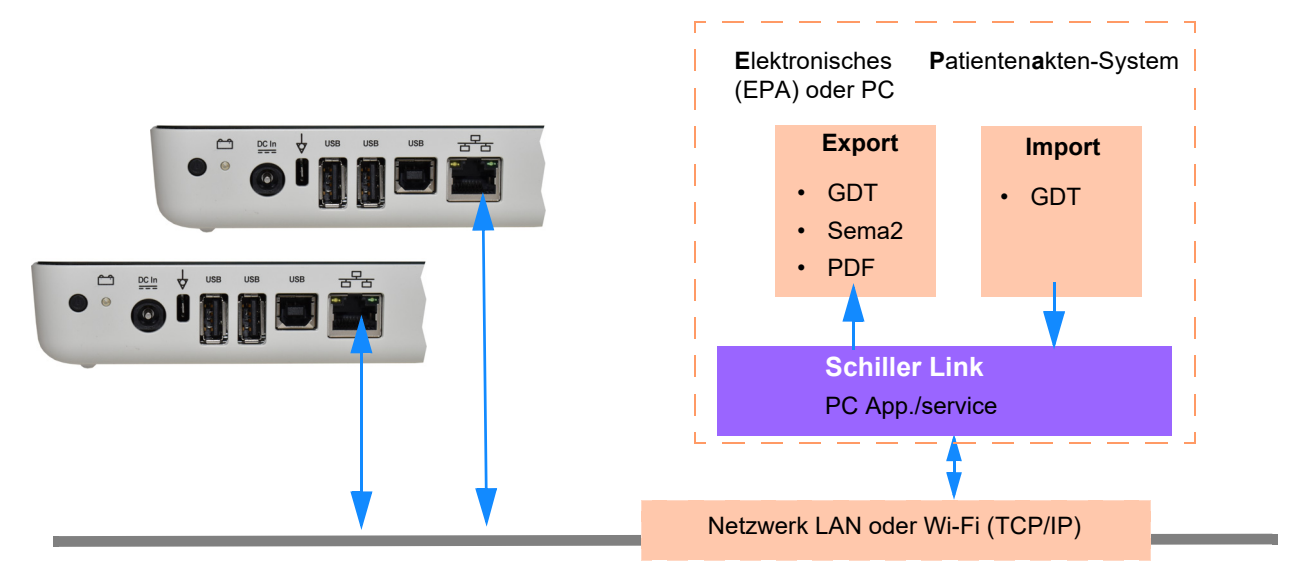

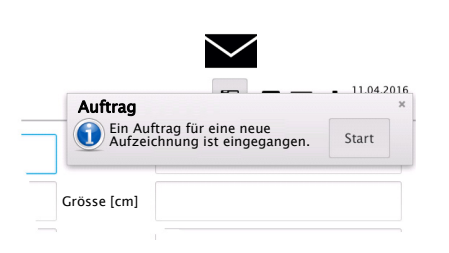

#### **Ablauf mit EPA-System**

- 1. Definieren/wählen Sie einen Patient im EPA-System
- 2. Generieren Sie einen neuen Auftrag für diesen Patienten
- 3. Laden Sie die GDT-Datei in den Import-Ordner des Schiller Link-Services
- 4. Starten und überprüfen Sie den Auftrag mit den Patientendaten am FT-1.
- 5. Ausführen der Aufnahme auf dem FT-1.
- 6. Aufnahme speichern und automatisch oder manuell exportieren der Aufnahmen in den Export-Ordner.
- 7. EPA-System importiert die Aufnahme zur Überprüfung im EPA-System.

#### **Ablauf ohne EPA-System**

- 1. Manuelles (Tastatur oder Barcode-Reader) Erfassen der Patientendaten auf dem FT-1.
- 2. Ausführen der Aufnahme auf dem FT-1.
- 3. Aufnahme speichern und automatisch oder manuell exportieren der Aufnahmen in den Export-Ordner.
- 4. Überprüfung der Aufnahme (PDF) am PC, drucken oder Weiterleitung per E-Mail.

Wenn nötig können erfolgreich exportierte Aufnahmen nochmals exportiert werden. Diese Funktion steht bei Schiller Server nicht zur Verfügung.

Ť

#### **10.1.5 Datenabruf von SEMA**

Patientendaten können automatisch von einem Schiller SEMA Server in das CARDIOVIT FT-1 übernommen werden. Die Bezeichnung dafür lautet im System Patientenabfrage "PDQ". Dazu wird die Patienten-ID oder Fall-Nr. im Fenster Patientendaten manuell oder mit Hilfe eines Barcode-Scanners erfasst (siehe [Seite 28](#page-29-0)).

- Die Patientenabfrage erfordert, dass der Schiller SEMA Server über das Netzwerk verfügbar ist.
- Der Servername URL,TCP/IP-Adressen usw. sowie sämtliche anderen Übertragungs-Einstellungen werden in den Systemeinstellungen erfasst bzw. definiert (siehe [Seite 82\)](#page-83-0).
- Die Übertragung wird im SCHILLER Communication Handbook (Art.-Nr. 2.520036) beschrieben.

#### **10.1.6 Fehler Datenübertragung**

Fehler in der Datenübertragung werden in der Statuszeile mit dem Symbol angezeigt.

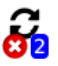

- 1. Mit der blauen Nummer wird die Anzahl der fehlgeschlagenen Übertragungen angezeigt.
- 2. Im Speicher können die fehlgeschlagenen Übertragungen nochmals gesendet werden. Siehe [Abschn. 7.1.2 Übertragen und Löschen gespeicherter](#page-68-0)  [Aufzeichnungen, Seite 67.](#page-68-0)

Sollten keine Übertragung zustande kommen, überprüfen Sie folgende Punkte:

- → Netzwerkeinstellungen (siehe [Seite 82](#page-83-0))
- Netzwerkverbindung WLAN oder LAN
- Verschlüsselungseinstellungen auf dem Server
- **→** Einstellungen auf dem Schiller Link App.

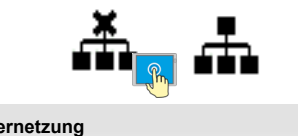

.<br>Xiz

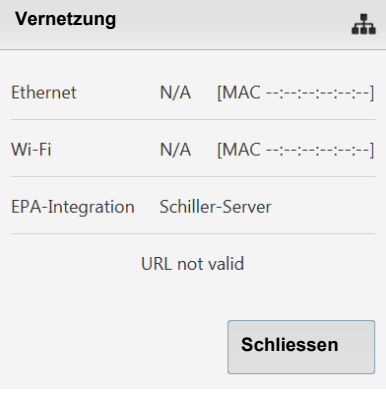

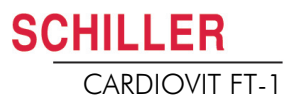

### **10.2 FT-1 Streamer**

Sobald das eingeschaltete FT-1 mit einem eingeschalteten PC über den USB Typ B Anschluss verbunden ist, zeigt das Gerät "Ready for streaming."

Sobald auf dem PC mit der CS-104 Applikation eine Aufnahme gestartet wird, wechselt das Gerät in "Streaming.." und sendet die EKG Rohdaten zum PC, welche auf der CS-104 Applikation online dargestellt werden. Zusätzlich zu den Rohdaten werden Lead-Off Status und detektierte Schrittmacherpulse übertragen.

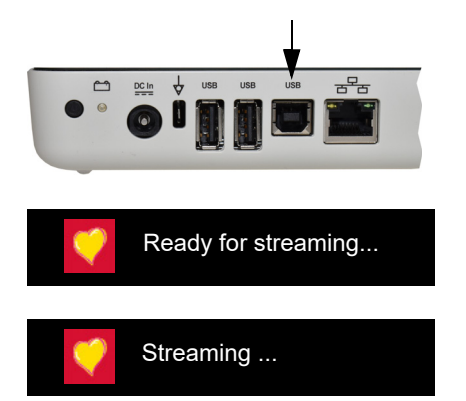

## <span id="page-94-0"></span>**11 Wartung und Pflege**

Bei der regelmässigen Wartung des Systems ist ebenfalls die Funktion der Software gemäss Angaben des Herstellers zu überprüfen. Die Prüfergebnisse sind schriftlich festzuhalten und mit den Werten in den Begleitpapieren zu vergleichen.

Wartungsarbeiten, die nicht in diesem Abschnitt beschrieben werden, dürfen nur von einem qualifizierten und autorisierten Techniker durchgeführt werden.

Die folgende Tabelle gibt Auskunft über das Intervall und die Zuständigkeit der auszuführenden Wartungen. Länderspezifische Vorschriften können zusätzliche oder andere Prüfungsintervalle und Tests vorschreiben.

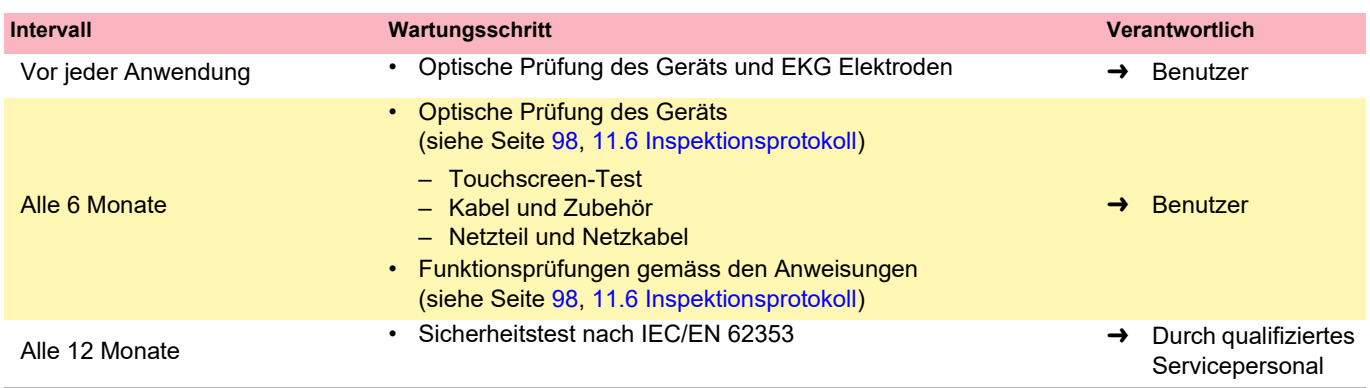

## <span id="page-94-1"></span>**11.1 Sichtprüfung**

Sichtprüfung des Geräts und der Verbindungskabel auf folgende Punkte:

- Gehäuse Gerät und Netzteil (keine Beschädigungen oder Risse)
- → Flüssigkristallbildschirm (keine Beschädigungen oder Risse)
- → Elektrodenkabel-Isolierung und Stecker (keine Beschädigungen)
- Keine Risse, Abrasion oder Abnutzung bei den Verbindungskabeln.
- → Ein-/Ausgabe-Anschlüsse (keine Risse oder Beschädigungen).

Zusätzlich zur Sichtprüfung sollte das CARDIOVIT FT-1 eingeschaltet werden, das Menü sollte durchgegangen werden, und einige Funktionen sollten stichprobenartig getestet werden. Dadurch wird:

• das einwandfreie Funktionieren des Gerätes getestet

▲ Defekte Geräte oder beschädigte Kabel sofort austauschen.

- die Anzeige überprüft
- der Touchscreen getestet

## AWARNUNG

i.

è

è

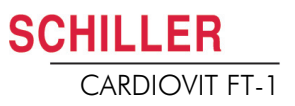

### **11.2 Reinigung des Gehäuses und der Kabel**

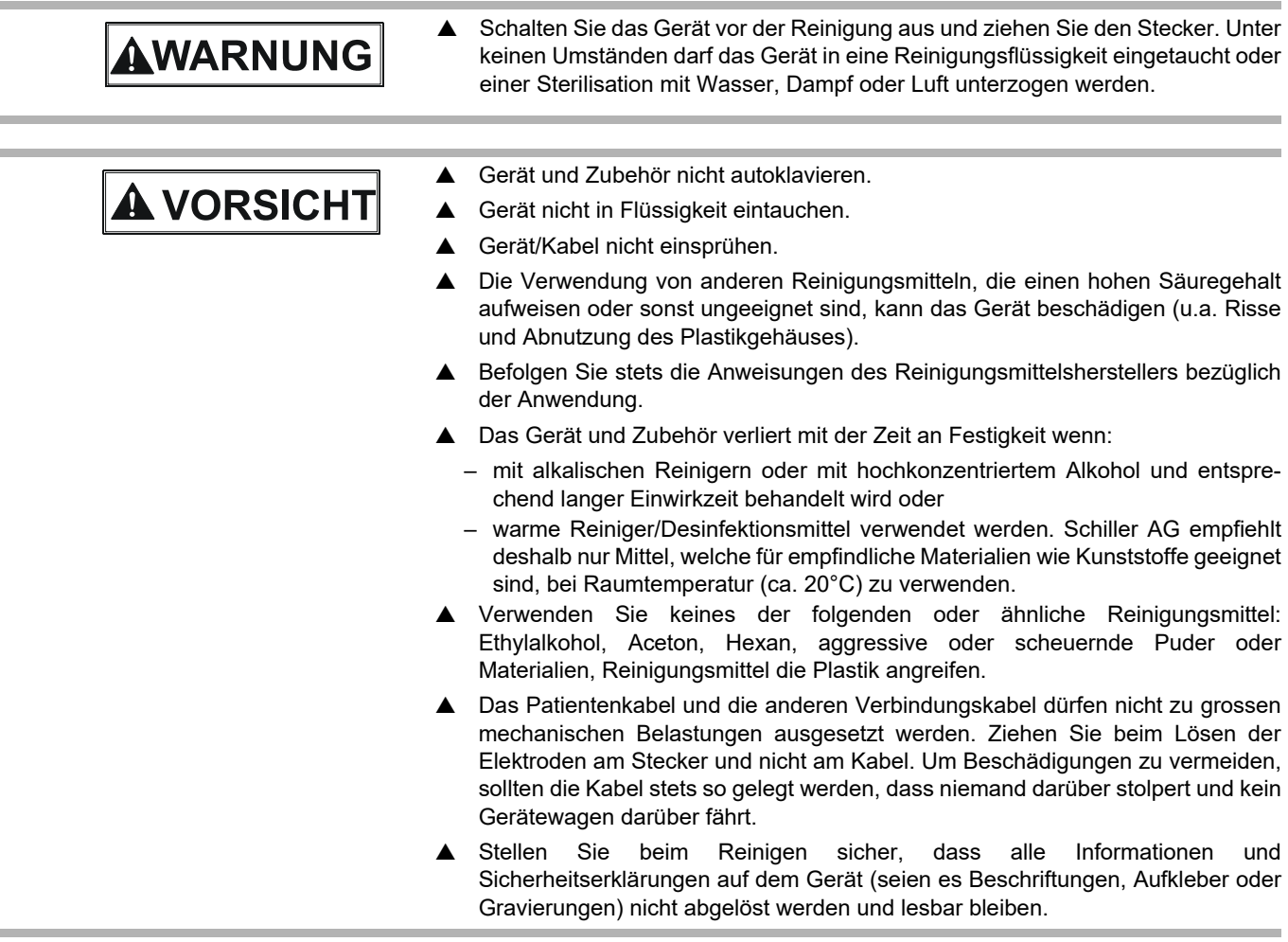

Kontrollieren Sie das Gerät und das Zubehör sorgfältig vor der Reinigung.

- Prüfen Sie, dass keine Beschädigungen vorhanden sind und dass die Tasten und Anschlüsse mechanisch korrekt funktionieren.
- Biegen Sie die Kabel vorsichtig und prüfen Sie sie auf Schäden, starke Abnützung, freiliegende Adern und verbogene Stecker.
- Prüfen Sie, dass alle Stecker richtig einrasten.

Das Gehäuse des CARDIOVIT FT-1 und die Verbindungskabel werden zur Reinigung nur an der Oberfläche mit einem leicht angefeuchteten (nicht nassen) Lappen abgerieben. Sofern erforderlich können Fett- und Fingerspuren mit einem nicht ätzenden Haushaltsreiniger oder einer 50%igen Alkohollösung entfernt werden. Reiben Sie das Gerät mit einem Tuch ab, das mit einem zugelassenen Reinigungsmittel (siehe Kapitel [11.2.2](#page-96-0)) angefeuchtet ist (das Tuch darf nur angefeuchtet, nicht nass sein). Wischen Sie überschüssiges Reinigungsmittel gründlich ab. Achten Sie darauf, dass keine Flüssigkeit in Anschlüsse, Schalter oder Zwischenräume gelangt oder sich darin ansammelt. Falls trotzdem Flüssigkeit in die Anschlüsse gelangt, trocknen Sie sie mit warmer Luft und prüfen Sie anschliessend, dass das Gerät korrekt funktioniert.

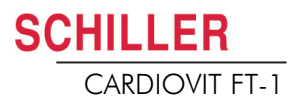

#### **11.2.1 Verbindungskabel reinigen**

- 1. Untersuchen Sie das Kabel vor der Reinigung auf Beschädigungen. Biegen Sie vorsichtig alle Teile des Kabels. Untersuchen Sie die Kabelisolierung auf Risse, Beschädigungen oder starke Abnützung, freiliegende Drähte und verbogene Steckverbinder.
- 2. Reiben Sie das Kabel mit einem Tuch ab, das mit einem zugelassenen Reinigungsmittel angefeuchtet ist (das Tuch darf nur angefeuchtet, nicht nass sein); die zugelassenen Reinigungsmittel sind unten aufgelistet.
- 3. Halten Sie das Kabel mit dem Tuch in der Kabelmitte; wischen Sie jeweils 20 cm des Kabels mit dem Tuch ab, bis das ganze Kabel sauber ist. Reinigen Sie das Kabel nie auf seiner ganzen Länge auf einmal, da dies zu Schäden an der Kabelisolierung führen kann.

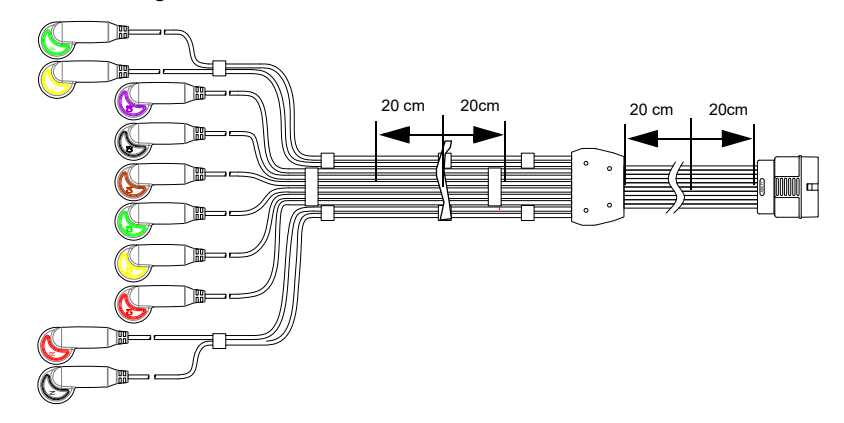

4. Wischen Sie überschüssiges Reinigungsmittel gründlich ab. Achten Sie darauf, dass keine Flüssigkeit in Anschlüsse, Schalter oder Zwischenräume gelangt oder sich darin ansammelt. Falls trotzdem Flüssigkeit in die Anschlüsse gelangt, trocknen Sie sie mit warmer Luft.

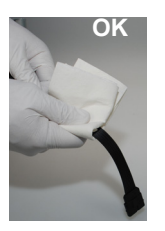

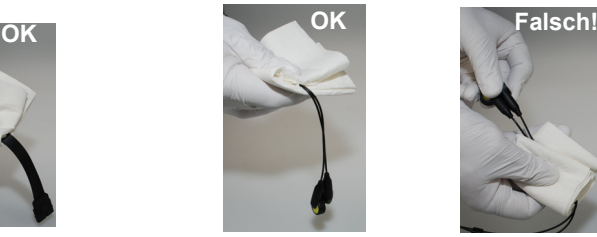

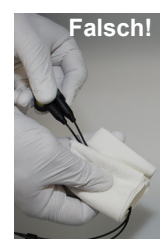

#### <span id="page-96-0"></span>**11.2.2 Zugelassene Reinigungsmittel**

- 50 %iger Isopropanol (Isopropylalkohol)
- neutrales, mildes Reinigungsmittel
- alle für die Reinigung von Plastik vorgesehenen Produkte.

#### **11.2.3 Nicht zugelassene Reinigungsmittel**

Es dürfen keine Produkte verwendet werden, die folgende Inhaltstoffe haben:

- **Ethylalkohol**
- **Aceton**
- Hexan
- **Scheuerpulver**
- Kunststofflösende Stoffe

## **11.3 Desinfektion**

Durch die Desinfektion werden bestimmte Bakterien und Viren entfernt. Beachten Sie dazu die Herstellerangaben. Für die Desinfektion können handelsübliche Desinfektionsmittel für Kliniken, Spitäler und Arztpraxen verwendet werden.

Desinfizieren Sie das Gerät auf die gleiche Art wie für die Reinigung beschrieben (vorangehende Seite).

#### **11.3.1 Erlaubte Desinfektionsmittel**

- Isopropanol 50 %
- Propanol (35 %)
- Aldehyde (2-4 %)
- $\cdot$  Ethanol (50 %)
- alle Produkte, die für empfindliche Oberflächen geeignet sind wie z.B:
	- Bacillol® 30 foam/ Bacillol® 30 Tissues
	- Mikrozid® AF

#### **11.3.2 Nicht erlaubte Desinfektionsmittel**

Es dürfen keine Produkte verwendet werden, die folgende Inhaltsstoffe haben:

- Organische Lösungsmittel
- Reiniger auf Ammoniakbasis
- Scheuernde Reinigungsmittel
- 100 % Alkohol
- Leitfähige Lösungen
- Lösungen oder Produkte, die folgende Bestandteile enthalten:
	- Ketone (Aceton)
	- Quartäre Ammoniumverbindungen
	- Betadin
	- Chlor, Wachs oder Wachsverbindungen
	- Natriumsalz

## **11.4 Reinigung des Druckerkopfs**

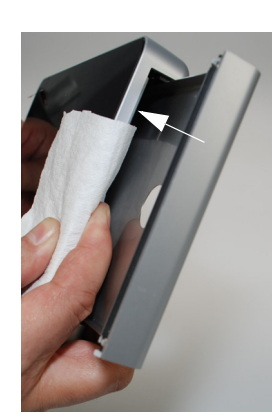

Im Laufe der Zeit kann sich Farbe vom Papierraster auf dem Druckerkopf ablagern. Dies kann sich negativ auf die Druckqualität auswirken. Es wird daher empfohlen, den Druckerkopf einmal monatlich mit Alkohol zu reinigen. Führen Sie dazu folgende Schritte aus:

- 1. Öffnen Sie den Papierbehälter und entfernen Sie das Papier. Dort wo sich die Andruckrolle bei geschlossenem Papierfach befindet, liegt der Druckkopf.
- 2. Reiben Sie den Druckerkopf mit einem mit Alkohol angefeuchteten Tuch leicht ab, um die Farbe zu entfernen. Ist der Druckerkopf stark verschmutzt, verfärbt sich das Tuch.

### **11.5 Akku**

HILLER

- Für den Lithium-Ionen-Polymer-Akku ist keine Wartung erforderlich.
- Je nach Anwendung ist der Akku ca. alle 4 Jahre auszuwechseln, wenn die Betriebsdauer wesentlich unter 1 Stunde fällt.
- Lagerung und Betrieb ausserhalb des Temperaturbereichs von 15 25 °C reduziert die Lebensdauer der Batterie!
- Solange das Gerät nicht benutzt wird, sollte darauf geachtet werden, dass der Akku sich nicht vollständig entlädt. Wird das Gerät länger als 3 bis 4 Monate nicht benutzt, muss der Akku durch Wiederaufladen vor einer Tiefentladung geschützt werden, wobei die optimale geladen Kapazität zwischen 50-80% liegt. Wird ein voll geladener Akku über längere Zeit gelagert, kann dies zu einer Verkürzung der Lebensdauer führen.

#### **11.5.1 Akku laden**

Ein komplett entladener Akku benötigt ungefähr 3 Stunden, um sich vollständig aufzuladen (bei ausgeschaltetem Gerät). Ist das Gerät während des Aufladens eingeschaltet, kann dies die Aufladezeit verlängern.

Das Gerät kann ohne Gefahr für den Akku am Stromnetz angeschlossen bleiben.

- 1. Schliessen Sie das Gerät ans Stromnetz an.
- 2. Stromnetz über externes Netzteil  $\begin{bmatrix} \bullet \\ \bullet \end{bmatrix}$ .
- 3. Die blinkende Batterie-LED zeigt an, dass der Akku geladen wird.
- 4. Laden Sie den Akku für mindestens 3 Stunden.

#### **11.5.2 Entsorgung des Akku**

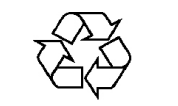

Der Akku ist gemäss den entsprechenden Vorschriften des Landes der Entsorgungsstelle zuzuführen oder an die SCHILLER AG zurückzusenden.

AWARNUNG

- Explosionsgefahr! Der Akku darf nicht verbrannt oder dem Hausmüll zugeführt werden.
- Verätzungsgefahr! Akku unter keinen Umständen öffnen.

i

## **11.6 Inspektionsprotokoll**

 Vor der Inspektion muss die Gebrauchsanweisung gelesen worden sein, speziell das Kapitel [11](#page-94-0). **Empfohlenes Inspektionsintervall:** Alle 6 Monate

<span id="page-99-0"></span>

| Seriennr.:    |                                                        |                   |                                                               |              |        |        |        |        |  |  |  |  |
|---------------|--------------------------------------------------------|-------------------|---------------------------------------------------------------|--------------|--------|--------|--------|--------|--|--|--|--|
| <b>Test</b>   |                                                        | <b>Ergebnisse</b> |                                                               | <b>Datum</b> |        |        |        |        |  |  |  |  |
|               |                                                        |                   |                                                               |              |        |        |        |        |  |  |  |  |
|               | <b>Optische Überprüfung 11.1</b><br>→ Äusserer Zustand |                   | • Gehäuse intakt                                              | $\Box$       | $\Box$ | $\Box$ | $\Box$ | $\Box$ |  |  |  |  |
|               |                                                        | $\bullet$         | Elektrodenanschlussbuchsen<br>unbeschädigt                    | $\Box$       | $\Box$ | $\Box$ | $\Box$ | $\Box$ |  |  |  |  |
| $\rightarrow$ | Vorhandensein und Zustand Zu- •<br>behör               |                   | <b>EKG-Elektroden</b><br>(Verfalldatum<br>und Kompatibilität) | $\Box$       | $\Box$ | $\Box$ | $\Box$ | $\Box$ |  |  |  |  |
|               |                                                        |                   | • Gebrauchsanweisung                                          | $\Box$       | $\Box$ | $\Box$ | $\Box$ | $\Box$ |  |  |  |  |
|               |                                                        | $\bullet$         | <b>Netz- und Patientenkabel</b>                               | $\Box$       | $\Box$ | $\Box$ | $\Box$ | $\Box$ |  |  |  |  |
|               | Funktionsprüfung 2.3<br><b>EKG-Test</b>                |                   | · Standardanzeige erscheint ohne<br>Fehlermeldung             | $\Box$       | $\Box$ | $\Box$ | $\Box$ | $\Box$ |  |  |  |  |
| →             | Multi-Touchscreen-Test                                 |                   | • Touchscreen funktioniert                                    | $\Box$       | $\Box$ | $\Box$ | $\Box$ | $\Box$ |  |  |  |  |
| →             | Akku überprüfen                                        |                   | • Akku Ok                                                     | $\Box$       | $\Box$ | $\Box$ | $\Box$ | $\Box$ |  |  |  |  |
| →             | <b>Drucker</b>                                         |                   | • Kontrast und Liniendicke                                    | $\Box$       | $\Box$ | $\Box$ | $\Box$ | $\Box$ |  |  |  |  |
|               |                                                        |                   | • Druckerkopf gereinigt                                       | $\Box$       | $\Box$ | $\Box$ | $\Box$ | $\Box$ |  |  |  |  |
|               | <b>Anmerkungen</b>                                     |                   |                                                               |              |        |        |        |        |  |  |  |  |
| $\rightarrow$ | 12 monatliche Wiederholprüfung<br>durchgeführt         |                   |                                                               |              | $\Box$ |        | $\Box$ |        |  |  |  |  |
|               | Inspektion ausgeführt von:                             |                   |                                                               |              |        |        |        |        |  |  |  |  |

Im Falle eines Fehlers kontaktieren Sie bitte die Service-Abteilung Ihres Krankenhauses  $\square$ , Ihre SCHILLER-Vertretung  $\square$  oder den lokalen Kundendienst  $\square$ .

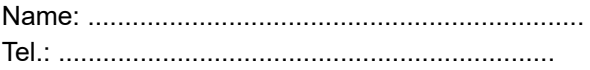

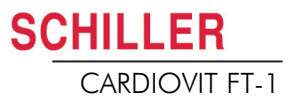

#### **11.6.1 Ersatz von Teilen mit beschränkter Lebensdauer alle 3 - 5 Jahre**

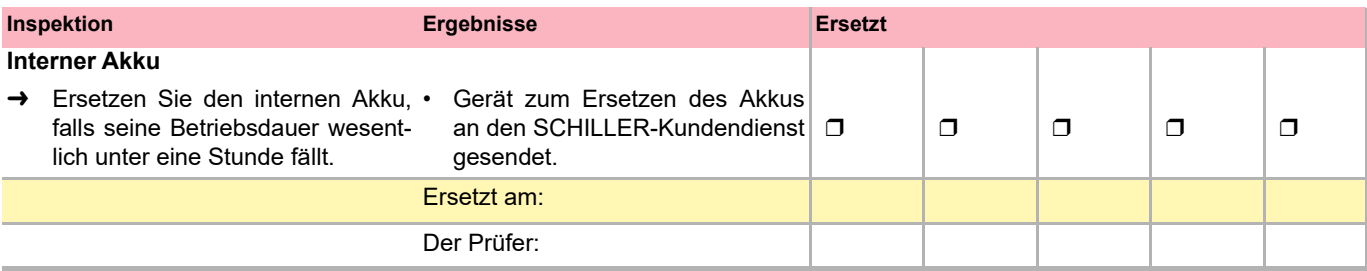

**Contract** 

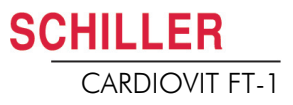

# **12 Fehlerbehebung**

## **12.1 Mögliche auftretende Probleme**

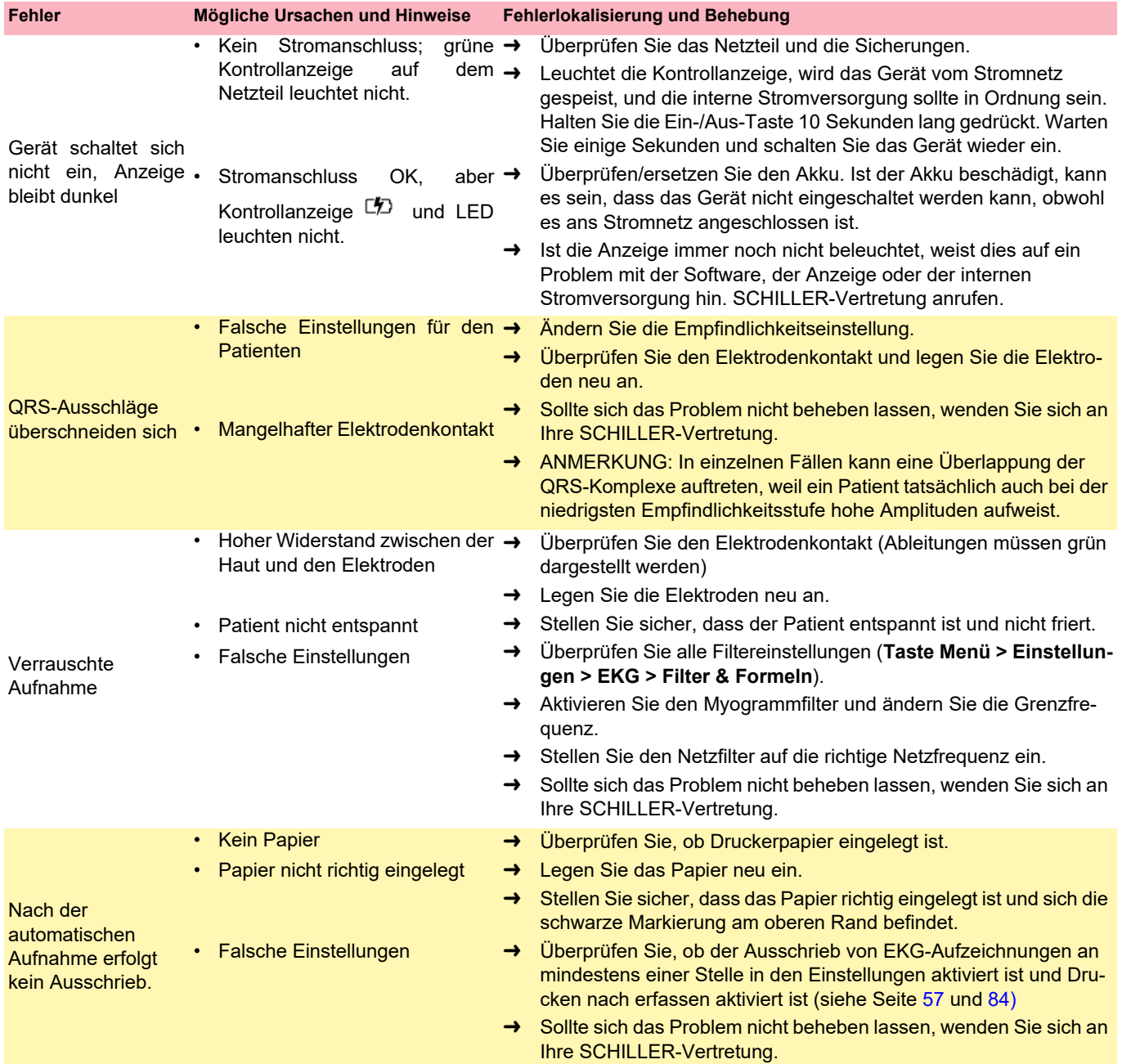

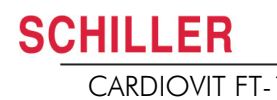

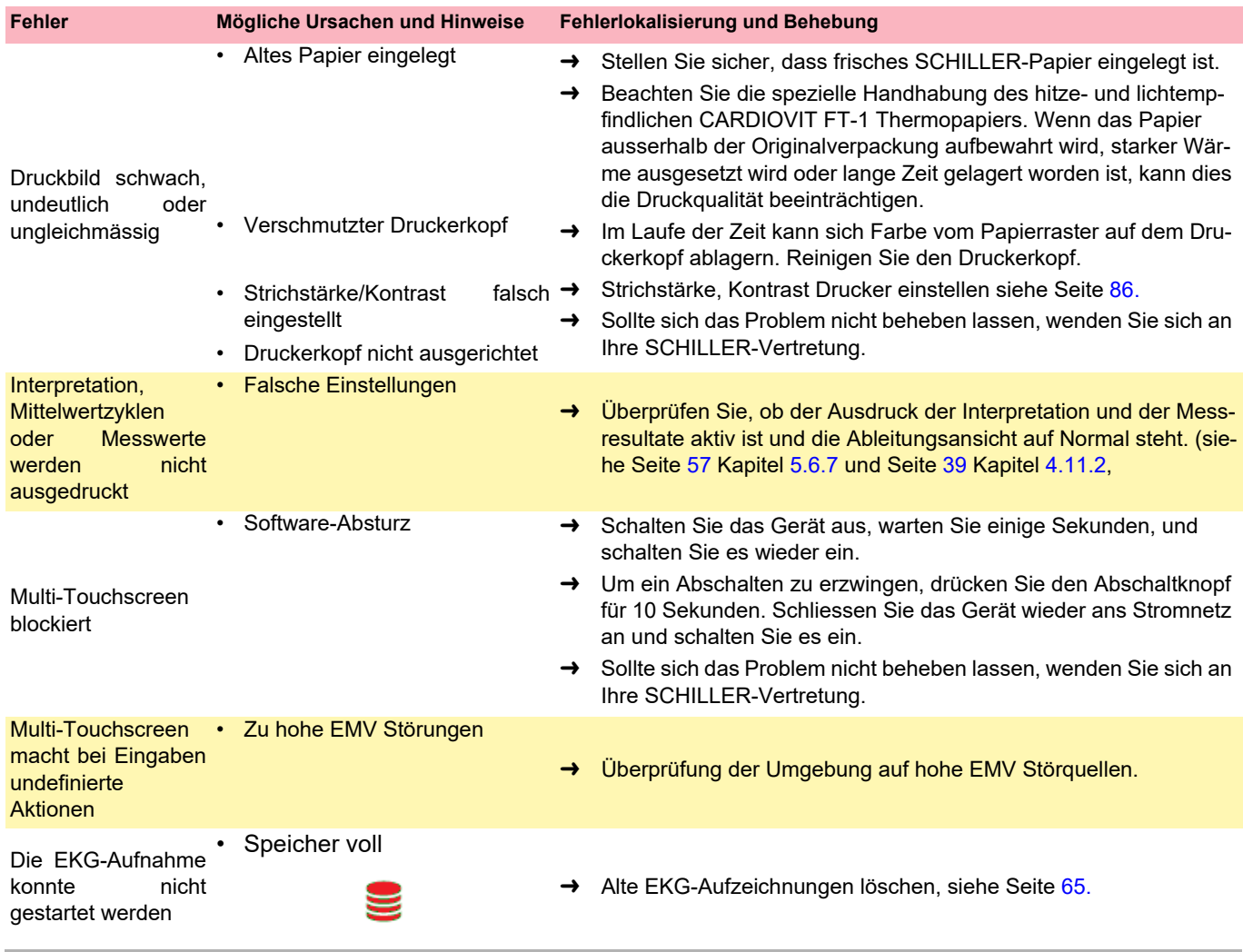

**Contract** 

## **12.2 Elektromagnetische Störungen verhindern**

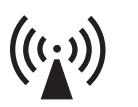

Der Anwender kann elektromagnetische Störungen reduzieren, indem er die empfohlenen Mindestabstände zwischen **tragbaren** und **mobilen** HF-Fernmeldeeinrichtungen (Sendern) und dem **FT-1** beachtet. Der einzuhaltende Abstand hängt von der Ausgangsleistung des jeweiligen Fernmeldegeräts ab, wie aus der folgenden Tabelle hervorgeht.

"Nicht ionisierende elektromagnetische Strahlen"

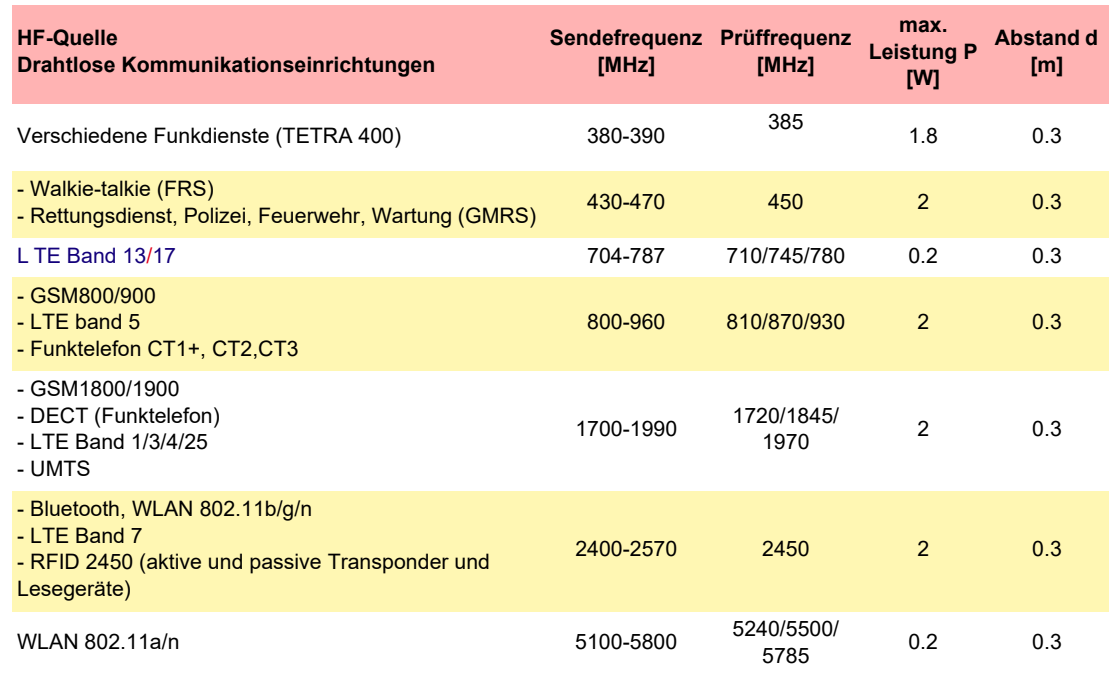

- **A VORSICHT**
- **Tragbare** HF-Fernmeldeeinrichtungen dürfen in keinem geringeren Abstand als 0.3 Metern zum **FT-1** einschliesslich den Leitungen verwendet werden.
- **FT-1** nicht auf andere elektrische/elektronische Geräte stellen bzw. genügend Abstand (inkl. Patientenkabel) zu anderen Geräten halten.

Für fest installierte HF-Fernmeldeeinrichtungen (z.B Radio und TV Sender) kann der

Mindestabstand zum Sender mit folgender Formel berechnet werden:  $d = 0.6 \times \sqrt{P}$ . (Formel basierend auf dem max. Störfestigkeitspegel von 10 V/m im Frequenzbereich von 80 MHz bis 3000 MHz).

d = empfohlene Mindestdistanz in Meter P = abgestrahlte Leistung in Watt

Ĭ

Nähere Informationen über den Betrieb in einer elektromagnetischen Umgebung gemäss IEC/EN 60601-1-2 finden Sie im Servicehandbuch.

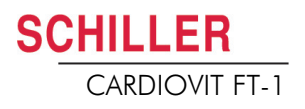

#### **12.2.1 Massnahme zur Behebung von elektromagnetischen Störungen**

Der Benutzer kann gegen solche Störungen die folgenden Massnahmen ergreifen:

- Abstand zur Störquelle vergrössern.
- Gerät drehen und somit den Winkel der Strahlung verändern.
- Potententialausgleichskabel anschliessen.
- Gerät mit einem anderen Netzanschluss verbinden.
- Nur Originalzubehör verwenden (speziell Patientenkabel).
- Defekte Kabel insbesondere Patientenkabel mit defekter Isolation sofort austauschen.
- Überprüfen, ob das Patientenkabel fest angeschraubt ist.
- Wartungsintervalle gemäss [Abschn. 11 Wartung und Pflege, Seite 93](#page-94-0) einhalten.

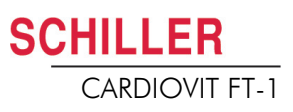

## **12.3 Zubehör und Verbrauchsmaterial**

## AWARNUNG

 Verwenden Sie immer Ersatzteile und Verbrauchsmaterial von SCHILLER oder Produkte, die von SCHILLER genehmigt sind. Das Nichtbeachten dieser Anweisung kann lebensgefährlich sein und/oder die Aufhebung der Garantie zur Folge haben.

Bei Ihrer Vertretung vor Ort sind alle Verbrauchsmaterialien und Zubehörteile für den CARDIOVIT FT-1 erhältlich. Eine vollständige Liste aller SCHILLER-Vertretungen finden Sie auf der Website von SCHILLER (www.schiller.ch). Bei Problemen wenden Sie sich bitte direkt an unsere Hauptverwaltung. Unsere Mitarbeiter stehen Ihnen jederzeit für Anliegen und Fragen zur Verfügung.

#### **12.3.1 Patientenkabel**

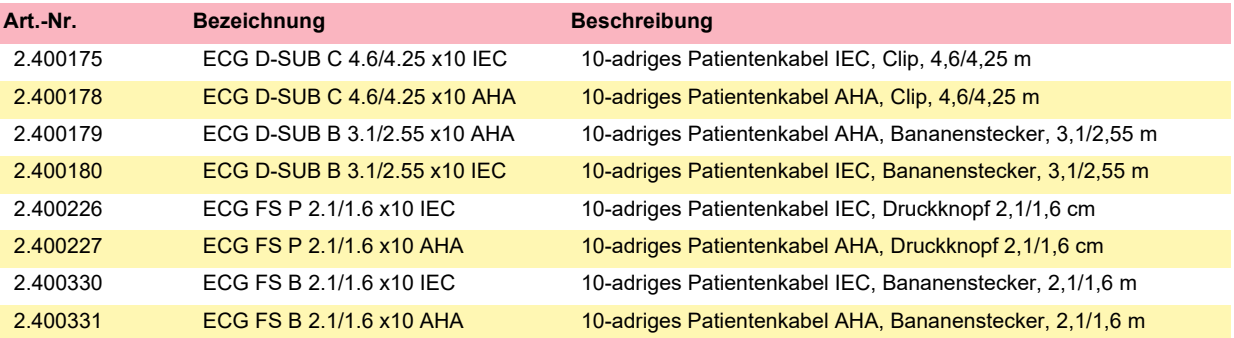

#### **12.3.2 Elektroden und EKG-Verbrauchsmaterial**

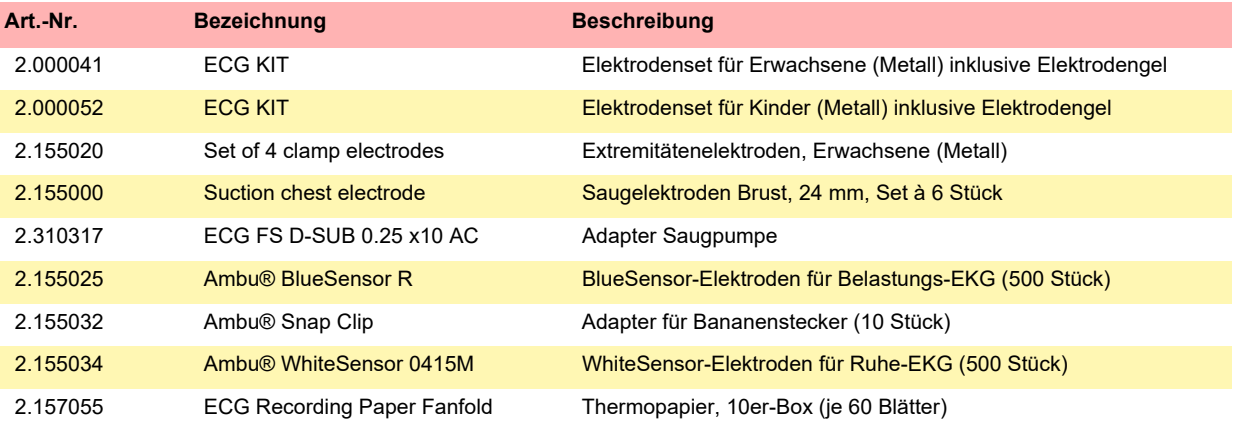

#### **12.3.3 Netzanschlusskabel**

**SCHILLER** 

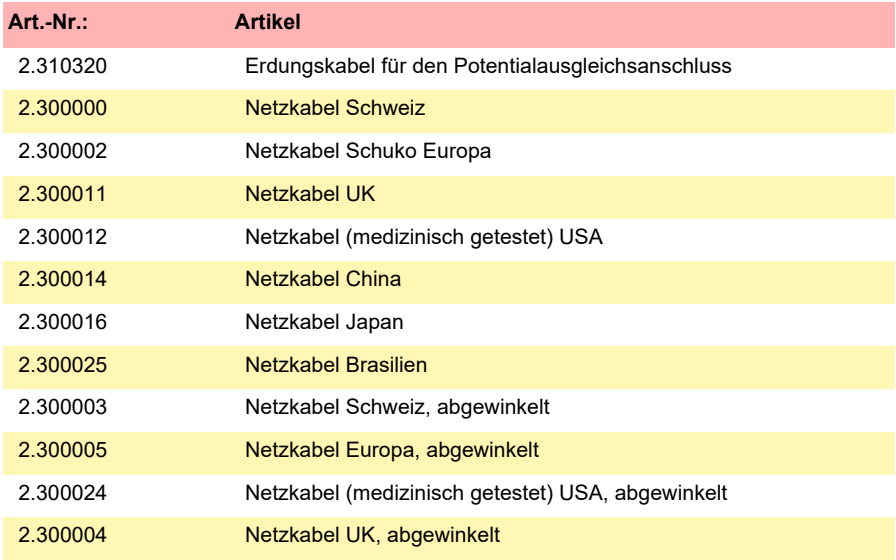

#### **12.3.4 Ersatzteile**

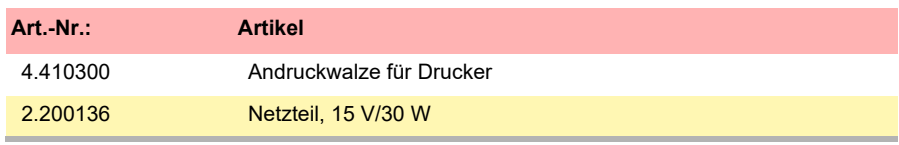

#### **12.3.5 Zubehör**

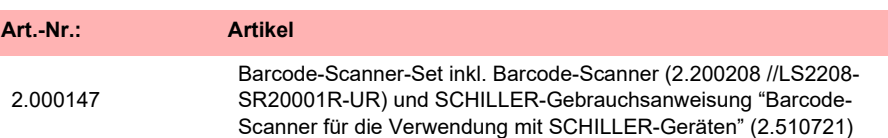

#### **12.3.6 Gerätewagen**

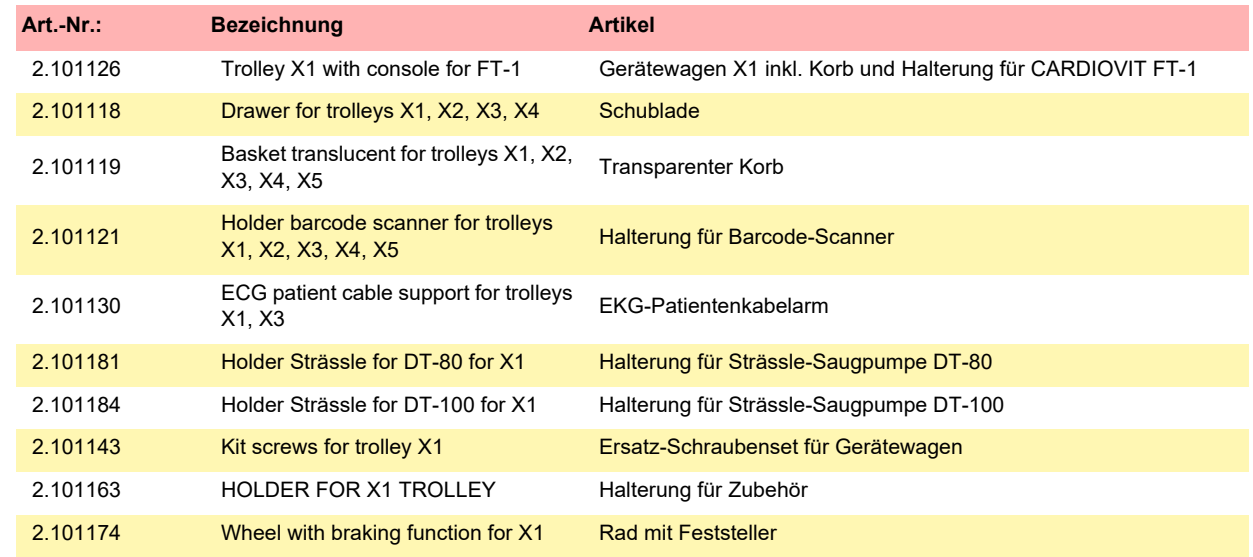

**Contract** 

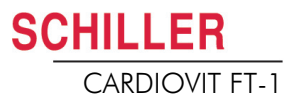

## **13 Technische Daten**

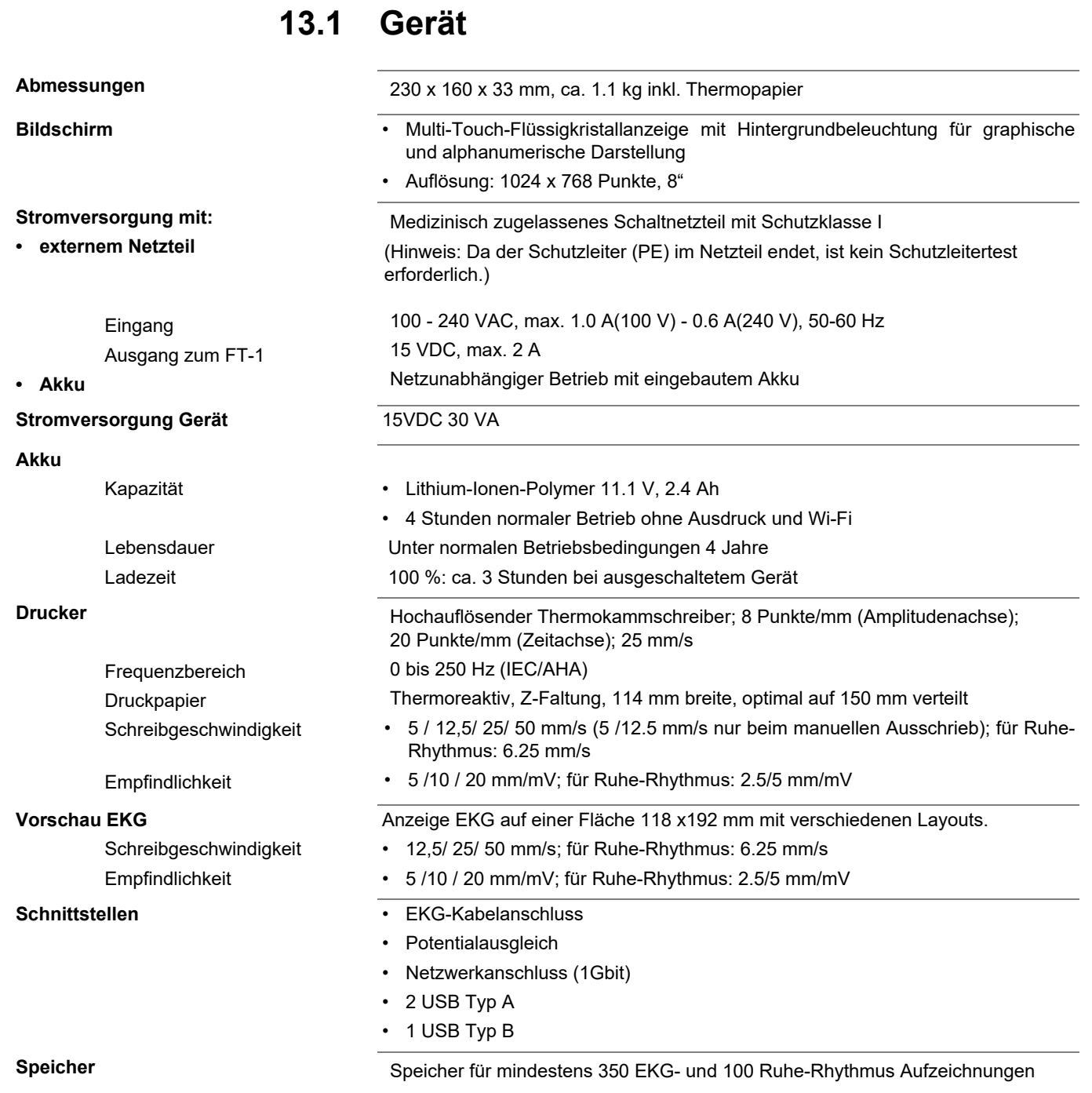
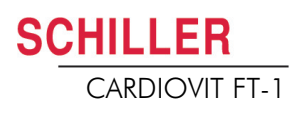

#### **Umgebungsbedingungen**

Betriebstemperatur Relative Luftfeuchtigkeit Luftdruck während Betrieb

Lagertemperatur

**Transporttemperatur** 

Luftfeuchtigkeit während Lagerung/

**Transport** 

Luftdruck während Lagerung/

**Transport** 

- $\cdot$  10 bis 40 °C
- 15 bis 95 % (nicht kondensierend)
- 700 bis 1060 hPa
- $\cdot$  5 bis 50 °C
- $\cdot$  -10 bis 50 °C
- 10 bis 95 % (nicht kondensierend)
- 500 bis 1060 hPa

п

**SCHILLER** CARDIOVIT FT-1

# **13.2 EKG**

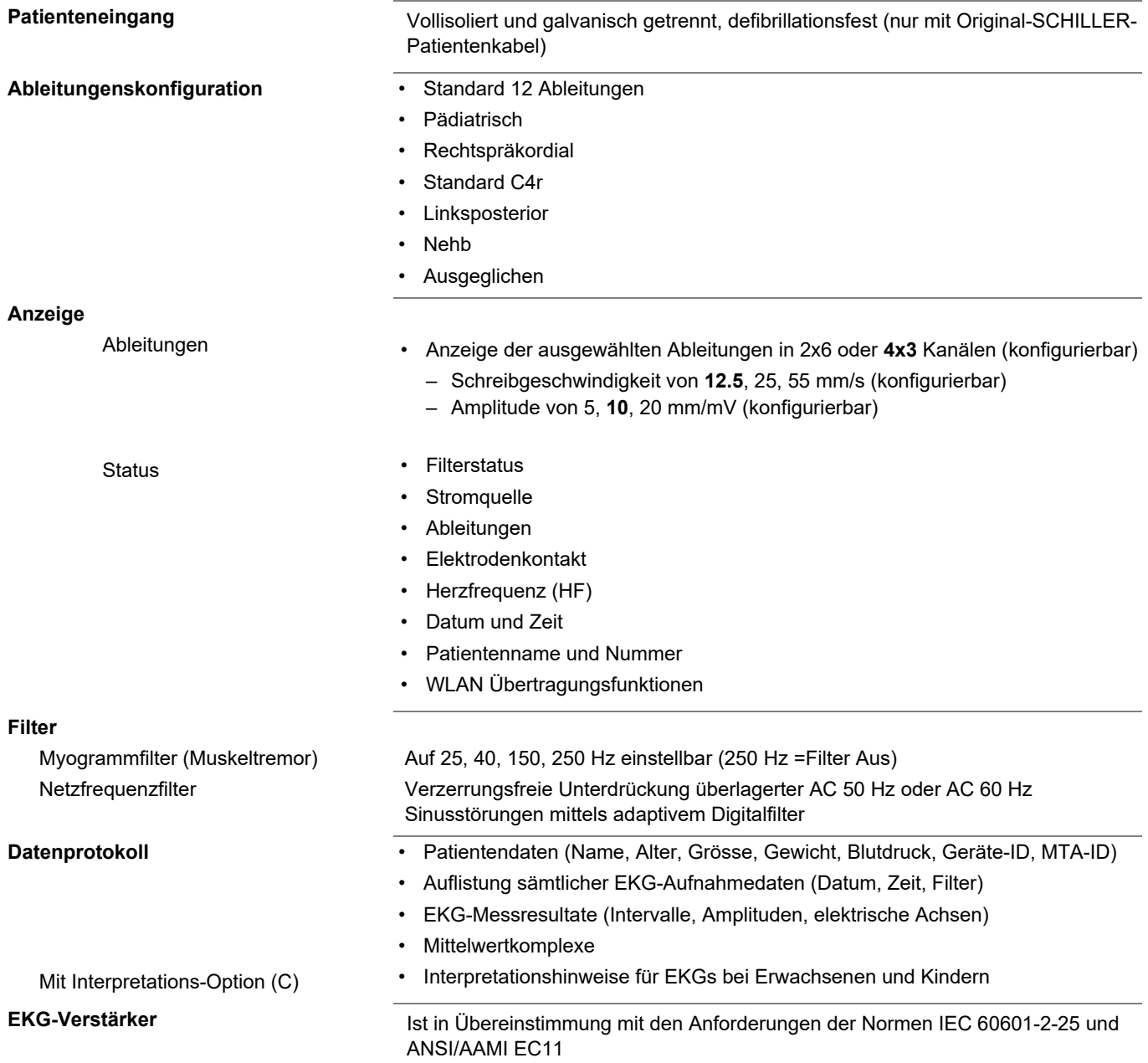

è

# **13.3 Sicherheitsstandards**

**Sicherheitsstandard** IEC/EN 60601-1

**SCHILLER** 

IEC/EN 60601-2-25 **EMV** IEC/EN 60601-1-2 **Schutzklasse** Gerät als System: Klasse I gemäss IEC/EN 60601-1 **Konformität/Klassifikation** CE/IIa gemäss Richtlinie 93/42/EWG **Schutz** Dieses Gerät ist nicht für den Einsatz im Freien bestimmt (IP 20)

# **13.4 WLAN-Standards**

**FCC ID IC ID**

**Übertragungsstandards** IEEE 802.11 a, b, g, n

**Max. Ausgangsleistung 2.4 GHz (1DSSS)** +16.5 dBm

**Max. Ausgangsleistung 5 GHz +18 dBm<br><b>(OFDM6)** 

**Module** WL1837MOD

Z64-WL180DBMOD 451I-WL18DBMOD

**Sicherheit/Verschlüsselung** WPA2 enterprise / ieee802.1, WPA2-PSK, WPA-PSK, WEP64/128/256, TKIP, AES

**Übertragungsbereich** Dual-band 2.4GHz und 5GHz

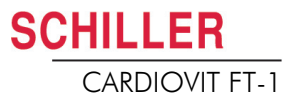

**SCHILLER** CARDIOVIT FT-1

# **14 Index**

## **A**

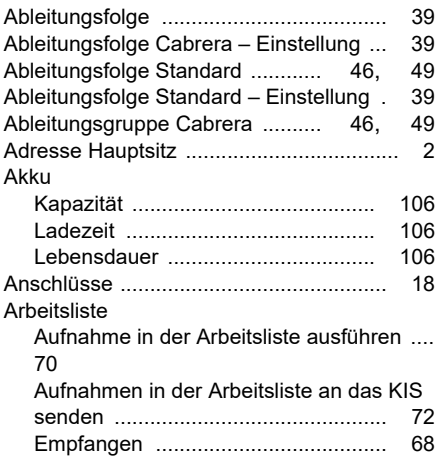

## **B**

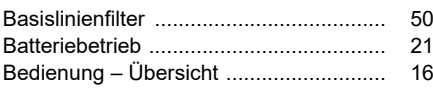

# **C**

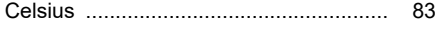

# **E**

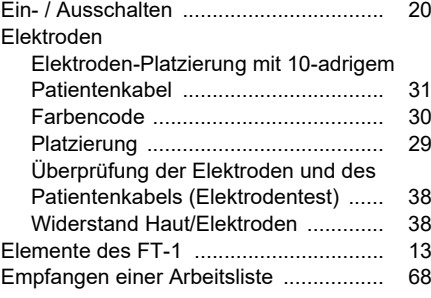

#### **F**

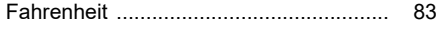

Isolation vom Stromnetz [........................](#page-22-1) 21

# **M**

**I**

Art.-Nr.: 2.511157 Ver.: g

Art .- Nr .: 2.511157 Ver .: g

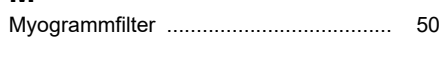

# **N**

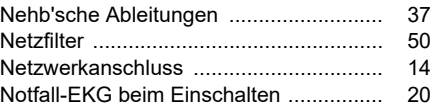

#### **O** Optionen [................................................ 1](#page-15-1)4

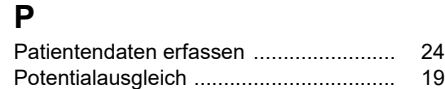

# **R**

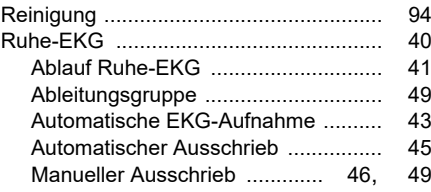

#### **S**

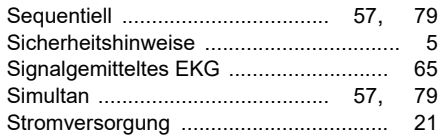

## **U**

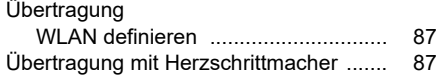

### **W**

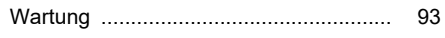

# **Z**

Zubehör und Verbrauchsmaterial [........](#page-105-0) 104

**Contract** 

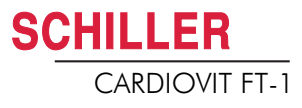

۰

 $\overline{\phantom{a}}$ 

# 15 Anhang – Symbole

In diesem Anhang sind alle allgemeinen Symbole aufgelistet, welche auf dem Gerät, dem Label und dem Zubehör vorkommen können. Nicht alle hier aufgeführten Symbole sind zwingend auf Ihrem Gerät vorhanden.

Dieser Anhang verfügt über eine eigene Artikelnummer, welche unabhängig ist von der Artikelnummer der Gebrauchsanweisung.

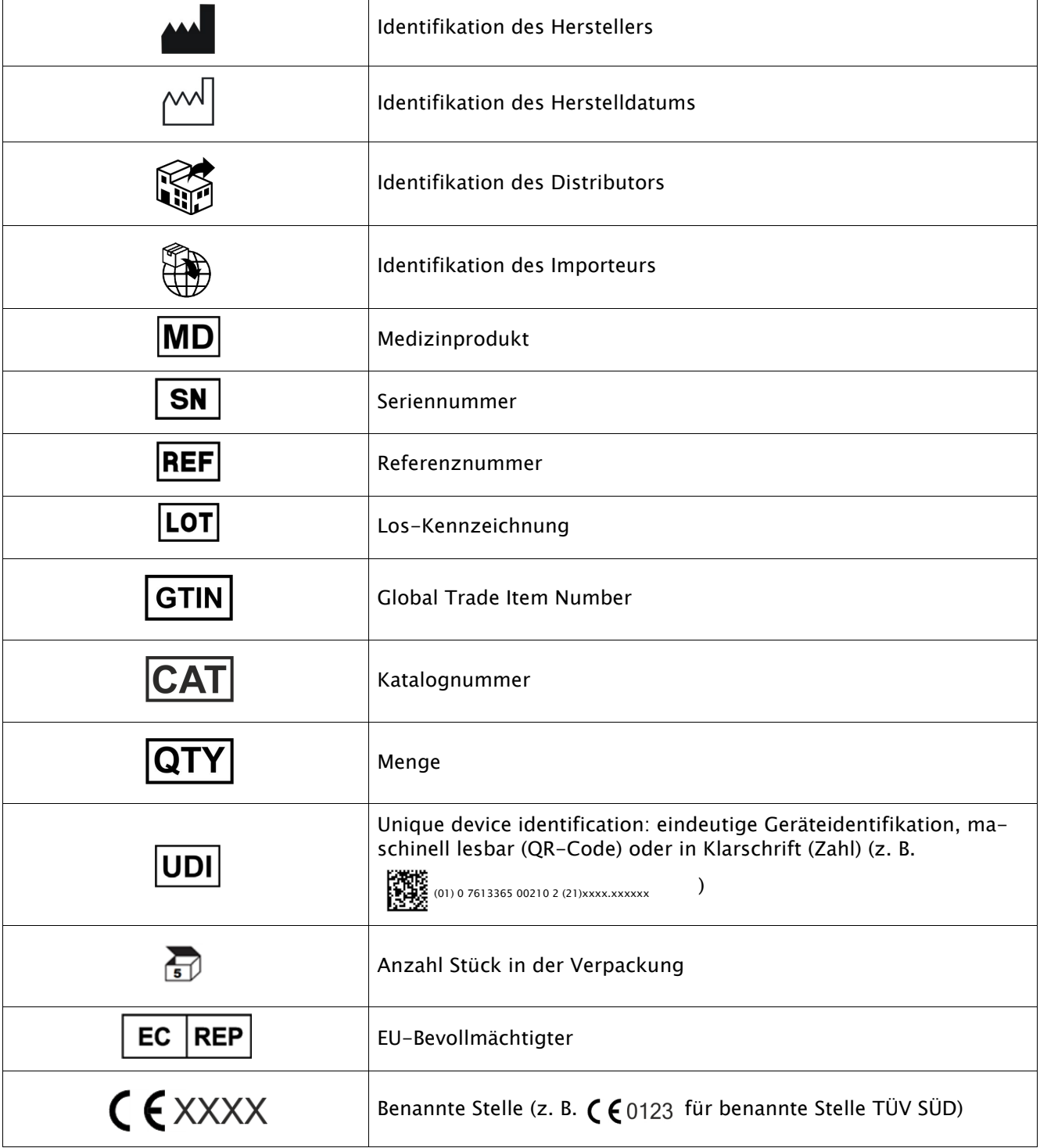

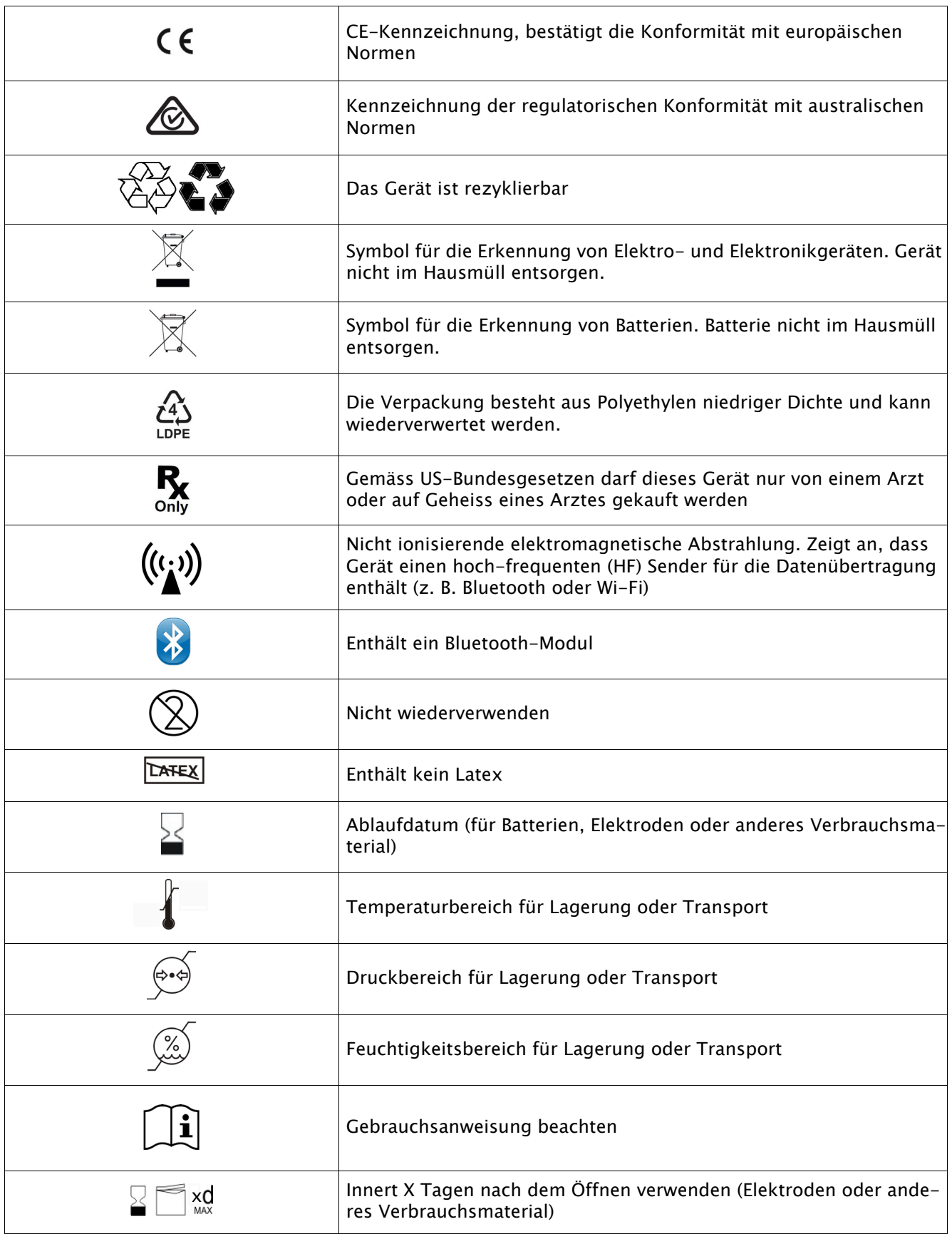

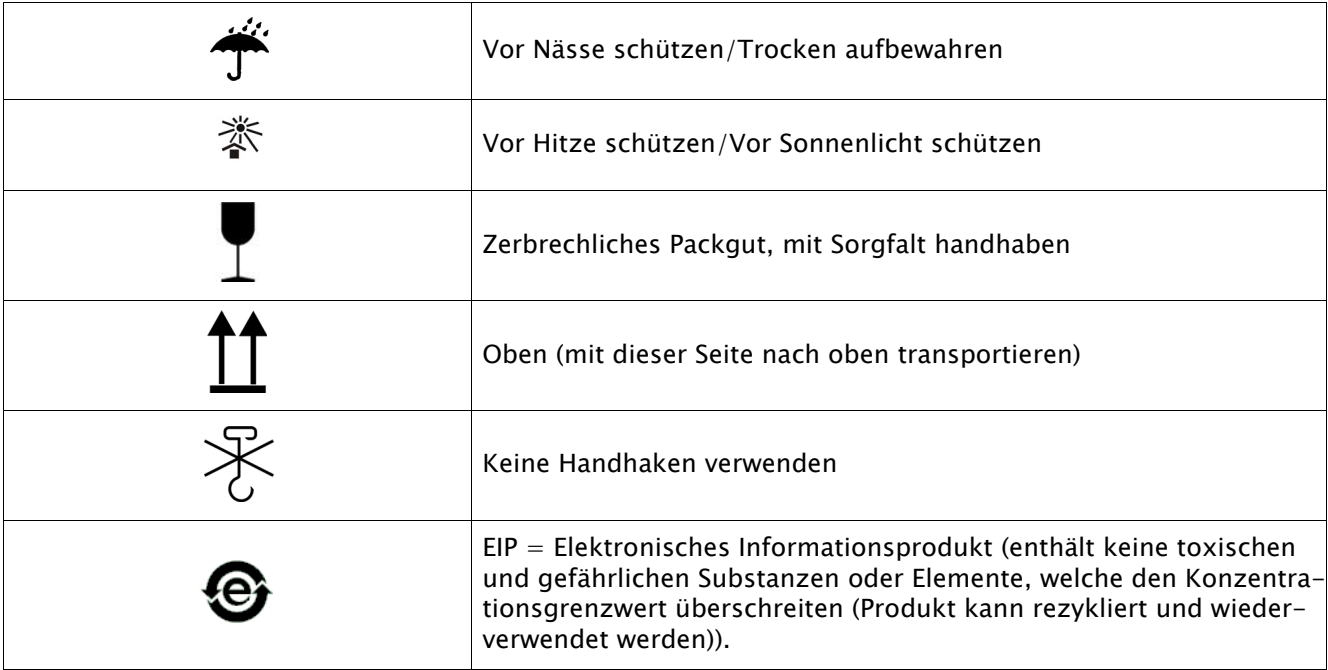

# 15 Anhang – Symbole